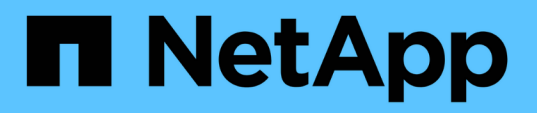

## **Guida all'implementazione di FlexPod Express con Cisco UCS serie C e AFF serie A220**

FlexPod

NetApp March 25, 2024

This PDF was generated from https://docs.netapp.com/it-it/flexpod/express/express-c-series-aff220 deploy program summary.html on March 25, 2024. Always check docs.netapp.com for the latest.

# **Sommario**

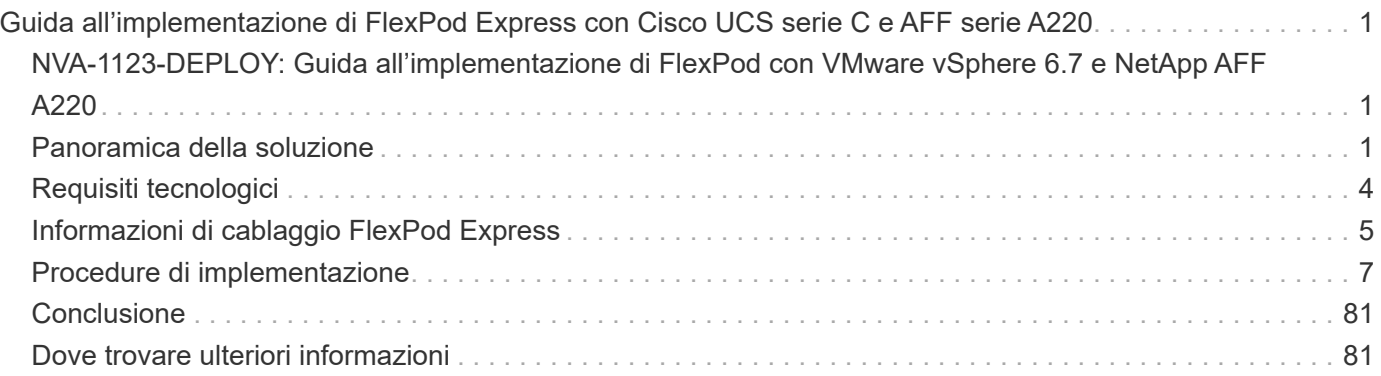

# <span id="page-2-0"></span>**Guida all'implementazione di FlexPod Express con Cisco UCS serie C e AFF serie A220**

## <span id="page-2-1"></span>**NVA-1123-DEPLOY: Guida all'implementazione di FlexPod con VMware vSphere 6.7 e NetApp AFF A220**

Savita Kumari, NetApp

In collaborazione con:[Errore: Immagine grafica mancante]

Le tendenze del settore indicano una vasta trasformazione del data center verso l'infrastruttura condivisa e il cloud computing. Inoltre, le organizzazioni cercano una soluzione semplice ed efficace per uffici remoti e filiali, sfruttando la tecnologia con cui hanno familiarità nel proprio data center.

FlexPod è un'architettura di data center pre-progettata e basata su Best practice, basata sul sistema di calcolo unificato Cisco, sulla famiglia di switch Cisco Nexus e sulle tecnologie storage NetApp. I componenti di un sistema FlexPod Express sono simili alle controparti del data center FlexPod, consentendo sinergie di gestione nell'intero ambiente dell'infrastruttura IT su scala ridotta. FlexPod Datacenter e FlexPod Express sono piattaforme ottimali per la virtualizzazione e per i sistemi operativi bare-metal e i carichi di lavoro aziendali.

FlexPod Datacenter e FlexPod Express offrono una configurazione di base e hanno la flessibilità di essere dimensionati e ottimizzati per adattarsi a diversi casi di utilizzo e requisiti. Gli attuali clienti di FlexPod Datacenter possono gestire il proprio sistema FlexPod Express con gli strumenti a cui sono abituati. I nuovi clienti FlexPod possono facilmente adattarsi alla gestione del data center FlexPod man mano che il loro ambiente cresce.

FlexPod Express è una base infrastrutturale ottimale per uffici remoti e filiali e per piccole e medie imprese. Si tratta inoltre di una soluzione ottimale per i clienti che desiderano fornire un'infrastruttura per un carico di lavoro dedicato.

FlexPod offre un'infrastruttura facile da gestire, adatta a quasi tutti i carichi di lavoro.

## <span id="page-2-2"></span>**Panoramica della soluzione**

Questa soluzione FlexPod Express fa parte del programma di infrastruttura convergente FlexPod.

### **Programma di infrastruttura convergente FlexPod**

Le architetture di riferimento FlexPod vengono fornite come Cisco Validated Design (CVD) o NetApp Verified Architectures (NVA). Sono consentite deviazioni in base ai requisiti del cliente rispetto a un determinato CVD o NVA se queste variazioni non creano una configurazione non supportata.

Come illustrato nella figura seguente, il programma FlexPod include tre soluzioni: FlexPod Express, FlexPod Datacenter e FlexPod Select:

- **FlexPod Express.** offre ai clienti una soluzione entry-level con tecnologie Cisco e NetApp.
- **FlexPod Datacenter.** offre una base polivalente ottimale per diversi carichi di lavoro e applicazioni.

• **FlexPod Select.** incorpora gli aspetti migliori del data center FlexPod e adatta l'infrastruttura a una determinata applicazione.

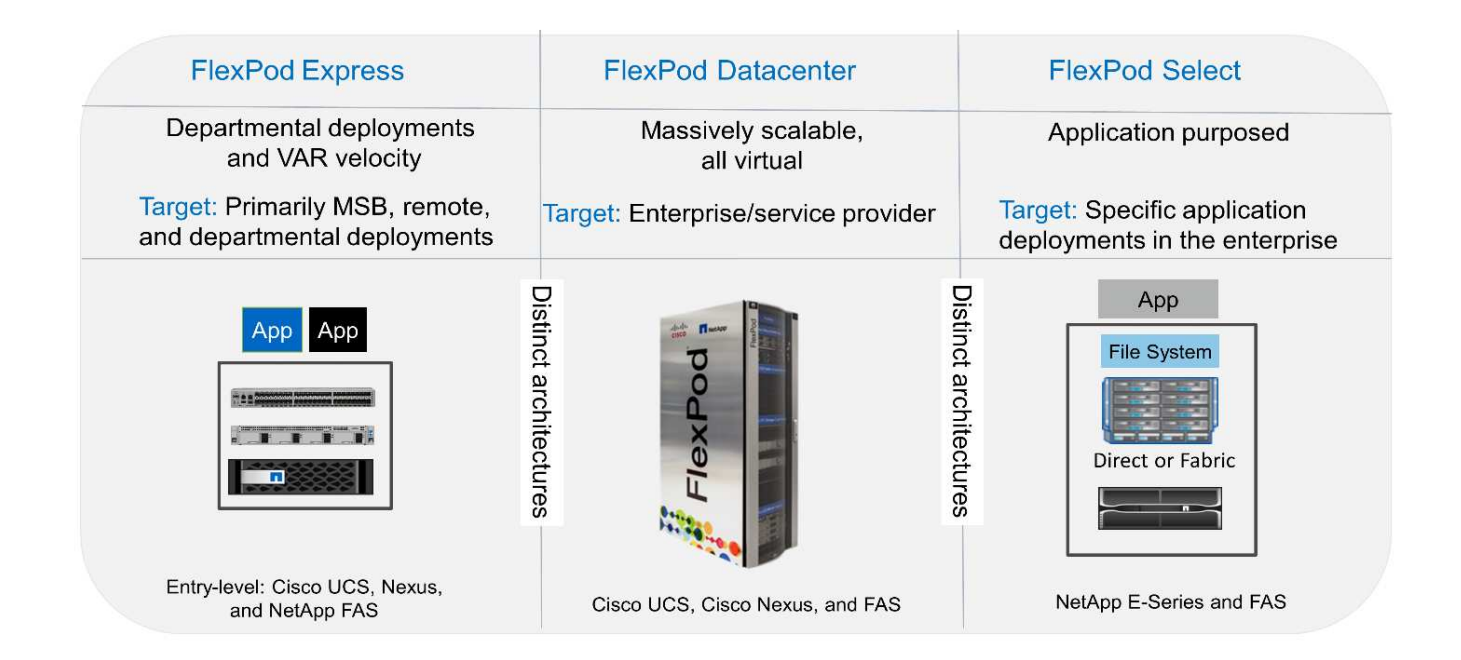

## **Programma NetApp Verified Architecture**

Il programma NetApp Verified Architecture offre ai clienti un'architettura verificata per le soluzioni NetApp. Un'architettura verificata di NetApp offre un'architettura della soluzione NetApp con le seguenti qualità:

- È stato testato a fondo
- È prescrittivo in natura
- Riduce al minimo i rischi di implementazione
- Accelera il time-to-market

In questa guida viene illustrato in dettaglio il design di FlexPod con VMware vSphere. Inoltre, questo design utilizza il nuovissimo sistema AFF A220, che esegue NetApp ONTAP 9.4, Cisco Nexus 3172P e i server Cisco UCS C-Series C220 M5 come nodi hypervisor.

### **Tecnologia della soluzione**

Questa soluzione sfrutta le più recenti tecnologie di NetApp, Cisco e VMware. Questa soluzione include il nuovo NetApp AFF A220 con ONTAP 9.4, due switch Cisco Nexus 3172P e server rack Cisco UCS C220 M5 con VMware vSphere 6.7. Questa soluzione validata utilizza la tecnologia 10 GbE. Viene inoltre fornita una guida su come scalare la capacità di calcolo aggiungendo due nodi hypervisor alla volta, in modo che l'architettura FlexPod Express possa adattarsi alle esigenze di business in evoluzione di un'organizzazione.

La figura seguente mostra FlexPod Express con architettura VMware vSphere 10GbE.

#### **FlexPod Express**

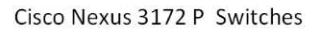

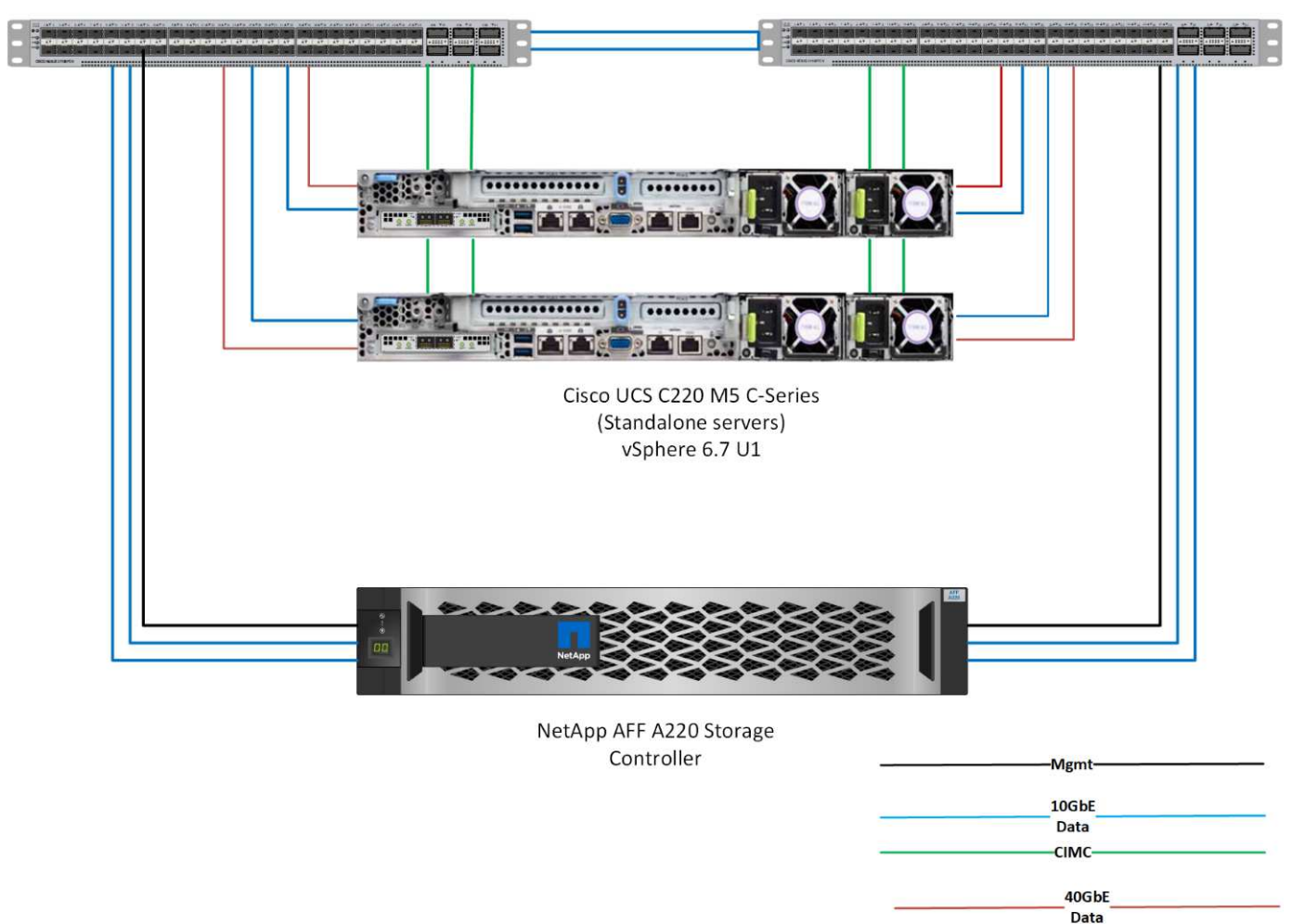

 $\binom{1}{1}$ 

Questa convalida utilizza la connettività 10 GbE e un Cisco UCS VIC 1387, che è 40 GbE. Per ottenere una connettività 10 GbE, viene utilizzato l'adattatore CVR-QSFP-SFP10G.

### **Riepilogo del caso d'utilizzo**

La soluzione FlexPod Express può essere applicata a diversi casi di utilizzo, tra cui:

- Uffici remoti o filiali
- Piccole e medie imprese
- Ambienti che richiedono una soluzione dedicata e conveniente

FlexPod Express è la soluzione ideale per carichi di lavoro misti e virtualizzati.

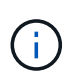

Sebbene questa soluzione sia stata validata con vSphere 6.7, supporta qualsiasi versione vSphere qualificata con gli altri componenti dal NetApp Interoperability Matrix Tool. NetApp consiglia di implementare vSphere 6.7U1 per le correzioni e le funzionalità avanzate.

Di seguito sono riportate alcune funzionalità di vSphere 6.7 U1:

- Client vSphere basato su Web HTML5 con funzionalità complete
- VMotion per VM NVIDIA GRID vGPU. Supporto per Intel FPGA
- VCenter Server Converge Tool per passare da PSC esterno a PC interni
- Miglioramenti per vSAN (aggiornamenti HCI)
- Libreria di contenuti migliorata

Per ulteriori informazioni su vSphere 6.7 U1, vedere ["Novità di vCenter Server 6.7 Update 1".](https://blogs.vmware.com/vsphere/2018/10/whats-new-in-vcenter-server-6-7-update-1.html)

## <span id="page-5-0"></span>**Requisiti tecnologici**

Un sistema FlexPod richiede una combinazione di componenti hardware e software. FlexPod Express descrive inoltre i componenti hardware necessari per aggiungere nodi hypervisor al sistema in unità di due.

### **Requisiti hardware**

Indipendentemente dall'hypervisor scelto, tutte le configurazioni FlexPod utilizzano lo stesso hardware. Pertanto, anche se i requisiti di business cambiano, entrambi gli hypervisor possono essere eseguiti sullo stesso hardware FlexPod Express.

La seguente tabella elenca i componenti hardware necessari per tutte le configurazioni FlexPod Express.

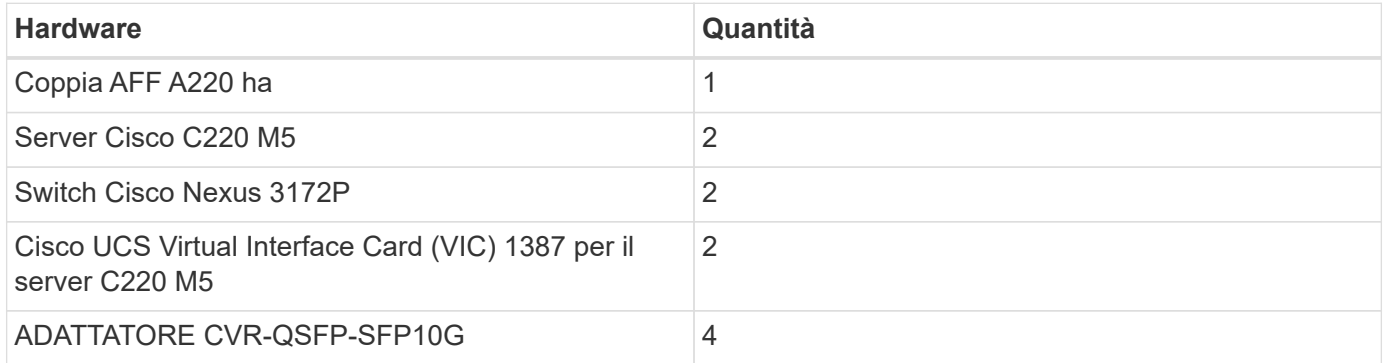

La seguente tabella elenca l'hardware richiesto oltre alla configurazione di base per l'implementazione di 10GbE.

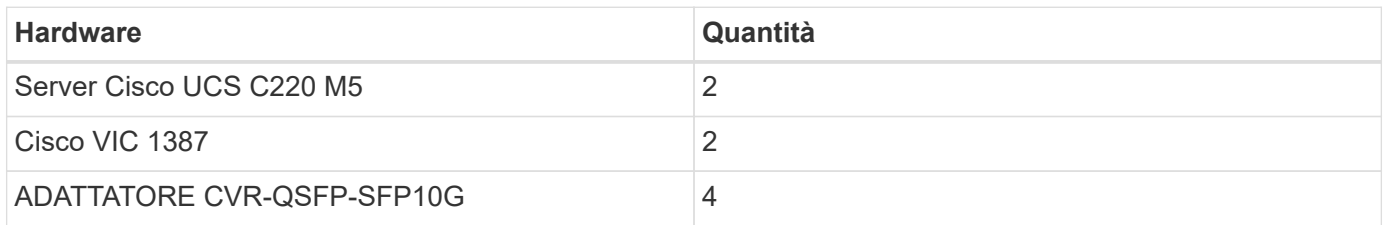

### **Requisiti software**

La seguente tabella elenca i componenti software necessari per implementare le architetture delle soluzioni FlexPod Express.

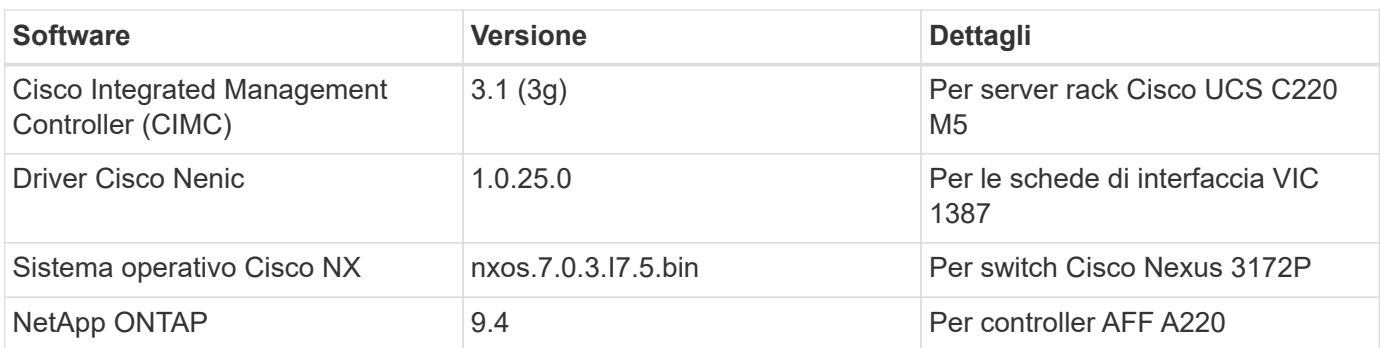

La seguente tabella elenca il software necessario per tutte le implementazioni di VMware vSphere su FlexPod Express.

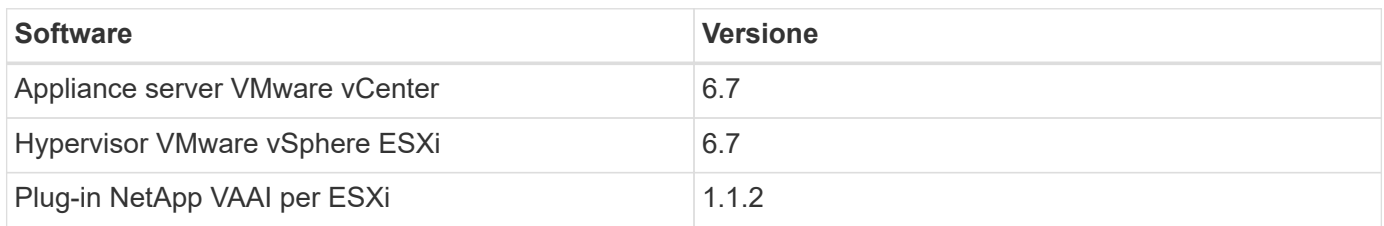

## <span id="page-6-0"></span>**Informazioni di cablaggio FlexPod Express**

La figura seguente mostra il cablaggio di convalida di riferimento.

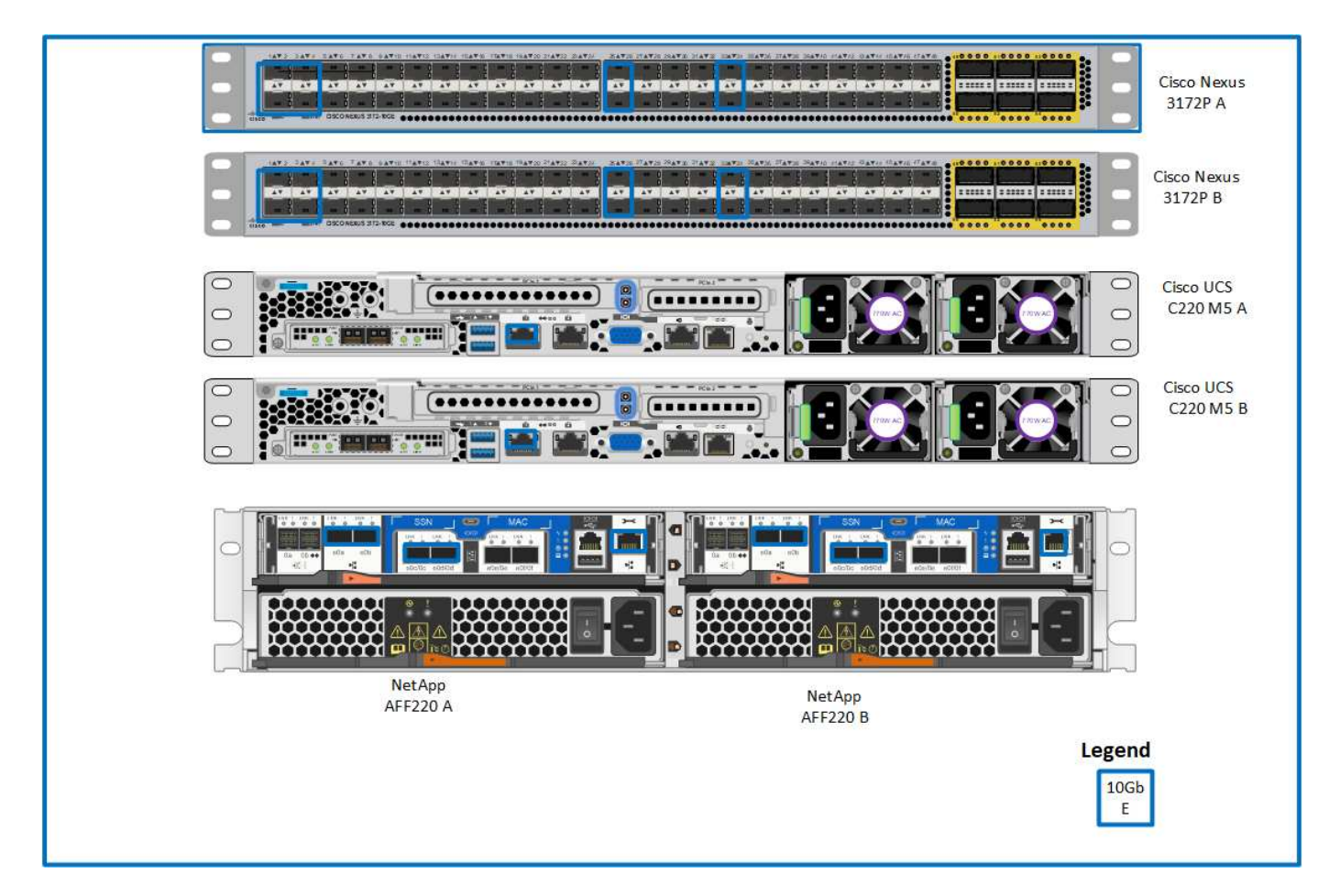

La seguente tabella mostra le informazioni relative al cablaggio dello switch Cisco Nexus 3172P A.

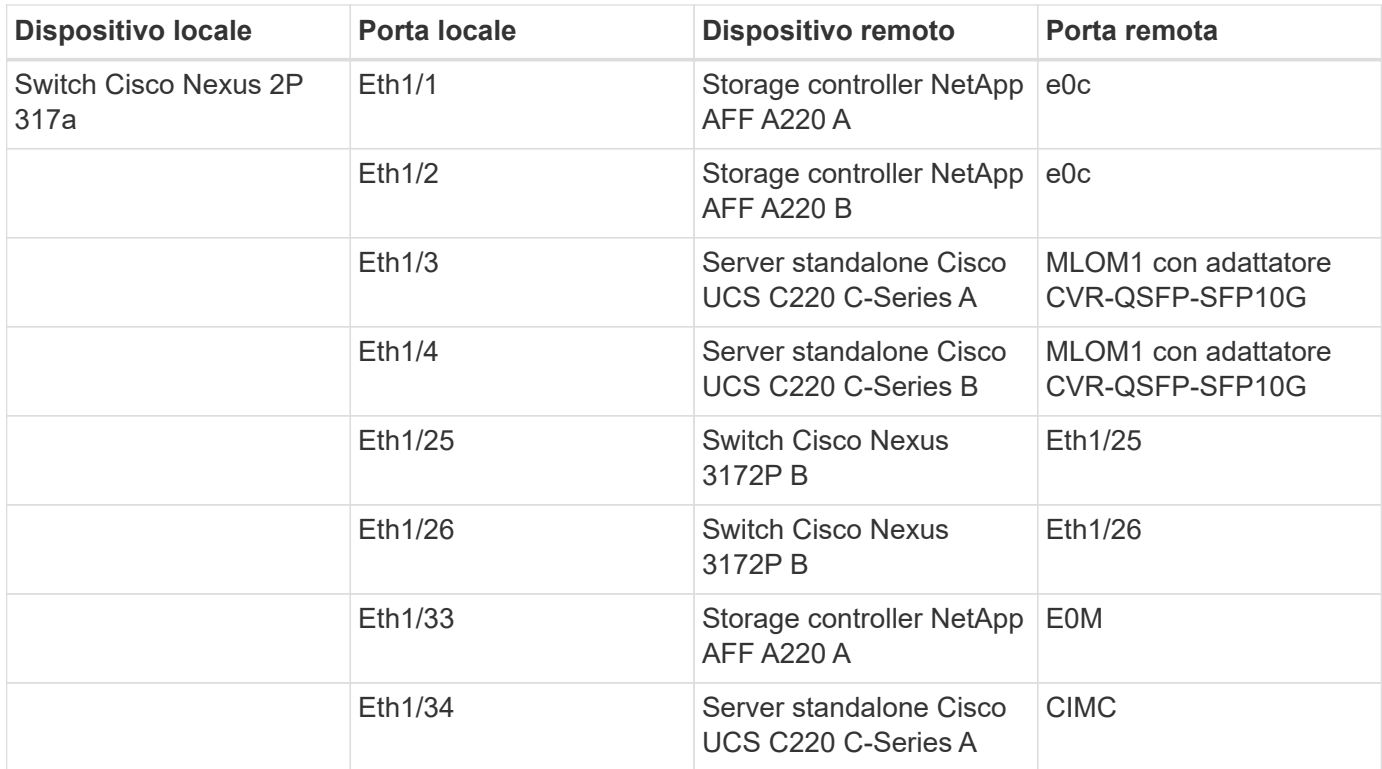

La seguente tabella mostra le informazioni sul cablaggio per lo switch Cisco Nexus 3172P B.

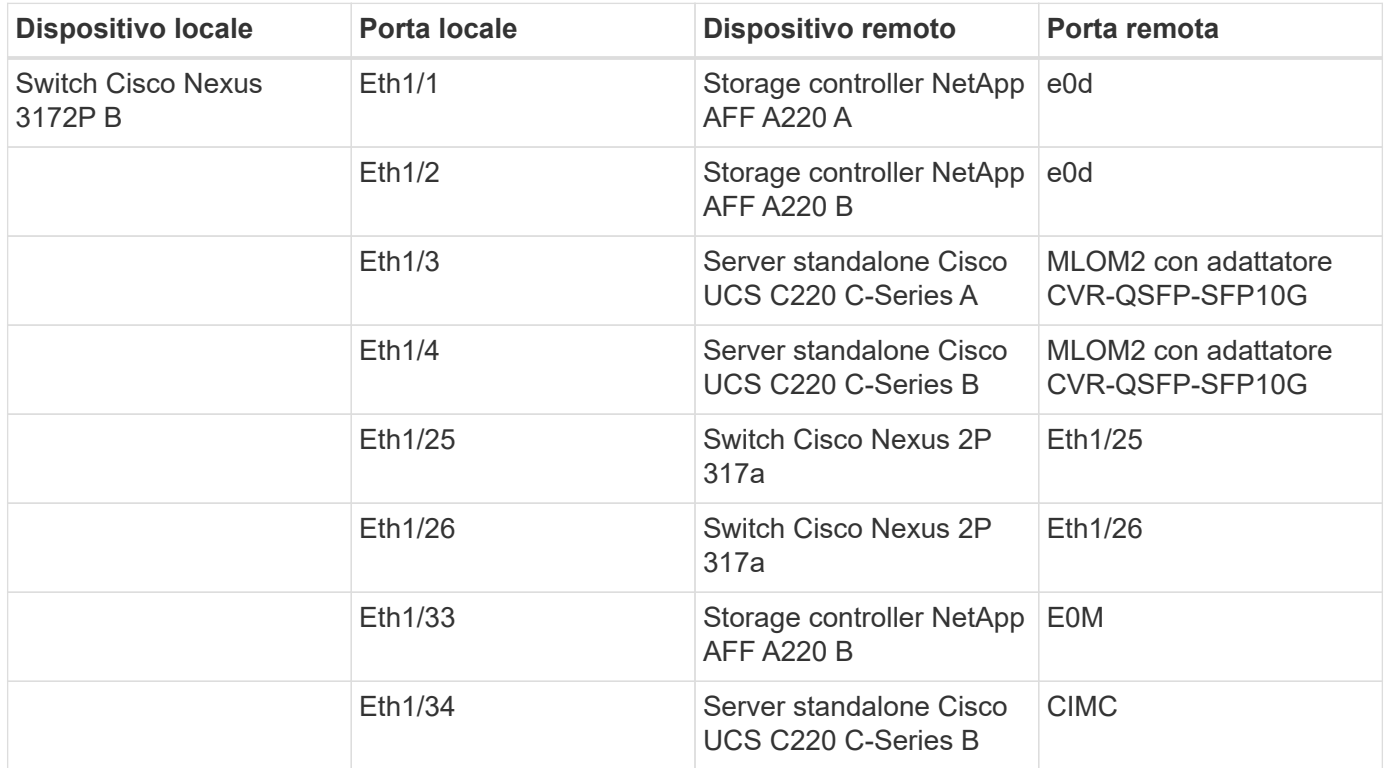

La seguente tabella mostra le informazioni di cablaggio per il controller storage NetApp AFF A220 A.

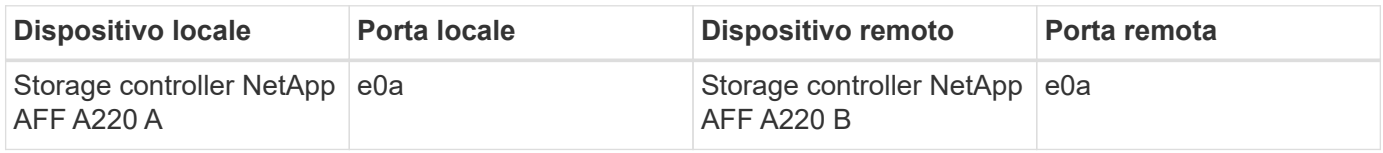

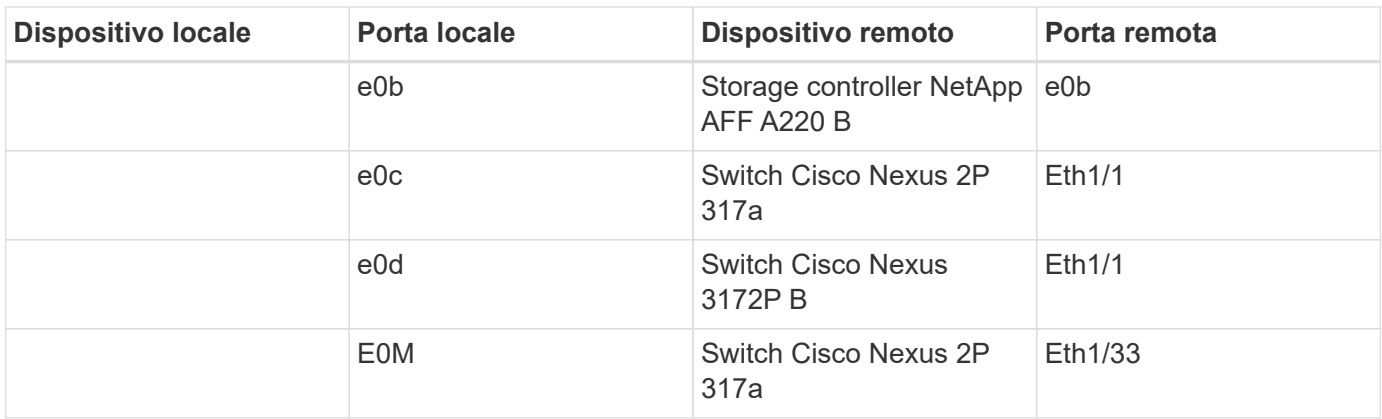

La seguente tabella mostra le informazioni relative al cablaggio del controller di storage NetApp AFF A220 B.

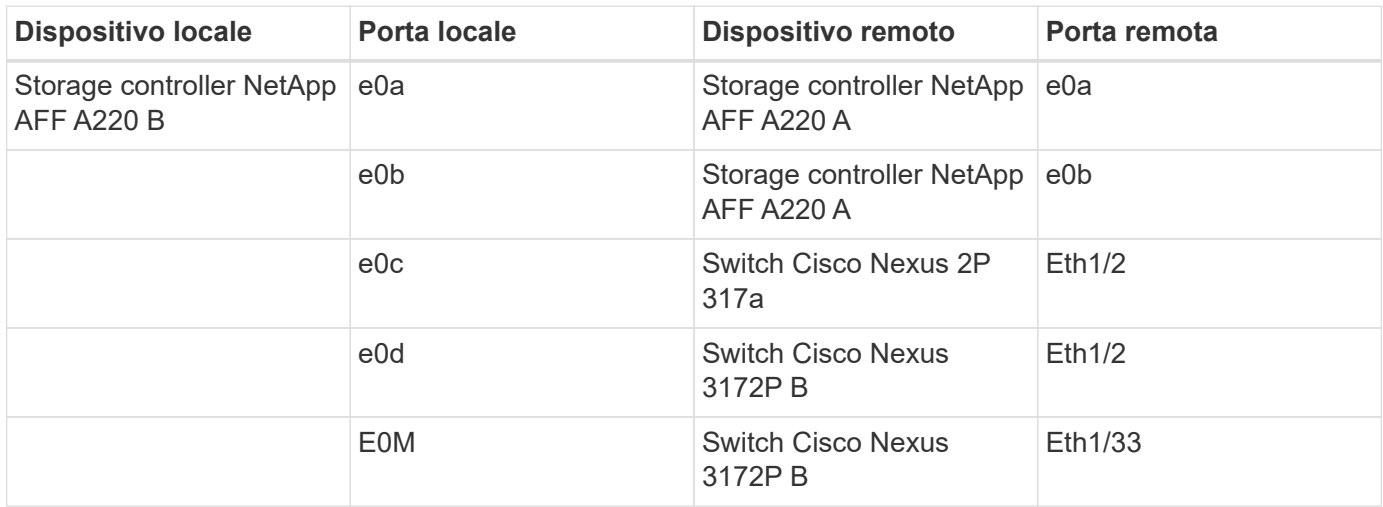

## <span id="page-8-0"></span>**Procedure di implementazione**

Questo documento fornisce informazioni dettagliate sulla configurazione di un sistema FlexPod Express completamente ridondante e ad alta disponibilità. Per riflettere questa ridondanza, i componenti configurati in ogni fase sono indicati come componente A o componente B. Ad esempio, i controller A e B identificano i due storage controller NetApp forniti in questo documento. Gli switch A e B identificano una coppia di switch Cisco Nexus.

Inoltre, questo documento descrive i passaggi per il provisioning di più host Cisco UCS, identificati in sequenza come server A, server B e così via.

Per indicare che è necessario includere in una fase le informazioni relative all'ambiente in uso, <<text>> viene visualizzato come parte della struttura dei comandi. Vedere l'esempio seguente per vlan create comando:

```
Controller01>vlan create vif0 << mqmt vlan_id>>
```
Questo documento consente di configurare completamente l'ambiente FlexPod Express. In questo processo, diversi passaggi richiedono l'inserimento di convenzioni di denominazione specifiche del cliente, indirizzi IP e schemi VLAN (Virtual Local Area Network). La tabella seguente descrive le VLAN richieste per l'implementazione, come descritto in questa guida. Questa tabella può essere completata in base alle variabili specifiche del sito e utilizzata per implementare le fasi di configurazione del documento.

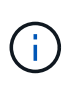

Se si utilizzano VLAN di gestione separate in-band e out-of-band, è necessario creare un percorso Layer-3 tra di esse. Per questa convalida, è stata utilizzata una VLAN di gestione comune.

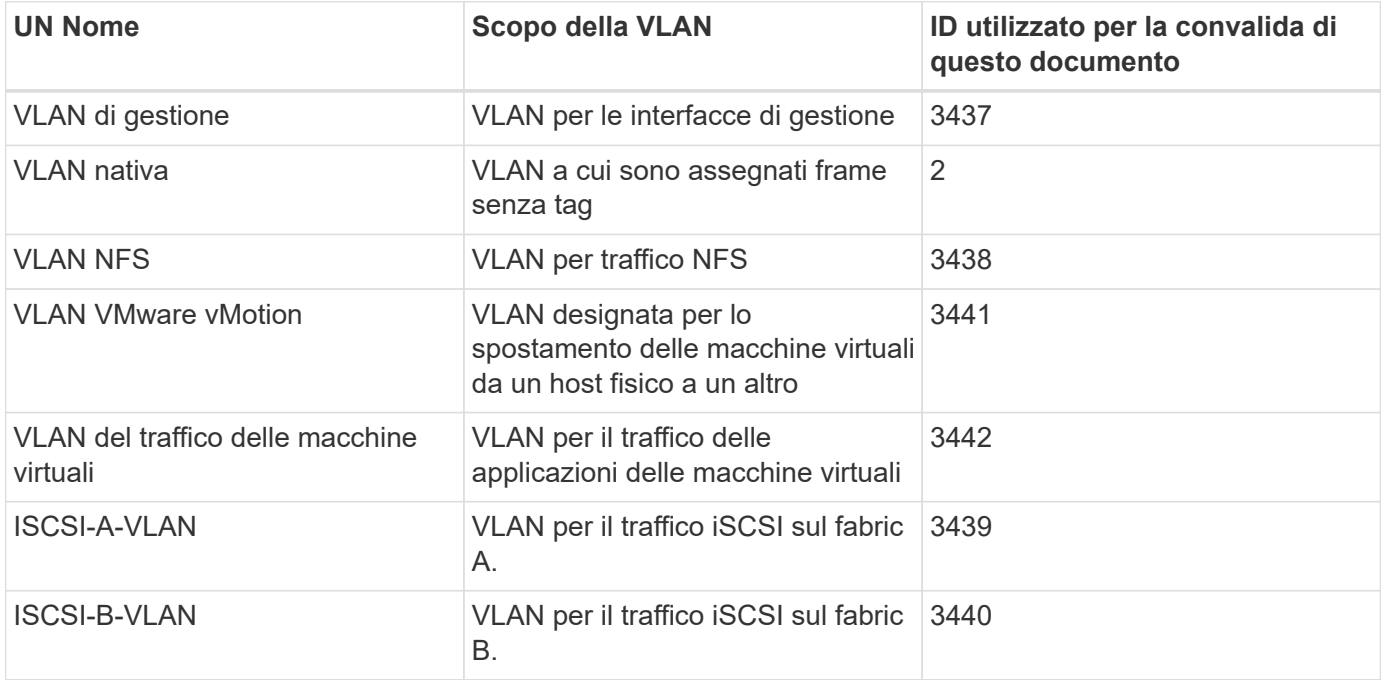

I numeri VLAN sono necessari per tutta la configurazione di FlexPod Express. Le VLAN sono indicate come <<var\_xxxx\_vlan>>, dove xxxx È lo scopo della VLAN (ad esempio iSCSI-A).

La tabella seguente elenca le macchine virtuali VMware create.

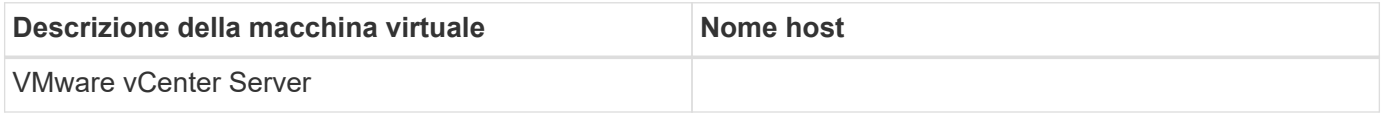

### **Procedura di implementazione di Cisco Nexus 3172P**

La sezione seguente descrive in dettaglio la configurazione dello switch Cisco Nexus 3172P utilizzata in un ambiente FlexPod Express.

#### **Configurazione iniziale dello switch Cisco Nexus 3172P**

Le seguenti procedure descrivono come configurare gli switch Cisco Nexus per l'utilizzo in un ambiente FlexPod Express di base.

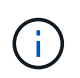

Questa procedura presuppone che si stia utilizzando un Cisco Nexus 3172P con software NX-OS versione 7.0(3)I7(5).

1. All'avvio iniziale e alla connessione alla porta della console dello switch, viene avviata automaticamente l'installazione di Cisco NX-OS. Questa configurazione iniziale riguarda le impostazioni di base, come il

nome dello switch, la configurazione dell'interfaccia mgmt0 e l'installazione di Secure Shell (SSH).

2. La rete di gestione FlexPod Express può essere configurata in diversi modi. Le interfacce mgmt0 degli switch 3172P possono essere collegate a una rete di gestione esistente oppure le interfacce mgmt0 degli switch 3172P possono essere collegate in una configurazione back-to-back. Tuttavia, questo collegamento non può essere utilizzato per l'accesso alla gestione esterna, ad esempio il traffico SSH.

In questa guida all'implementazione, gli switch Cisco Nexus 3172P FlexPod sono connessi a una rete di gestione esistente.

3. Per configurare gli switch Cisco Nexus 3172P, accendere lo switch e seguire le istruzioni visualizzate sullo schermo, come illustrato di seguito per la configurazione iniziale di entrambi gli switch, sostituendo i valori appropriati con le informazioni specifiche dello switch.

```
This setup utility will guide you through the basic configuration of
the system. Setup configures only enough connectivity for management
of the system.
*Note: setup is mainly used for configuring the system initially,
when no configuration is present. So setup always assumes system
defaults and not the current system configuration values.
Press Enter at anytime to skip a dialog. Use ctrl-c at anytime
to skip the remaining dialogs.
Would you like to enter the basic configuration dialog (yes/no): y
Do you want to enforce secure password standard (yes/no) [y]: y
    Create another login account (yes/no) [n]: n
    Configure read-only SNMP community string (yes/no) [n]: n
    Configure read-write SNMP community string (yes/no) [n]: n
    Enter the switch name : 3172P-B
    Continue with Out-of-band (mgmt0) management configuration? (yes/no)
[y]: y
   Mgmt0 IPv4 address : <<var switch mgmt ip>>
    Mgmt0 IPv4 netmask : <<var switch mgmt netmask>>
    Configure the default gateway? (yes/no) [y]: y
    IPv4 address of the default gateway : <<var switch mgmt gateway>>
    Configure advanced IP options? (yes/no) [n]: n
    Enable the telnet service? (yes/no) [n]: n
    Enable the ssh service? (yes/no) [y]: y
      Type of ssh key you would like to generate (dsa/rsa) [rsa]: rsa
    Number of rsa key bits <1024-2048> [1024]: < enter>
    Configure the ntp server? (yes/no) [n]: y
    NTP server IPv4 address : << var ntp ip>>
    Configure default interface layer (L3/L2) [L2]: <enter>
    Configure default switchport interface state (shut/noshut) [noshut]:
<enter>
    Configure CoPP system profile (strict/moderate/lenient/dense)
[strict]: <enter>
```
4. Viene visualizzato un riepilogo della configurazione e viene richiesto se si desidera modificarla. Se la

configurazione è corretta, immettere n.

Would you like to edit the configuration? (yes/no) [n]: n

5. Viene quindi richiesto se si desidera utilizzare questa configurazione e salvarla. In tal caso, immettere y.

Use this configuration and save it? (yes/no) [y]: Enter

6. Ripetere questa procedura per lo switch Cisco Nexus B.

#### **Abilitare le funzionalità avanzate**

Alcune funzionalità avanzate devono essere attivate in Cisco NX-OS per fornire ulteriori opzioni di configurazione.

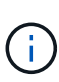

Il interface-vlan la funzione è necessaria solo se si utilizza il back-to-back mgmt0 opzione descritta in questo documento. Questa funzione consente di assegnare un indirizzo IP all'interfaccia VLAN (interfaccia virtuale dello switch), che consente la comunicazione di gestione in banda allo switch (ad esempio tramite SSH).

1. Per abilitare le funzioni appropriate sugli switch a e B di Cisco Nexus, accedere alla modalità di configurazione utilizzando il comando (config t) ed eseguire i seguenti comandi:

```
feature interface-vlan
feature lacp
feature vpc
```
L'hash predefinito per il bilanciamento del carico del canale della porta utilizza gli indirizzi IP di origine e di destinazione per determinare l'algoritmo di bilanciamento del carico tra le interfacce nel canale della porta. È possibile ottenere una migliore distribuzione tra i membri del canale delle porte fornendo più input all'algoritmo hash oltre agli indirizzi IP di origine e di destinazione. Per lo stesso motivo, NetApp consiglia vivamente di aggiungere le porte TCP di origine e di destinazione all'algoritmo hash.

2. Dalla modalità di configurazione (config t), immettere i seguenti comandi per impostare la configurazione del bilanciamento del carico del canale della porta globale sugli switch Cisco Nexus A e B:

port-channel load-balance src-dst ip-l4port

#### **Eseguire la configurazione spanning-tree globale**

La piattaforma Cisco Nexus utilizza una nuova funzione di protezione chiamata Bridge Assurance. Bridge Assurance aiuta a proteggere da un collegamento unidirezionale o da altri errori software con un dispositivo che continua a inoltrare il traffico dati quando non esegue più l'algoritmo spanning-tree. Le porte possono essere posizionate in uno dei diversi stati, tra cui rete o edge, a seconda della piattaforma.

Per impostazione predefinita, NetApp consiglia di impostare il bridge assurance in modo che tutte le porte

siano considerate porte di rete. Questa impostazione obbliga l'amministratore di rete a rivedere la configurazione di ciascuna porta. Inoltre, vengono visualizzati gli errori di configurazione più comuni, ad esempio porte edge non identificate o un vicino che non dispone della funzione di bridge assurance attivata. Inoltre, è più sicuro avere il blocco spanning tree molte porte piuttosto che troppo poche, il che consente allo stato di porta predefinito di migliorare la stabilità generale della rete.

Prestare particolare attenzione allo stato spanning tree quando si aggiungono server, storage e switch uplink, soprattutto se non supportano la funzione Bridge Assurance. In questi casi, potrebbe essere necessario modificare il tipo di porta per rendere attive le porte.

La protezione BPDU (Bridge Protocol Data Unit) è attivata per impostazione predefinita sulle porte edge come un altro livello di protezione. Per evitare loop nella rete, questa funzione arresta la porta se su questa interfaccia vengono visualizzate le BPDU di un altro switch.

Dalla modalità di configurazione (config t), eseguire i seguenti comandi per configurare le opzioni di spanning tree predefinite, tra cui il tipo di porta predefinita e BPDU Guard, sugli switch Cisco Nexus A e B:

```
spanning-tree port type network default
spanning-tree port type edge bpduguard default
```
#### **Definire le VLAN**

Prima di configurare singole porte con VLAN diverse, è necessario definire le VLAN di livello 2 sullo switch. È inoltre consigliabile assegnare un nome alle VLAN per semplificare la risoluzione dei problemi in futuro.

Dalla modalità di configurazione (config t), eseguire i seguenti comandi per definire e descrivere le VLAN di livello 2 sugli switch Cisco Nexus A e B:

```
vlan <<nfs vlan id>>
    name NFS-VLAN
vlan <<iSCSI A vlan id>>
    name iSCSI-A-VLAN
vlan <<iSCSI B vlan id>>
    name iSCSI-B-VLAN
vlan <<vmotion vlan_id>>
    name vMotion-VLAN
vlan <<vmtraffic vlan id>>
    name VM-Traffic-VLAN
vlan << mgmt vlan id>>
    name MGMT-VLAN
vlan << native vlan id>>
    name NATIVE-VLAN
exit
```
#### **Configurare le descrizioni delle porte di accesso e di gestione**

Come nel caso dell'assegnazione di nomi alle VLAN di livello 2, l'impostazione delle descrizioni per tutte le interfacce può essere utile sia per il provisioning che per la risoluzione dei problemi.

Dalla modalità di configurazione (config t) In ciascuno degli switch, immettere le seguenti descrizioni delle porte per la configurazione Large di FlexPod:

**Switch Cisco Nexus A**

```
int eth1/1
    description AFF A220-A e0c
int eth1/2
    description AFF A220-B e0c
int eth1/3
    description UCS-Server-A: MLOM port 0
int eth1/4
    description UCS-Server-B: MLOM port 0
int eth1/25
    description vPC peer-link 3172P-B 1/25
int eth1/26
    description vPC peer-link 3172P-B 1/26
int eth1/33
    description AFF A220-A e0M
int eth1/34
    description UCS Server A: CIMC
```
#### **Switch Cisco Nexus B**

```
int eth1/1
    description AFF A220-A e0d
int eth1/2
    description AFF A220-B e0d
int eth1/3
    description UCS-Server-A: MLOM port 1
int eth1/4
    description UCS-Server-B: MLOM port 1
int eth1/25
    description vPC peer-link 3172P-A 1/25
int eth1/26
    description vPC peer-link 3172P-A 1/26
int eth1/33
    description AFF A220-B e0M
int eth1/34
    description UCS Server B: CIMC
```
#### **Configurare le interfacce di gestione dello storage e del server**

Le interfacce di gestione per il server e lo storage in genere utilizzano solo una singola VLAN. Pertanto, configurare le porte dell'interfaccia di gestione come porte di accesso. Definire la VLAN di gestione per ogni switch e modificare il tipo di porta spanning-tree in edge.

Dalla modalità di configurazione (config t), immettere i seguenti comandi per configurare le impostazioni delle porte per le interfacce di gestione dei server e dello storage:

#### **Switch Cisco Nexus A**

```
int eth1/33-34
    switchport mode access
  switchport access vlan << mqmt vlan>>
    spanning-tree port type edge
    speed 1000
exit
```
**Switch Cisco Nexus B**

```
int eth1/33-34
   switchport mode access
 switchport access vlan << mgmt vlan>>
    spanning-tree port type edge
    speed 1000
exit
```
#### **Eseguire la configurazione globale del canale della porta virtuale**

Un VPC (Virtual Port Channel) consente ai collegamenti fisicamente collegati a due diversi switch Cisco Nexus di apparire come un singolo canale di porta su un terzo dispositivo. Il terzo dispositivo può essere uno switch, un server o qualsiasi altro dispositivo di rete. Un VPC è in grado di fornire il multipathing Layer-2, che consente di creare ridondanza aumentando la larghezza di banda, consentendo percorsi paralleli multipli tra i nodi e il traffico con bilanciamento del carico dove esistono percorsi alternativi.

Un VPC offre i seguenti vantaggi:

- Abilitazione di un singolo dispositivo all'utilizzo di un canale di porta su due dispositivi upstream
- Eliminazione delle porte bloccate dal protocollo spanning-tree
- Fornire una topologia senza loop
- Utilizzando tutta la larghezza di banda uplink disponibile
- Fornire una rapida convergenza in caso di guasto del collegamento o di un dispositivo
- Fornire resilienza a livello di collegamento
- Fornire alta disponibilità

La funzione VPC richiede alcune impostazioni iniziali tra i due switch Cisco Nexus per funzionare correttamente. Se si utilizza la configurazione mgmt0 back-to-back, utilizzare gli indirizzi definiti nelle interfacce e verificare che possano comunicare utilizzando il ping [switch A/B mgmt0\_ip\_addr]vrf comando di gestione.

Dalla modalità di configurazione (config t), eseguire i seguenti comandi per configurare la configurazione globale VPC per entrambi gli switch:

**Switch Cisco Nexus A**

```
vpc domain 1
 role priority 10
 peer-keepalive destination <<switch B_mgmt0_ip_addr>> source
<<switch_A_mgmt0_ip_addr>> vrf management
   peer-gateway
   auto-recovery
   ip arp synchronize
int eth1/25-26
    channel-group 10 mode active
int Po10
    description vPC peer-link
   switchport
    switchport mode trunk
  switchport trunk native vlan << native vlan id>>
  switchport trunk allowed vlan <<nfs_vlan_id>>,<<vmotion_vlan_id>>,
<<vmtraffic_vlan_id>>, <<mgmt_vlan>, <<iSCSI_A_vlan_id>>,
<<iSCSI_B_vlan_id>>
    spanning-tree port type network
   vpc peer-link
   no shut
exit
copy run start
```
**Switch Cisco Nexus B**

```
vpc domain 1
   peer-switch
   role priority 20
  peer-keepalive destination <<switch A mgmt0 ip addr>> source
<<switch_B_mgmt0_ip_addr>> vrf management
   peer-gateway
    auto-recovery
    ip arp synchronize
int eth1/25- 26
    channel-group 10 mode active
int Po10
    description vPC peer-link
    switchport
    switchport mode trunk
  switchport trunk native vlan << native vlan id>>
  switchport trunk allowed vlan <<nfs vlan id>>, <<vmotion vlan id>>,
<<vmtraffic_vlan_id>>, <<mgmt_vlan>>, <<iSCSI_A_vlan_id>>,
<<iSCSI_B_vlan_id>>
    spanning-tree port type network
    vpc peer-link
no shut
exit
copy run start
```
#### **Configurare i canali delle porte di storage**

I controller di storage NetApp consentono una connessione Active-Active alla rete utilizzando il protocollo LACP (link Aggregation Control Protocol). L'utilizzo di LACP è preferibile in quanto aggiunge sia la negoziazione che la registrazione tra gli switch. Poiché la rete è configurata per VPC, questo approccio consente di disporre di connessioni Active-Active dallo storage per separare gli switch fisici. Ciascun controller dispone di due collegamenti a ciascuno degli switch. Tuttavia, tutti e quattro i collegamenti fanno parte dello stesso VPC e dello stesso gruppo di interfacce (IFGRP).

Dalla modalità di configurazione (config t), eseguire i seguenti comandi su ciascuno switch per configurare le singole interfacce e la configurazione del canale di porta risultante per le porte collegate al controller NetApp AFF.

1. Eseguire i seguenti comandi sugli switch A e B per configurare i canali delle porte per lo storage controller  $A$ :

```
int eth1/1
    channel-group 11 mode active
int Po11
    description vPC to Controller-A
    switchport
    switchport mode trunk
  switchport trunk native vlan << native vlan id>>
    switchport trunk allowed vlan
<<nfs_vlan_id>>,<<mgmt_vlan_id>>,<<iSCSI_A_vlan_id>>,
<<iSCSI_B_vlan_id>>
    spanning-tree port type edge trunk
   mtu 9216
    vpc 11
    no shut
```
2. Eseguire i seguenti comandi sullo switch A e B per configurare i canali delle porte per lo storage controller B.

```
int eth1/2
    channel-group 12 mode active
int Po12
    description vPC to Controller-B
    switchport
    switchport mode trunk
  switchport trunk native vlan << native vlan id>>
  switchport trunk allowed vlan <<nfs vlan id>>, <<mgmt vlan id>>,
<<iSCSI_A_vlan_id>>, <<iSCSI_B_vlan_id>>
    spanning-tree port type edge trunk
   mtu 9216
   vpc 12
    no shut
exit
copy run start
```
Ť.

Nella convalida di questa soluzione, è stato utilizzato un MTU di 9000. Tuttavia, in base ai requisiti dell'applicazione, è possibile configurare un valore appropriato di MTU. È importante impostare lo stesso valore MTU nella soluzione FlexPod. Configurazioni MTU errate tra i componenti causeranno l'interruzione dei pacchetti e di questi pacchetti.

#### **Configurare le connessioni al server**

I server Cisco UCS dispongono di una scheda di interfaccia virtuale a due porte, VIC1387, utilizzata per il traffico dati e l'avvio del sistema operativo ESXi utilizzando iSCSI. Queste interfacce sono configurate per il failover reciproco, fornendo ridondanza aggiuntiva oltre un singolo collegamento. La diffusione di questi collegamenti su più switch consente al server di sopravvivere anche a un guasto completo dello switch.

Dalla modalità di configurazione (config t), eseguire i seguenti comandi per configurare le impostazioni delle porte per le interfacce collegate a ciascun server.

**Cisco Nexus Switch A: Configurazione Cisco UCS Server-A e Cisco UCS Server-B.**

```
int eth1/3-4
    switchport mode trunk
  switchport trunk native vlan <<native vlan_id>>
    switchport trunk allowed vlan
<<iSCSI A_vlan_id>>,<<nfs_vlan_id>>,<<vmotion_vlan_id>>,<<vmtraffic_vlan_i
d>>, << mgmt vlan id>>
    spanning-tree port type edge trunk
   mtu9216
   no shut
exit
copy run start
```
**Cisco Nexus Switch B: Configurazione Cisco UCS Server-A e Cisco UCS Server-B.**

```
int eth1/3-4
    switchport mode trunk
  switchport trunk native vlan << native vlan id>>
    switchport trunk allowed vlan
<<iSCSI_B_vlan_id>>,<<nfs_vlan_id>>,<<vmotion_vlan_id>>,<<vmtraffic_vlan_i
d>>,<<mgmt_vlan_id>>
    spanning-tree port type edge trunk
   mtu 9216
   no shut
exit
copy run start
```
Nella convalida di questa soluzione, è stato utilizzato un MTU di 9000. Tuttavia, in base ai requisiti dell'applicazione, è possibile configurare un valore appropriato di MTU. È importante impostare lo stesso valore MTU nella soluzione FlexPod. Le configurazioni MTU errate tra i componenti causeranno l'interruzione dei pacchetti e la loro nuova trasmissione. Questo influirà sulle prestazioni complessive della soluzione.

Per scalare la soluzione aggiungendo altri server Cisco UCS, eseguire i comandi precedenti con le porte dello switch a cui sono stati collegati i nuovi server aggiunti sugli switch A e B.

#### **Uplink nell'infrastruttura di rete esistente**

A seconda dell'infrastruttura di rete disponibile, è possibile utilizzare diversi metodi e funzionalità per eseguire l'uplink dell'ambiente FlexPod. Se è presente un ambiente Cisco Nexus esistente, NetApp consiglia di utilizzare VPC per eseguire l'uplink degli switch Cisco Nexus 3172P inclusi nell'ambiente FlexPod nell'infrastruttura. Gli uplink possono essere uplink 10 GbE per una soluzione di infrastruttura 10 GbE o 1 GbE per una soluzione di infrastruttura 1 GbE, se necessario. Le procedure descritte in precedenza possono essere utilizzate per creare un VPC uplink nell'ambiente esistente. Assicurarsi di eseguire l'avvio dell'esecuzione della

copia per salvare la configurazione su ogni switch dopo il completamento della configurazione.

["Pagina successiva: Procedura di implementazione dello storage NetApp \(parte 1\)"](#page-19-0)

## <span id="page-19-0"></span>**Procedura di implementazione dello storage NetApp (parte 1)**

Questa sezione descrive la procedura di implementazione dello storage NetApp AFF.

#### **Installazione del controller di storage NetApp serie AFF2xx**

#### **NetApp Hardware Universe**

L'applicazione NetApp Hardware Universe (HWU) fornisce componenti hardware e software supportati per qualsiasi versione specifica di ONTAP. Fornisce informazioni di configurazione per tutte le appliance di storage NetApp attualmente supportate dal software ONTAP. Fornisce inoltre una tabella delle compatibilità dei componenti.

Verificare che i componenti hardware e software che si desidera utilizzare siano supportati con la versione di ONTAP che si intende installare:

- 1. Accedere a. ["HWU"](http://hwu.netapp.com/Home/Index) per visualizzare le guide di configurazione del sistema. Fare clic sulla scheda Controller per visualizzare la compatibilità tra le diverse versioni del software ONTAP e le appliance di storage NetApp con le specifiche desiderate.
- 2. In alternativa, per confrontare i componenti in base all'appliance di storage, fare clic su Confronta sistemi di storage.

#### **Prerequisiti della serie AFF2XX del controller**

Per pianificare la posizione fisica dei sistemi storage, consultare la NetApp Hardware Universe. Fare riferimento alle seguenti sezioni: Requisiti elettrici, cavi di alimentazione supportati e porte e cavi integrati.

#### **Controller di storage**

Seguire le procedure di installazione fisica per i controller in ["Documentazione di AFF A220".](https://mysupport.netapp.com/documentation/docweb/index.html?productID=62557&language=en-US)

#### **NetApp ONTAP 9.4**

#### **Foglio di lavoro per la configurazione**

Prima di eseguire lo script di installazione, completare il foglio di lavoro di configurazione contenuto nel manuale del prodotto. Il foglio di lavoro di configurazione è disponibile in ["Guida alla configurazione del](https://library.netapp.com/ecm/ecm_download_file/ECMLP2492611) [software ONTAP 9.4"](https://library.netapp.com/ecm/ecm_download_file/ECMLP2492611).

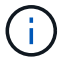

Questo sistema viene configurato in una configurazione cluster senza switch a due nodi.

La seguente tabella mostra le informazioni di installazione e configurazione di ONTAP 9.4.

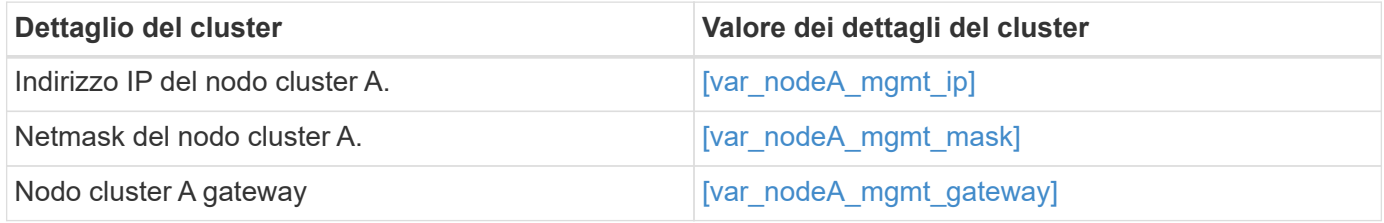

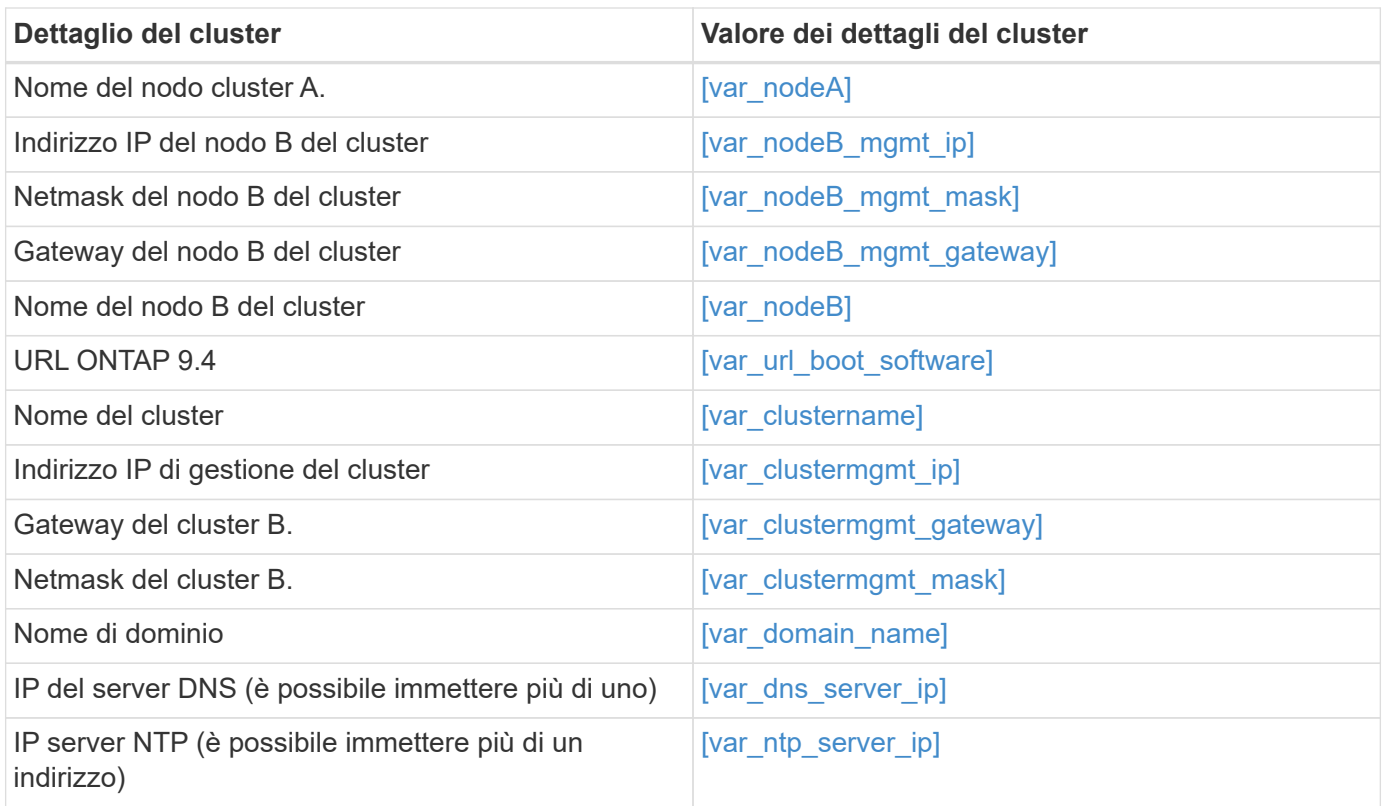

#### **Configurare il nodo A.**

Per configurare il nodo A, attenersi alla seguente procedura:

1. Connettersi alla porta della console del sistema di storage. Viene visualizzato un prompt Loader-A. Tuttavia, se il sistema di storage si trova in un loop di riavvio, premere Ctrl-C per uscire dal loop di avvio automatico quando viene visualizzato questo messaggio:

Starting AUTOBOOT press Ctrl-C to abort…

2. Consentire l'avvio del sistema.

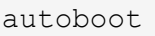

3. Premere Ctrl-C per accedere al menu di avvio.

Se ONTAP 9.4 non è la versione del software da avviare, continuare con i passi seguenti per installare il nuovo software. Se ONTAP 9.4 è la versione da avviare, selezionare l'opzione 8 e y per riavviare il nodo. Quindi, passare alla fase 14.

- 4. Per installare il nuovo software, selezionare l'opzione 7.
- 5. Invio y per eseguire un aggiornamento.
- 6. Selezionare e0M per la porta di rete che si desidera utilizzare per il download.
- 7. Invio y per riavviare ora.

8. Inserire l'indirizzo IP, la netmask e il gateway predefinito per e0M nelle rispettive posizioni.

<<var\_nodeA\_mgmt\_ip>> <<var\_nodeA\_mgmt\_mask>> <<var\_nodeA\_mgmt\_gateway>>

9. Inserire l'URL in cui è possibile trovare il software.

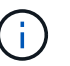

Questo server Web deve essere ping-in.

<<var url boot software>>

- 10. Premere Invio per il nome utente, che non indica alcun nome utente.
- 11. Invio  $y$  per impostare il software appena installato come predefinito da utilizzare per i riavvii successivi.
- 12. Invio  $y$  per riavviare il nodo.

Durante l'installazione di un nuovo software, il sistema potrebbe eseguire aggiornamenti del firmware del BIOS e delle schede adattatore, causando riavvii e possibili arresti al prompt di Loader-A. Se si verificano queste azioni, il sistema potrebbe discostarsi da questa procedura.

- 13. Premere Ctrl-C per accedere al menu di avvio.
- 14. Selezionare l'opzione 4 Per la configurazione pulita e l'inizializzazione di tutti i dischi.
- 15. Invio  $y$  per azzerare i dischi, ripristinare la configurazione e installare un nuovo file system.
- 16. Invio  $\gamma$  per cancellare tutti i dati presenti sui dischi.

Il completamento dell'inizializzazione e della creazione dell'aggregato root può richiedere 90 minuti o più, a seconda del numero e del tipo di dischi collegati. Una volta completata l'inizializzazione, il sistema di storage si riavvia. Si noti che l'inizializzazione degli SSD richiede molto meno tempo. È possibile continuare con la configurazione del nodo B mentre i dischi del nodo A vengono azzerati.

17. Durante l'inizializzazione del nodo A, iniziare la configurazione del nodo B.

#### **Configurare il nodo B.**

Per configurare il nodo B, attenersi alla seguente procedura:

1. Connettersi alla porta della console del sistema di storage. Viene visualizzato un prompt Loader-A. Tuttavia, se il sistema di storage si trova in un loop di riavvio, premere Ctrl-C per uscire dal loop di avvio automatico quando viene visualizzato questo messaggio:

Starting AUTOBOOT press Ctrl-C to abort…

2. Premere Ctrl-C per accedere al menu di avvio.

autoboot

3. Premere Ctrl-C quando richiesto.

Se ONTAP 9.4 non è la versione del software da avviare, continuare con i passi seguenti per installare il nuovo software. Se ONTAP 9.4 è la versione da avviare, selezionare l'opzione 8 e y per riavviare il nodo. Quindi, passare alla fase 14.

- 4. Per installare il nuovo software, selezionare l'opzione 7.
- 5. Invio  $\sqrt{y}$  per eseguire un aggiornamento.
- 6. Selezionare e0M per la porta di rete che si desidera utilizzare per il download.
- 7. Invio  $\gamma$  per riavviare ora.
- 8. Inserire l'indirizzo IP, la netmask e il gateway predefinito per e0M nelle rispettive posizioni.

<<var\_nodeB\_mgmt\_ip>> <<var\_nodeB\_mgmt\_ip>><<var\_nodeB\_mgmt\_gateway>>

9. Inserire l'URL in cui è possibile trovare il software.

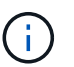

Questo server Web deve essere ping-in.

<<var url boot software>>

- 10. Premere Invio per il nome utente, che non indica alcun nome utente.
- 11. Invio  $\gamma$  per impostare il software appena installato come predefinito da utilizzare per i riavvii successivi.
- 12. Invio  $\nu$  per riavviare il nodo.

Durante l'installazione di un nuovo software, il sistema potrebbe eseguire aggiornamenti del firmware del BIOS e delle schede adattatore, causando riavvii e possibili arresti al prompt di Loader-A. Se si verificano queste azioni, il sistema potrebbe discostarsi da questa procedura.

- 13. Premere Ctrl-C per accedere al menu di avvio.
- 14. Selezionare l'opzione 4 per Clean Configuration (pulizia configurazione) e Initialize All Disks (Inizializzazione di tutti
- 15. Invio  $\gamma$  per azzerare i dischi, ripristinare la configurazione e installare un nuovo file system.
- 16. Invio  $y$  per cancellare tutti i dati presenti sui dischi.

Il completamento dell'inizializzazione e della creazione dell'aggregato root può richiedere 90 minuti o più, a seconda del numero e del tipo di dischi collegati. Una volta completata l'inizializzazione, il sistema di storage si riavvia. Si noti che l'inizializzazione degli SSD richiede molto meno tempo.

#### **Continuazione della configurazione del nodo A e della configurazione del cluster**

Da un programma di porta della console collegato alla porta della console del controller di storage A (nodo A), eseguire lo script di configurazione del nodo. Questo script viene visualizzato quando ONTAP 9.4 viene avviato sul nodo per la prima volta.

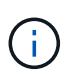

La procedura di configurazione del nodo e del cluster è stata leggermente modificata in ONTAP 9.4. La procedura guidata di installazione del cluster viene ora utilizzata per configurare il primo nodo di un cluster e System Manager viene utilizzato per configurare il cluster.

1. Seguire le istruzioni per impostare il nodo A.

```
Welcome to the cluster setup wizard.
You can enter the following commands at any time:
  "help" or "?" - if you want to have a question clarified,
    "back" - if you want to change previously answered questions, and
    "exit" or "quit" - if you want to quit the cluster setup wizard.
       Any changes you made before quitting will be saved.
You can return to cluster setup at any time by typing "cluster setup".
To accept a default or omit a question, do not enter a value.
This system will send event messages and periodic reports to NetApp
Technical
Support. To disable this feature, enter
autosupport modify -support disable
within 24 hours.
Enabling AutoSupport can significantly speed problem determination and
resolution should a problem occur on your system.
For further information on AutoSupport, see:
http://support.netapp.com/autosupport/
Type yes to confirm and continue {yes}: yes
Enter the node management interface port [e0M]:
Enter the node management interface IP address: << var nodeA mgmt ip>>
Enter the node management interface netmask: << var nodeA mgmt mask>>
Enter the node management interface default gateway:
<<var_nodeA_mgmt_gateway>>
A node management interface on port e0M with IP address
<<var_nodeA_mgmt_ip>> has been created.
Use your web browser to complete cluster setup by accessing
https://<<var nodeA mgmt ip>>
Otherwise, press Enter to complete cluster setup using the command line
interface:
```
2. Accedere all'indirizzo IP dell'interfaccia di gestione del nodo.

L'installazione del cluster può essere eseguita anche utilizzando l'interfaccia CLI. Questo documento descrive la configurazione del cluster utilizzando la configurazione guidata di NetApp System Manager.

- 3. Fare clic su Guided Setup (Configurazione guidata) per configurare il cluster.
- 4. Invio <<var\_clustername>> per il nome del cluster e. <<var\_nodeA>> e. <<var\_nodeB>> per ciascuno dei nodi che si sta configurando. Inserire la password che si desidera utilizzare per il sistema di storage. Selezionare Switchless Cluster (Cluster senza switch) per il tipo di cluster. Inserire la licenza di base del cluster.

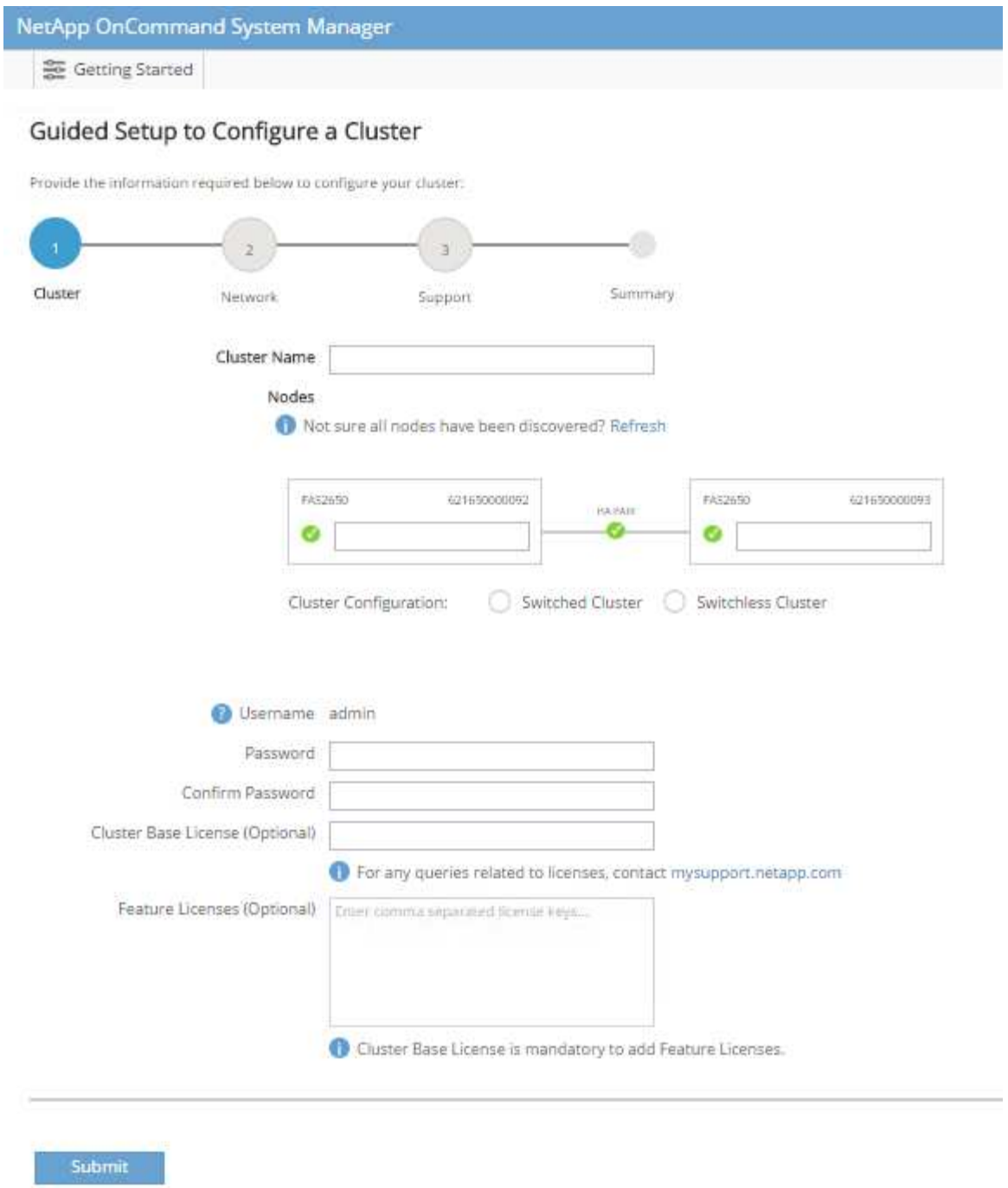

- 5. È inoltre possibile inserire licenze delle funzionalità per Cluster, NFS e iSCSI.
- 6. Viene visualizzato un messaggio di stato che indica che il cluster è in fase di creazione. Questo messaggio di stato passa in rassegna diversi stati. Questo processo richiede alcuni minuti.
- 7. Configurare la rete.
	- a. Deselezionare l'opzione IP Address Range (intervallo indirizzi IP).
	- b. Invio <<var clustermgmt ip>> Nel campo Cluster Management IP Address (Indirizzo IP di gestione cluster), <<var\_clustermgmt\_mask>> Nel campo Netmask, e. <<var\_clustermgmt\_gateway>> Nel campo Gateway. Utilizzare il … Nel campo Port (porta) per selezionare e0M del nodo A.
	- c. L'IP di gestione dei nodi per il nodo A è già popolato. Invio <<var nodeA mgmt ip>> Per il nodo B.

d. Invio <<var domain name>> Nel campo DNS Domain Name (Nome dominio DNS). Invio <<var dns server ip>> Nel campo DNS Server IP Address (Indirizzo IP server DNS).

È possibile immettere più indirizzi IP del server DNS.

e. Invio <<var ntp\_server\_ip>> Nel campo Primary NTP Server (Server NTP primario).

È inoltre possibile inserire un server NTP alternativo.

- 8. Configurare le informazioni di supporto.
	- a. Se l'ambiente richiede un proxy per accedere a AutoSupport, inserire l'URL nel campo URL proxy.
	- b. Inserire l'host di posta SMTP e l'indirizzo di posta elettronica per le notifiche degli eventi.

Prima di procedere, è necessario impostare almeno il metodo di notifica degli eventi. È possibile selezionare uno dei metodi.

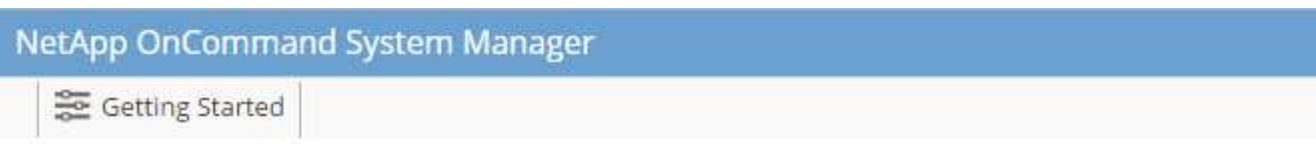

## Guided Setup to Configure a Cluster

Provide the information required below to configure your cluster:

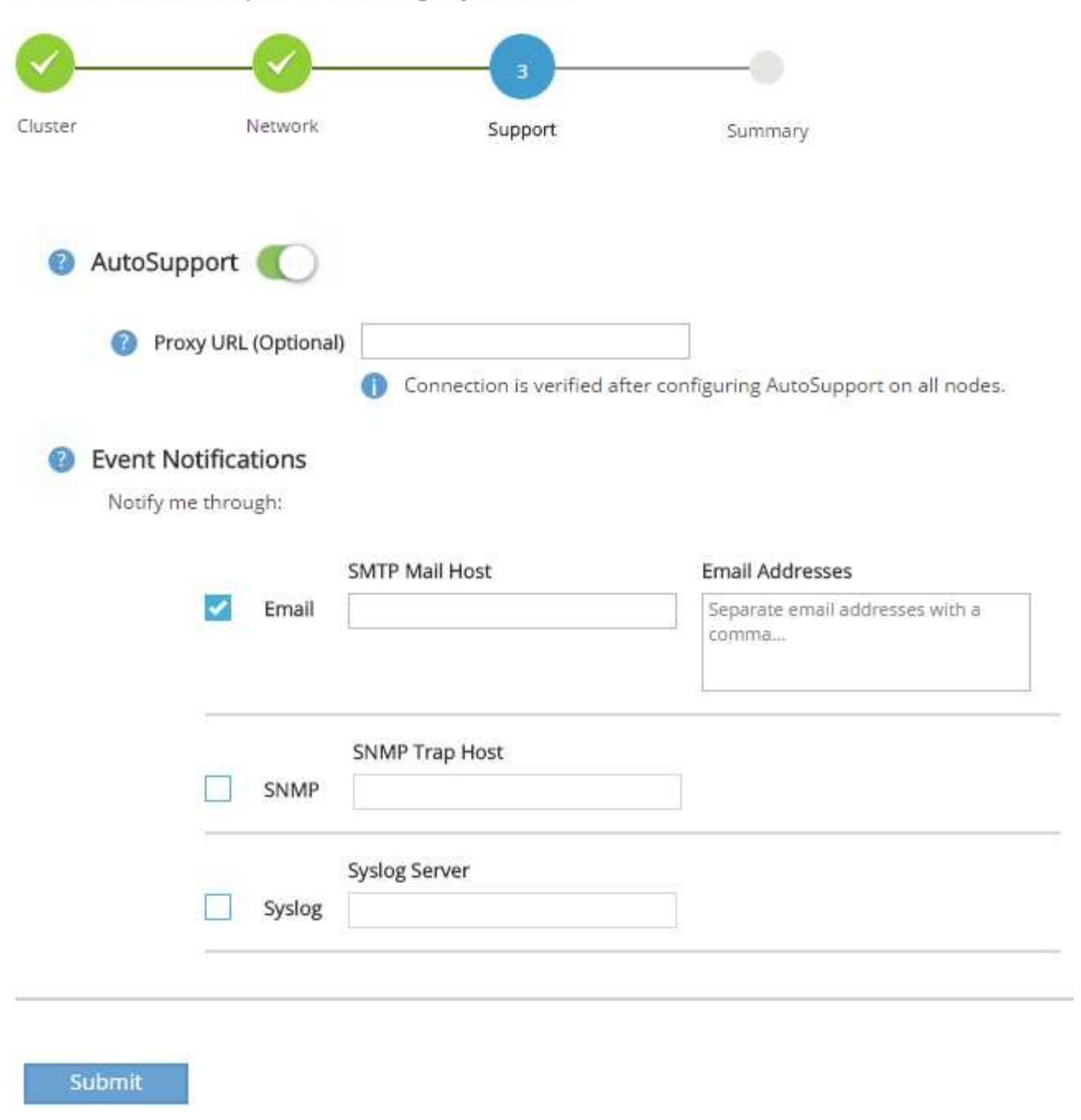

9. Quando viene indicato che la configurazione del cluster è stata completata, fare clic su Manage Your Cluster (Gestisci cluster) per configurare lo storage.

#### **Continuazione della configurazione del cluster di storage**

Dopo la configurazione dei nodi di storage e del cluster di base, è possibile continuare con la configurazione del cluster di storage.

#### **Azzerare tutti i dischi spare**

Per azzerare tutti i dischi di riserva nel cluster, eseguire il seguente comando:

#### disk zerospares

#### **Impostare la personalità delle porte UTA2 a bordo scheda**

1. Verificare la modalità corrente e il tipo corrente di porte eseguendo ucadmin show comando.

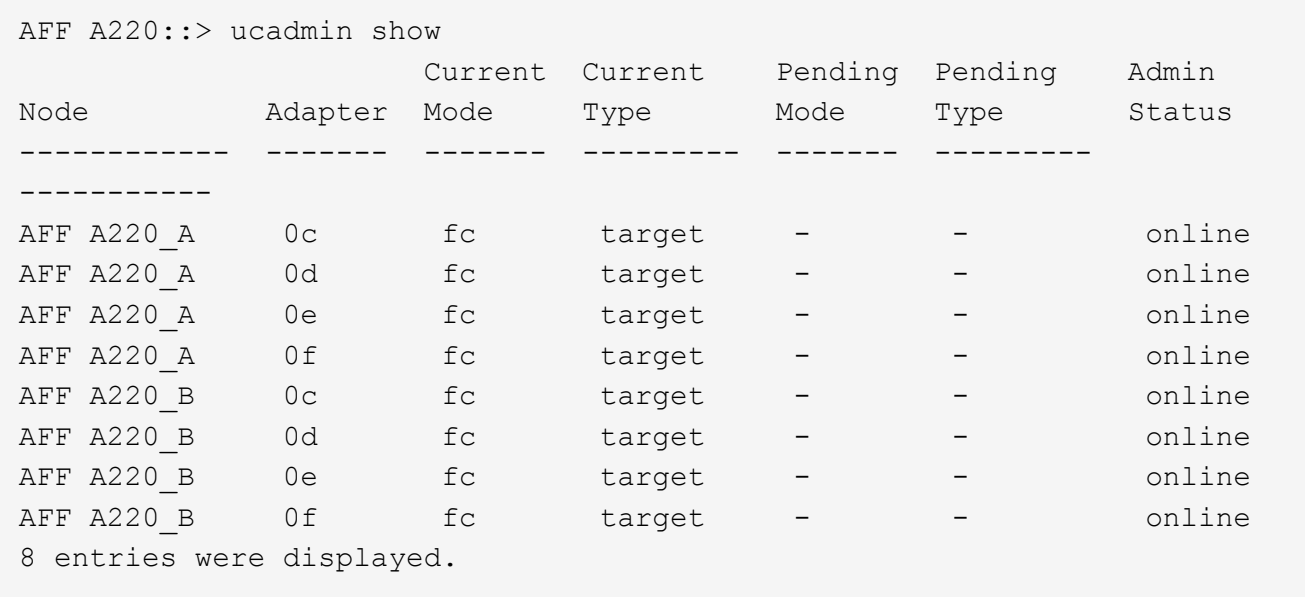

2. Verificare che la modalità corrente delle porte in uso sia cna e che il tipo corrente sia impostato su target. In caso contrario, modificare il linguaggio della porta utilizzando il seguente comando:

```
ucadmin modify -node <home node of the port> -adapter <port name> -mode
cna -type target
```
Per eseguire il comando precedente, le porte devono essere offline. Per disattivare una porta, eseguire il seguente comando:

`network fcp adapter modify -node <home node of the port> -adapter <port name> -state down`

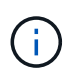

Se è stata modificata la personalità della porta, è necessario riavviare ciascun nodo per rendere effettiva la modifica.

#### **Rinominare le interfacce logiche di gestione (LIF)**

Per rinominare le LIF di gestione, attenersi alla seguente procedura:

1. Mostra i nomi LIF di gestione correnti.

network interface show –vserver <<clustername>>

2. Rinominare la LIF di gestione del cluster.

```
network interface rename –vserver <<clustername>> –lif
cluster_setup_cluster_mgmt_lif_1 -newname cluster_mgmt
```
3. Rinominare la LIF di gestione del nodo B.

```
network interface rename -vserver <<clustername>> -lif
cluster setup node mgmt lif AFF A220 B 1 -newname AFF A220-02 mgmt1
```
#### **Impostare il revert automatico sulla gestione del cluster**

Impostare auto-revert sull'interfaccia di gestione del cluster.

```
network interface modify -vserver <<clustername>> -lif cluster mgmt -auto-
revert true
```
#### **Configurare l'interfaccia di rete del Service Processor**

Per assegnare un indirizzo IPv4 statico al processore di servizio su ciascun nodo, eseguire i seguenti comandi:

```
system service-processor network modify -node << var nodeA>> -address
-family IPv4 -enable true -dhcp none -ip-address <<var nodeA sp ip>>
-netmask <<var nodeA sp mask>> -gateway <<var nodeA sp gateway>>
system service-processor network modify -node << var nodeB>> -address
-family IPv4 -enable true -dhcp none -ip-address <<var nodeB sp ip>>
-netmask <<var nodeB sp mask>> -gateway <<var nodeB sp_gateway>>
```
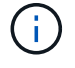

Gli indirizzi IP del processore di servizi devono trovarsi nella stessa sottorete degli indirizzi IP di gestione dei nodi.

#### **Abilitare il failover dello storage in ONTAP**

Per confermare che il failover dello storage è attivato, eseguire i seguenti comandi in una coppia di failover:

1. Verificare lo stato del failover dello storage.

```
storage failover show
```
Entrambi <<var nodeA>> e. <<var nodeB>> deve essere in grado di eseguire un takeover. Andare al passaggio 3 se i nodi possono eseguire un Takeover.

2. Attivare il failover su uno dei due nodi.

```
storage failover modify -node <<var nodeA>> -enabled true
```
L'attivazione del failover su un nodo lo abilita per entrambi i nodi.

3. Verificare lo stato ha del cluster a due nodi.

Questo passaggio non è applicabile ai cluster con più di due nodi.

cluster ha show

4. Andare al passaggio 6 se è configurata la disponibilità elevata. Se è configurata la disponibilità elevata, all'emissione del comando viene visualizzato il seguente messaggio:

High Availability Configured: true

5. Attivare la modalità ha solo per il cluster a due nodi.

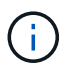

Non eseguire questo comando per i cluster con più di due nodi perché causa problemi di failover.

```
cluster ha modify -configured true
Do you want to continue? {y|n}: y
```
6. Verificare che l'assistenza hardware sia configurata correttamente e, se necessario, modificare l'indirizzo IP del partner.

storage failover hwassist show

Il messaggio Keep Alive Status : Error: did not receive hwassist keep alive alerts from partner indica che l'assistenza hardware non è configurata. Eseguire i seguenti comandi per configurare l'assistenza hardware.

```
storage failover modify -hwassist-partner-ip <<var nodeB mgmt ip>> -node
<<var nodeA>>
storage failover modify -hwassist-partner-ip << var nodeA mgmt ip>> -node
<<var_nodeB>>
```
#### **Creare un dominio di trasmissione MTU con frame jumbo in ONTAP**

Per creare un dominio di trasmissione dati con un MTU di 9000, eseguire i seguenti comandi:

```
broadcast-domain create -broadcast-domain Infra_NFS -mtu 9000
broadcast-domain create -broadcast-domain Infra_iSCSI-A -mtu 9000
broadcast-domain create -broadcast-domain Infra_iSCSI-B -mtu 9000
```
#### **Rimuovere le porte dati dal dominio di trasmissione predefinito**

Le porte dati 10GbE vengono utilizzate per il traffico iSCSI/NFS e devono essere rimosse dal dominio predefinito. Le porte e0e e e0f non vengono utilizzate e devono essere rimosse anche dal dominio predefinito.

Per rimuovere le porte dal dominio di trasmissione, eseguire il seguente comando:

```
broadcast-domain remove-ports -broadcast-domain Default -ports
<<var nodeA>>:e0c, <<var nodeA>>:e0d, <<var nodeA>>:e0e,
<<var nodeA>>:e0f, <<var nodeB>>:e0c, <<var nodeB>>:e0d,
<<var nodeA>>:e0e, <<var nodeA>>:e0f
```
#### **Disattiva il controllo di flusso sulle porte UTA2**

È una Best practice di NetApp disattivare il controllo di flusso su tutte le porte UTA2 collegate a dispositivi esterni. Per disattivare il controllo di flusso, eseguire il seguente comando:

net port modify -node << var nodeA>> -port e0c -flowcontrol-admin none Warning: Changing the network port settings will cause a several second interruption in carrier. Do you want to continue? {y|n}: y net port modify -node <<var nodeA>> -port e0d -flowcontrol-admin none Warning: Changing the network port settings will cause a several second interruption in carrier. Do you want to continue? {y|n}: y net port modify -node <<var nodeA>> -port e0e -flowcontrol-admin none Warning: Changing the network port settings will cause a several second interruption in carrier. Do you want to continue? {y|n}: y net port modify -node <<var nodeA>> -port e0f -flowcontrol-admin none Warning: Changing the network port settings will cause a several second interruption in carrier. Do you want to continue? {y|n}: y net port modify -node <<var nodeB>> -port e0c -flowcontrol-admin none Warning: Changing the network port settings will cause a several second interruption in carrier. Do you want to continue? {y|n}: y net port modify -node <<var nodeB>> -port e0d -flowcontrol-admin none Warning: Changing the network port settings will cause a several second interruption in carrier. Do you want to continue?  $\{y|n\}$ : y net port modify -node <<var nodeB>> -port e0e -flowcontrol-admin none Warning: Changing the network port settings will cause a several second interruption in carrier. Do you want to continue? {y|n}: y net port modify -node << var nodeB>> -port e0f -flowcontrol-admin none Warning: Changing the network port settings will cause a several second interruption in carrier. Do you want to continue?  $\{y|n\}$ : y

#### **Configurare IFGRP LACP in ONTAP**

Questo tipo di gruppo di interfacce richiede due o più interfacce Ethernet e uno switch che supporti LACP. Assicurarsi che lo switch sia configurato correttamente.

Dal prompt del cluster, completare la seguente procedura.

```
ifgrp create -node <<var nodeA>> -ifgrp a0a -distr-func port -mode
multimode_lacp
network port ifgrp add-port -node << var nodeA>> -ifgrp a0a -port e0c
network port ifgrp add-port -node << var nodeA>> -ifgrp a0a -port e0d
ifgrp create -node << var_nodeB>> -ifgrp a0a -distr-func port -mode
multimode_lacp
network port ifgrp add-port -node << var nodeB>> -ifgrp a0a -port e0c
network port ifgrp add-port -node << var nodeB>> -ifgrp a0a -port e0d
```
#### **Configurare i frame jumbo in NetApp ONTAP**

Per configurare una porta di rete ONTAP per l'utilizzo di frame jumbo (che in genere hanno una MTU di 9,000 byte), eseguire i seguenti comandi dalla shell del cluster:

```
AFF A220::> network port modify -node node_A -port a0a -mtu 9000
Warning: This command will cause a several second interruption of service
on
           this network port.
Do you want to continue? {y|n}: y
AFF A220::> network port modify -node node_B -port a0a -mtu 9000
Warning: This command will cause a several second interruption of service
on
           this network port.
Do you want to continue? {y|n}: y
```
#### **Creare VLAN in ONTAP**

Per creare VLAN in ONTAP, attenersi alla seguente procedura:

1. Creare porte VLAN NFS e aggiungerle al dominio di trasmissione dati.

```
network port vlan create -node << var nodeA>> -vlan-name a0a-
<<var nfs vlan id>>
network port vlan create -node <<var nodeB>> -vlan-name a0a-
<<var nfs vlan id>>
broadcast-domain add-ports -broadcast-domain Infra_NFS -ports
<<var nodeA>>:a0a-<<var nfs vlan_id>>, <<var nodeB>>:a0a-
<<var nfs vlan id>>
```
2. Creare porte VLAN iSCSI e aggiungerle al dominio di trasmissione dati.

```
network port vlan create -node <<var nodeA>> -vlan-name a0a-
<<var iscsi vlan A id>>
network port vlan create -node << var nodeA>> -vlan-name a0a-
<<var_iscsi_vlan_B_id>>
network port vlan create -node <<var nodeB>> -vlan-name a0a-
<<var iscsi vlan A id>>
network port vlan create -node << var nodeB>> -vlan-name a0a-
<<var_iscsi_vlan_B_id>>
broadcast-domain add-ports -broadcast-domain Infra_iSCSI-A -ports
<<var nodeA>>:a0a-<<var iscsi vlan A id>>, <<var nodeB>>:a0a-
<<var iscsi vlan A id>>
broadcast-domain add-ports -broadcast-domain Infra_iSCSI-B -ports
<<var nodeA>>:a0a-<<var iscsi vlan B id>>, <<var nodeB>>:a0a-
<<var_iscsi_vlan_B_id>>
```
3. Creare porte MGMT-VLAN.

```
network port vlan create -node << var nodeA>> -vlan-name a0a-
<<mgmt_vlan_id>>
network port vlan create -node << var_nodeB>> -vlan-name a0a-
<<mgmt_vlan_id>>
```
#### **Creare aggregati in ONTAP**

Durante il processo di installazione di ONTAP viene creato un aggregato contenente il volume root. Per creare aggregati aggiuntivi, determinare il nome dell'aggregato, il nodo su cui crearlo e il numero di dischi in esso contenuti.

Per creare aggregati, eseguire i seguenti comandi:

```
aggr create -aggregate aggr1 nodeA -node <<var nodeA>> -diskcount
<<var_num_disks>>
aggr create -aggregate aggr1 nodeB -node <<var nodeB>> -diskcount
<<var_num_disks>>
```
Conservare almeno un disco (selezionare il disco più grande) nella configurazione come spare. Una buona pratica consiste nell'avere almeno uno spare per ogni tipo e dimensione di disco.

Iniziare con cinque dischi; è possibile aggiungere dischi a un aggregato quando è richiesto storage aggiuntivo.

Impossibile creare l'aggregato fino al completamento dell'azzeramento del disco. Eseguire aggr show per visualizzare lo stato di creazione dell'aggregato. Non procedere fino a. aggr1``o deA è online.

#### **Configurare il fuso orario in ONTAP**

Per configurare la sincronizzazione dell'ora e impostare il fuso orario sul cluster, eseguire il seguente comando:

timezone <<var timezone>>

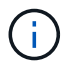

Ad esempio, negli Stati Uniti orientali, il fuso orario è America/New York. Dopo aver digitato il nome del fuso orario, premere il tasto Tab per visualizzare le opzioni disponibili.

#### **Configurare SNMP in ONTAP**

Per configurare SNMP, attenersi alla seguente procedura:

1. Configurare le informazioni di base SNMP, ad esempio la posizione e il contatto. Quando viene eseguito il polling, queste informazioni vengono visualizzate come sysLocation e. sysContact Variabili in SNMP.

```
snmp_contact <<var_snmp_contact>>
snmp location "<<var snmp location>>"
snmp init 1
options snmp.enable on
```
2. Configurare i trap SNMP da inviare agli host remoti.

snmp traphost add <<var snmp\_server\_fqdn>>

#### **Configurare SNMPv1 in ONTAP**

Per configurare SNMPv1, impostare la password di testo normale segreta condivisa denominata community.

snmp community add ro <<var snmp community>>

Utilizzare snmp community delete all comando con cautela. Se vengono utilizzate stringhe di comunità per altri prodotti di monitoraggio, questo comando le rimuove.

#### **Configurare SNMPv3 in ONTAP**

Ť.

SNMPv3 richiede la definizione e la configurazione di un utente per l'autenticazione. Per configurare SNMPv3, attenersi alla seguente procedura:

- 1. Eseguire security snmpusers Per visualizzare l'ID del motore.
- 2. Creare un utente chiamato snmpv3user.

```
security login create -username snmpv3user -authmethod usm -application
snmp
```
- 3. Inserire l'ID del motore dell'entità autorevole e selezionare md5 come protocollo di autenticazione.
- 4. Quando richiesto, immettere una password di lunghezza minima di otto caratteri per il protocollo di autenticazione.
- 5. Selezionare des come protocollo per la privacy.
- 6. Quando richiesto, immettere una password di lunghezza minima di otto caratteri per il protocollo di privacy.

#### **Configurare HTTPS AutoSupport in ONTAP**

Il tool NetApp AutoSupport invia a NetApp informazioni riepilogative sul supporto tramite HTTPS. Per configurare AutoSupport, eseguire il seguente comando:

```
system node autosupport modify -node * -state enable –mail-hosts
<<var_mailhost>> -transport https -support enable -noteto
<<var_storage_admin_email>>
```
#### **Creare una macchina virtuale per lo storage**

Per creare una SVM (Infrastructure Storage Virtual Machine), attenersi alla seguente procedura:

1. Eseguire vserver create comando.

```
vserver create –vserver Infra-SVM –rootvolume rootvol –aggregate
aggr1 nodeA -rootvolume-security-style unix
```
2. Aggiungere l'aggregato di dati all'elenco di aggregati infra-SVM per NetApp VSC.

vserver modify -vserver Infra-SVM -aggr-list aggr1 nodeA,aggr1 nodeB

3. Rimuovere i protocolli di storage inutilizzati da SVM, lasciando NFS e iSCSI.

```
vserver remove-protocols –vserver Infra-SVM -protocols cifs,ndmp,fcp
```
4. Abilitare ed eseguire il protocollo NFS nella SVM infra-SVM.

```
`nfs create -vserver Infra-SVM -udp disabled`
```
5. Accendere il SVM vstorage Parametro per il plug-in NetApp NFS VAAI. Quindi, verificare che NFS sia stato configurato.
```
`vserver nfs modify –vserver Infra-SVM –vstorage enabled`
`vserver nfs show `
```
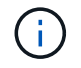

I comandi sono precediti da vserver nella riga di comando, perché le macchine virtuali dello storage erano precedentemente chiamate server.

### **Configurare NFSv3 in ONTAP**

La seguente tabella elenca le informazioni necessarie per completare questa configurazione.

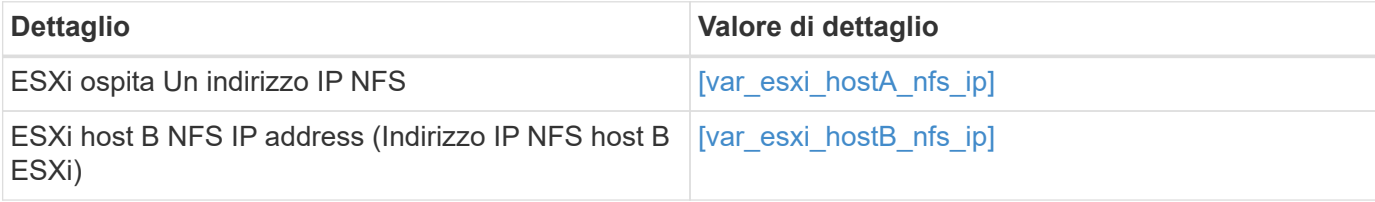

Per configurare NFS su SVM, eseguire i seguenti comandi:

- 1. Creare una regola per ciascun host ESXi nel criterio di esportazione predefinito.
- 2. Per ogni host ESXi creato, assegnare una regola. Ogni host dispone di un proprio indice delle regole. Il primo host ESXi dispone dell'indice delle regole 1, il secondo host ESXi dell'indice delle regole 2 e così via.

```
vserver export-policy rule create –vserver Infra-SVM -policyname default
-ruleindex 1 -protocol nfs -clientmatch <<var esxi hostA nfs ip>>
-rorule sys –rwrule sys -superuser sys –allow-suid false
vserver export-policy rule create –vserver Infra-SVM -policyname default
-ruleindex 2 -protocol nfs -clientmatch <<var esxi hostB nfs ip>>
-rorule sys –rwrule sys -superuser sys –allow-suid false
vserver export-policy rule show
```
3. Assegnare il criterio di esportazione al volume root SVM dell'infrastruttura.

volume modify –vserver Infra-SVM –volume rootvol –policy default

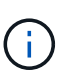

NetApp VSC gestisce automaticamente le policy di esportazione se si sceglie di installarle dopo la configurazione di vSphere. Se non viene installato, è necessario creare regole dei criteri di esportazione quando vengono aggiunti altri server Cisco UCS C-Series.

### **Creare un servizio iSCSI in ONTAP**

Per creare il servizio iSCSI, completare la seguente fase:

1. Creare il servizio iSCSI sulla SVM. Questo comando avvia anche il servizio iSCSI e imposta l'IQN iSCSI per SVM. Verificare che iSCSI sia stato configurato.

```
iscsi create -vserver Infra-SVM
iscsi show
```
**Creare un mirror di condivisione del carico del volume root SVM in ONTAP**

1. Creare un volume come mirror di condivisione del carico del volume root SVM dell'infrastruttura su ciascun nodo.

```
volume create –vserver Infra_Vserver –volume rootvol_m01 –aggregate
aggr1_nodeA –size 1GB –type DP
volume create –vserver Infra_Vserver –volume rootvol_m02 –aggregate
aggr1_nodeB –size 1GB –type DP
```
2. Creare una pianificazione del processo per aggiornare le relazioni del mirror del volume root ogni 15 minuti.

job schedule interval create -name 15min -minutes 15

3. Creare le relazioni di mirroring.

```
snapmirror create -source-path Infra-SVM:rootvol -destination-path
Infra-SVM:rootvol_m01 -type LS -schedule 15min
snapmirror create -source-path Infra-SVM:rootvol -destination-path
Infra-SVM:rootvol_m02 -type LS -schedule 15min
```
4. Inizializzare la relazione di mirroring e verificare che sia stata creata.

```
snapmirror initialize-ls-set -source-path Infra-SVM:rootvol
snapmirror show
```
#### **Configurare l'accesso HTTPS in ONTAP**

Per configurare l'accesso sicuro al controller di storage, attenersi alla seguente procedura:

1. Aumentare il livello di privilegio per accedere ai comandi del certificato.

```
set -privilege diag
Do you want to continue? {y|n}: y
```
2. In genere, è già in uso un certificato autofirmato. Verificare il certificato eseguendo il seguente comando:

security certificate show

3. Per ogni SVM mostrato, il nome comune del certificato deve corrispondere al nome FQDN DNS dell'SVM. I quattro certificati predefiniti devono essere cancellati e sostituiti da certificati autofirmati o certificati di un'autorità di certificazione.

È consigliabile eliminare i certificati scaduti prima di creare i certificati. Eseguire security certificate delete comando per eliminare i certificati scaduti. Nel seguente comando, utilizzare LA SCHEDA completamento per selezionare ed eliminare ogni certificato predefinito.

```
security certificate delete [TAB] …
Example: security certificate delete -vserver Infra-SVM -common-name
Infra-SVM -ca Infra-SVM -type server -serial 552429A6
```
4. Per generare e installare certificati autofirmati, eseguire i seguenti comandi come comandi una tantum. Generare un certificato server per infra-SVM e SVM del cluster. Di nuovo, utilizzare IL COMPLETAMENTO DELLA SCHEDA per facilitare il completamento di questi comandi.

```
security certificate create [TAB] ...
Example: security certificate create -common-name infra-svm. netapp.com
-type server -size 2048 -country US -state "North Carolina" -locality
"RTP" -organization "NetApp" -unit "FlexPod" -email-addr
"abc@netapp.com" -expire-days 365 -protocol SSL -hash-function SHA256
-vserver Infra-SVM
```
- 5. Per ottenere i valori dei parametri richiesti nella fase successiva, eseguire security certificate show comando.
- 6. Attivare ciascun certificato appena creato utilizzando –server-enabled true e. –client-enabled false parametri. Di nuovo, utilizzare IL COMPLETAMENTO DELLA SCHEDA.

```
security ssl modify [TAB] …
Example: security ssl modify -vserver Infra-SVM -server-enabled true
-client-enabled false -ca infra-svm.netapp.com -serial 55243646 -common
-name infra-svm.netapp.com
```
7. Configurare e abilitare l'accesso SSL e HTTPS e disattivare l'accesso HTTP.

```
system services web modify -external true -sslv3-enabled true
Warning: Modifying the cluster configuration will cause pending web
service requests to be
           interrupted as the web servers are restarted.
Do you want to continue \{y|n\}: y
system services firewall policy delete -policy mgmt -service http
-vserver <<var clustername>>
```
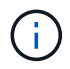

Alcuni di questi comandi restituiscono normalmente un messaggio di errore che indica che la voce non esiste.

8. Ripristinare il livello di privilegio admin e creare la configurazione per consentire a SVM di essere disponibile sul web.

```
set –privilege admin
vserver services web modify –name spi|ontapi|compat –vserver * -enabled
true
```
#### **Creare un volume NetApp FlexVol in ONTAP**

Per creare un volume NetApp FlexVol, immettere il nome del volume, le dimensioni e l'aggregato in cui si trova. Creare due volumi di datastore VMware e un volume di boot del server.

```
volume create -vserver Infra-SVM -volume infra datastore 1 -aggregate
aggr1_nodeA -size 500GB -state online -policy default -junction-path
/infra_datastore_1 -space-guarantee none -percent-snapshot-space 0
volume create -vserver Infra-SVM -volume infra_swap -aggregate aggr1_nodeA
-size 100GB -state online -policy default -junction-path /infra_swap
-space-guarantee none -percent-snapshot-space 0 -snapshot-policy none
volume create -vserver Infra-SVM -volume esxi_boot -aggregate aggr1_nodeA
-size 100GB -state online -policy default -space-guarantee none -percent
-snapshot-space 0
```
#### **Attiva la deduplica in ONTAP**

Per attivare la deduplica sui volumi appropriati, eseguire i seguenti comandi:

```
volume efficiency on –vserver Infra-SVM -volume infra_datastore_1
volume efficiency on –vserver Infra-SVM -volume esxi_boot
```
#### **Creare LUN in ONTAP**

Per creare due LUN di avvio, eseguire i seguenti comandi:

```
lun create -vserver Infra-SVM -volume esxi_boot -lun VM-Host-Infra-A -size
15GB -ostype vmware -space-reserve disabled
lun create -vserver Infra-SVM -volume esxi boot -lun VM-Host-Infra-B -size
15GB -ostype vmware -space-reserve disabled
```
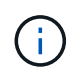

Quando si aggiunge un server Cisco UCS C-Series aggiuntivo, è necessario creare un LUN di avvio aggiuntivo.

# **Creazione di LIF iSCSI in ONTAP**

La seguente tabella elenca le informazioni necessarie per completare questa configurazione.

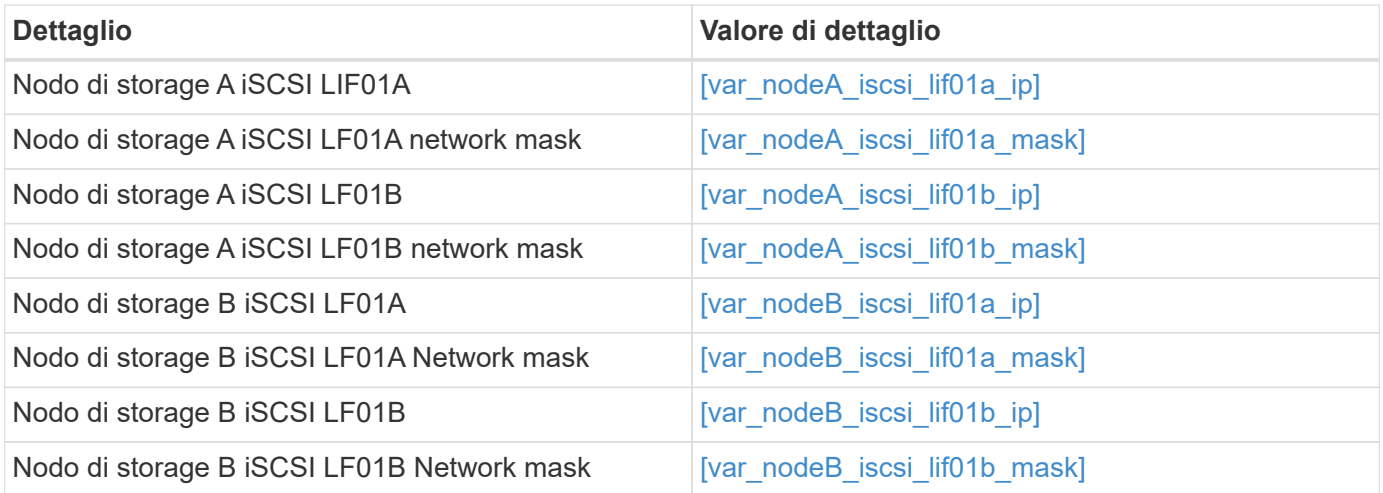

1. Creare quattro LIF iSCSI, due su ciascun nodo.

network interface create -vserver Infra-SVM -lif iscsi\_lif01a -role data -data-protocol iscsi -home-node <<var nodeA>> -home-port a0a-<<var\_iscsi\_vlan\_A\_id>> -address <<var\_nodeA\_iscsi\_lif01a\_ip>> -netmask <<var\_nodeA\_iscsi\_lif01a\_mask>> –status-admin up –failover-policy disabled –firewall-policy data –auto-revert false network interface create -vserver Infra-SVM -lif iscsi\_lif01b -role data -data-protocol iscsi -home-node <<var nodeA>> -home-port a0a-<<var iscsi vlan B id>> -address <<var nodeA iscsi lif01b ip>> -netmask <<var\_nodeA\_iscsi\_lif01b\_mask>> –status-admin up –failover-policy disabled –firewall-policy data –auto-revert false network interface create -vserver Infra-SVM -lif iscsi\_lif02a -role data -data-protocol iscsi -home-node <<var nodeB>> -home-port a0a-<<var iscsi vlan A id>> -address <<var nodeB iscsi lif01a ip>> -netmask <<var\_nodeB\_iscsi\_lif01a\_mask>> –status-admin up –failover-policy disabled –firewall-policy data –auto-revert false network interface create -vserver Infra-SVM -lif iscsi\_lif02b -role data -data-protocol iscsi -home-node <<var nodeB>> -home-port a0a-<<var iscsi vlan B\_id>> -address <<var nodeB\_iscsi\_lif01b\_ip>> -netmask <<var\_nodeB\_iscsi\_lif01b\_mask>> –status-admin up –failover-policy disabled –firewall-policy data –auto-revert false network interface show

# **Creare LIF NFS in ONTAP**

La seguente tabella elenca le informazioni necessarie per completare questa configurazione.

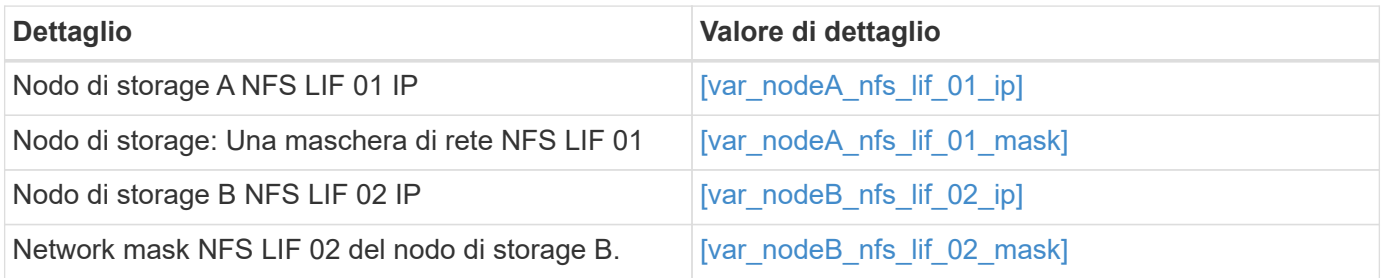

1. Creare una LIF NFS.

network interface create -vserver Infra-SVM -lif nfs\_lif01 -role data -data-protocol nfs -home-node <<var nodeA>> -home-port a0a-<<var nfs vlan\_id>> -address <<var nodeA\_nfs\_lif\_01\_ip>> -netmask << var\_nodeA\_nfs\_lif\_01\_mask>> -status-admin up -failover-policy broadcastdomain-wide –firewall-policy data –auto-revert true network interface create -vserver Infra-SVM -lif nfs\_lif02 -role data -data-protocol nfs -home-node <<var nodeA>> -home-port a0a-<<var\_nfs\_vlan\_id>> –address <<var\_nodeB\_nfs\_lif\_02\_ip>> -netmask << var nodeB nfs lif 02 mask>> -status-admin up -failover-policy broadcastdomain-wide –firewall-policy data –auto-revert true network interface show

### **Aggiungere l'amministratore SVM dell'infrastruttura**

La seguente tabella elenca le informazioni necessarie per completare questa configurazione.

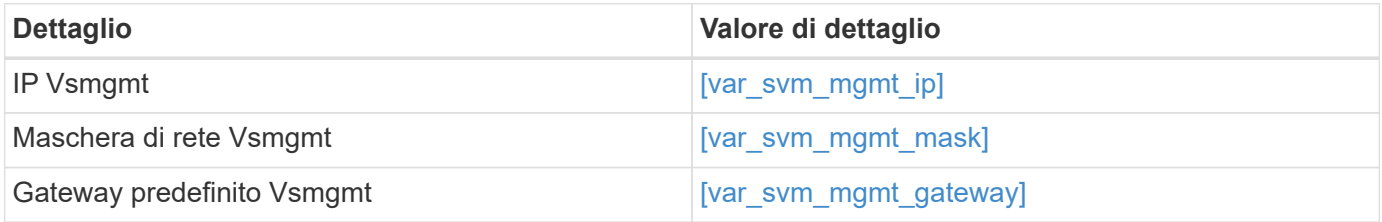

Per aggiungere l'amministratore SVM dell'infrastruttura e l'interfaccia logica di amministrazione SVM alla rete di gestione, attenersi alla seguente procedura:

1. Eseguire il seguente comando:

```
network interface create –vserver Infra-SVM –lif vsmgmt –role data
-data-protocol none -home-node <<var nodeB>> -home-port e0M -address
<<var_svm_mgmt_ip>> -netmask <<var_svm_mgmt_mask>> -status-admin up
–failover-policy broadcast-domain-wide –firewall-policy mgmt –auto-
revert true
```
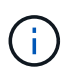

L'IP di gestione SVM deve trovarsi nella stessa sottorete dell'IP di gestione del cluster di storage.

2. Creare un percorso predefinito per consentire all'interfaccia di gestione SVM di raggiungere il mondo esterno.

```
network route create –vserver Infra-SVM -destination 0.0.0.0/0 –gateway
<<var_svm_mgmt_gateway>>
network route show
```
3. Impostare una password per l'utente vsadmin di SVM e sbloccare l'utente.

```
security login password –username vsadmin –vserver Infra-SVM
Enter a new password: << var password>>
Enter it again: << var password>>
security login unlock –username vsadmin –vserver Infra-SVM
```
["Avanti: Procedura di implementazione del server rack Cisco UCS C-Series"](#page-43-0)

# <span id="page-43-0"></span>**Procedura di implementazione dei server rack Cisco UCS C-Series**

La sezione seguente fornisce una procedura dettagliata per la configurazione di un server rack standalone Cisco UCS C-Series da utilizzare nella configurazione FlexPod Express.

# **Eseguire la configurazione iniziale del server standalone Cisco UCS C-Series per Cisco Integrated Management Server**

Completare questa procedura per la configurazione iniziale dell'interfaccia CIMC per i server standalone Cisco UCS C-Series.

La seguente tabella elenca le informazioni necessarie per configurare CIMC per ogni server standalone Cisco UCS C-Series.

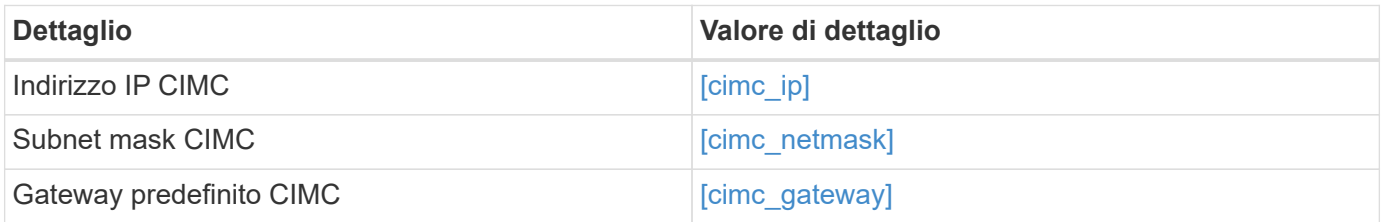

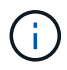

La versione di CIMC utilizzata per questa convalida è CIMC 3.1.3(g).

### **Tutti i server**

- 1. Collegare il dongle KVM (tastiera, video e mouse) Cisco (fornito con il server) alla porta KVM sulla parte anteriore del server. Collegare un monitor VGA e una tastiera USB alle porte dongle KVM appropriate.
- 2. Accendere il server e premere F8 quando richiesto per accedere alla configurazione CIMC.

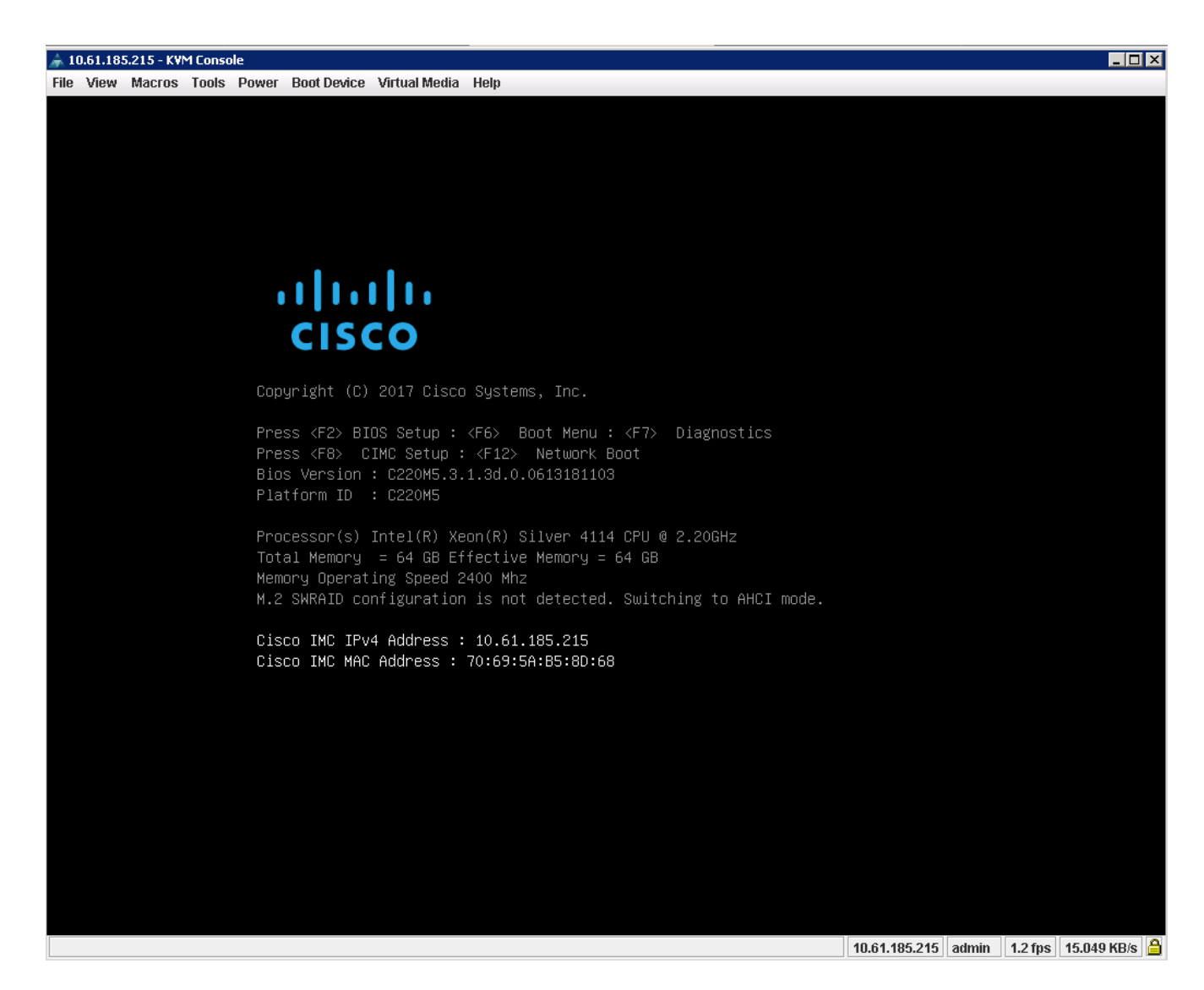

- 3. Nell'utility di configurazione di CIMC, impostare le seguenti opzioni:
	- Modalità scheda di interfaccia di rete (NIC):
		- Dedicato [X]
	- IP (di base):
		- IPV4: [X]
		- DHCP abilitato: [ ]
		- IP CIMC:[cimc\_ip]
		- Prefisso/sottorete:[cimc\_netmask]
		- Gateway: [cimc\_gateway]
	- VLAN (Advanced): Lasciare deselezionato per disattivare il tagging VLAN.
		- Ridondanza della NIC
		- Nessuno: [X]

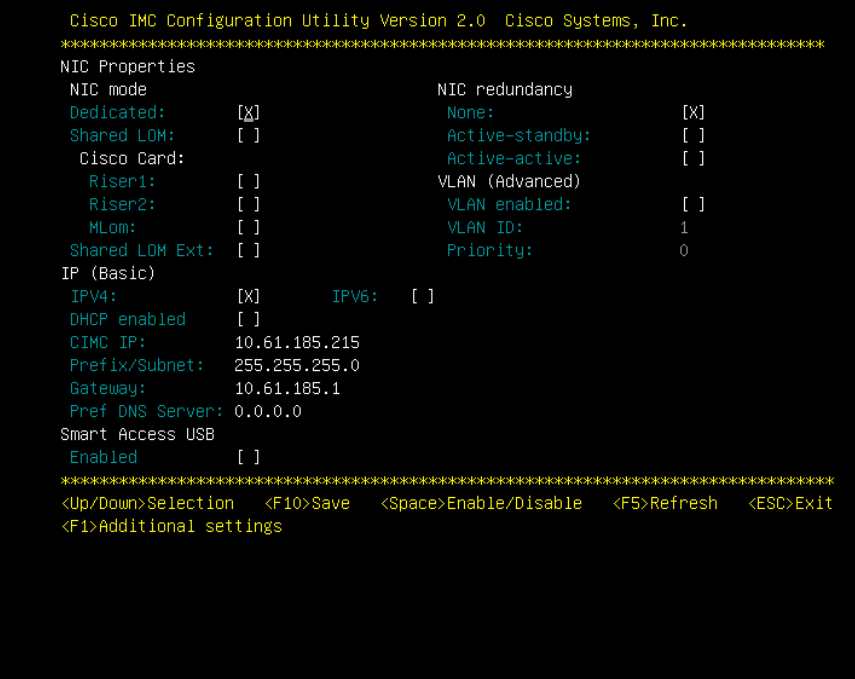

- 4. Premere F1 per visualizzare ulteriori impostazioni.
	- Proprietà comuni:
		- Nome host: [esxi\_host\_name]
		- DNS dinamico: [ ]
		- Impostazioni predefinite: Lasciare deselezionato.
	- Utente predefinito (di base):
		- Password predefinita:[admin\_password]
		- Immettere nuovamente la password:[admin\_password]
		- Port properties (Proprietà porta): Utilizzare i valori predefiniti.
		- Port profiles (profili porta): Lasciare deselezionato.

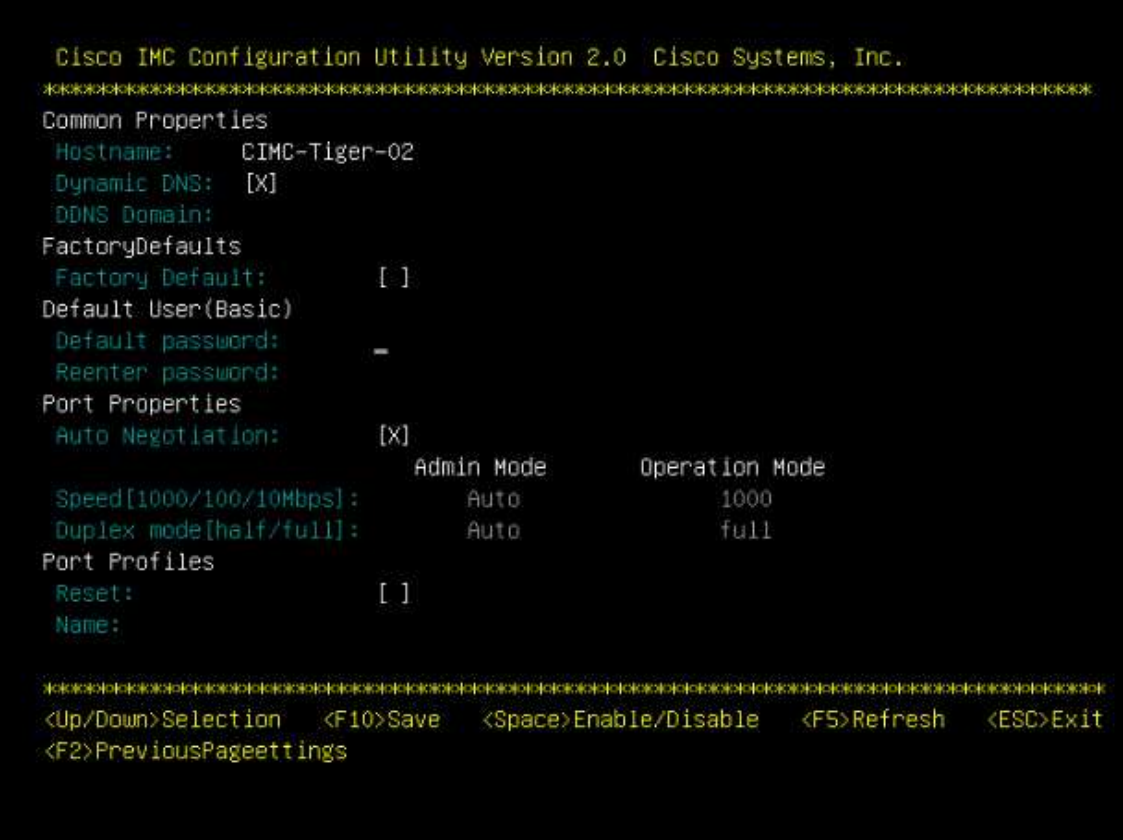

- 5. Premere F10 per salvare la configurazione dell'interfaccia CIMC.
- 6. Una volta salvata la configurazione, premere Esc per uscire.

# **Configurare l'avvio iSCSI dei server Cisco UCS C-Series**

In questa configurazione FlexPod Express, VIC1387 viene utilizzato per l'avvio iSCSI.

La seguente tabella elenca le informazioni necessarie per configurare l'avvio iSCSI.

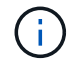

Il carattere corsivo indica le variabili univoche per ciascun host ESXi.

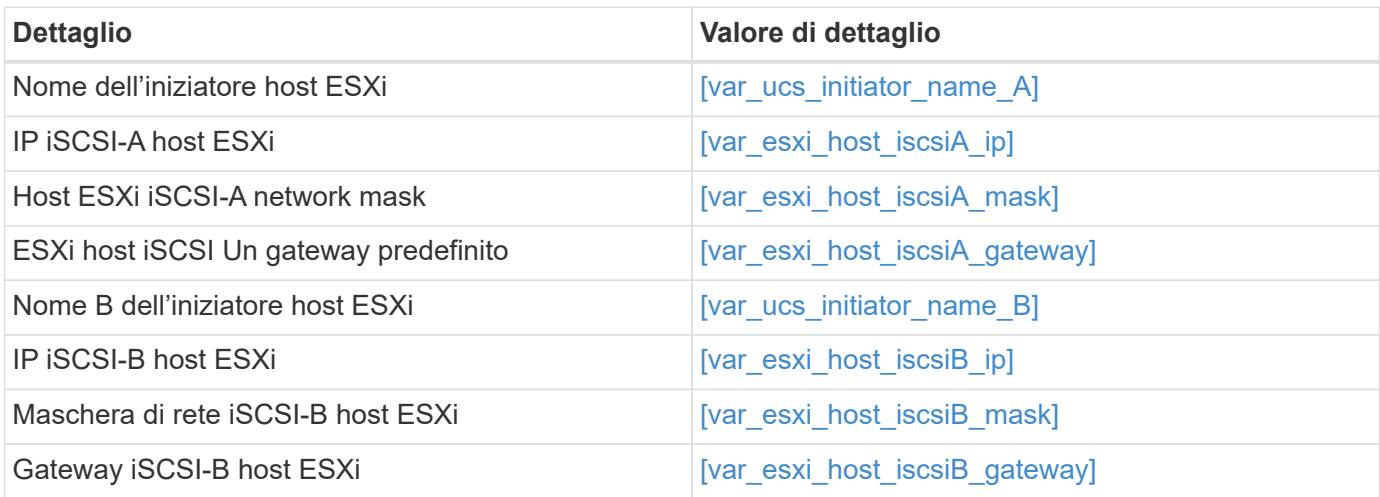

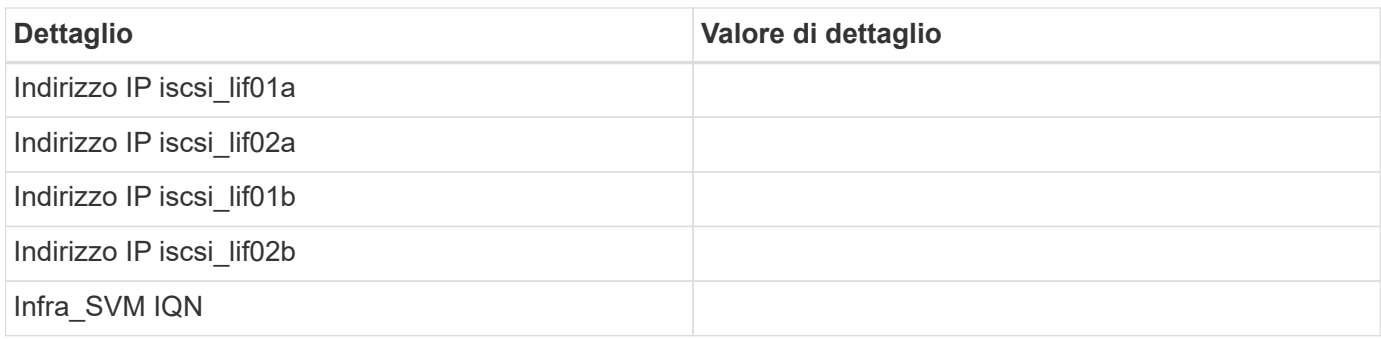

### **Configurazione dell'ordine di avvio**

Per impostare la configurazione dell'ordine di avvio, attenersi alla seguente procedura:

- 1. Dalla finestra del browser dell'interfaccia CIMC, fare clic sulla scheda Server e selezionare BIOS.
- 2. Fare clic su Configure Boot Order (Configura ordine di avvio), quindi su OK.

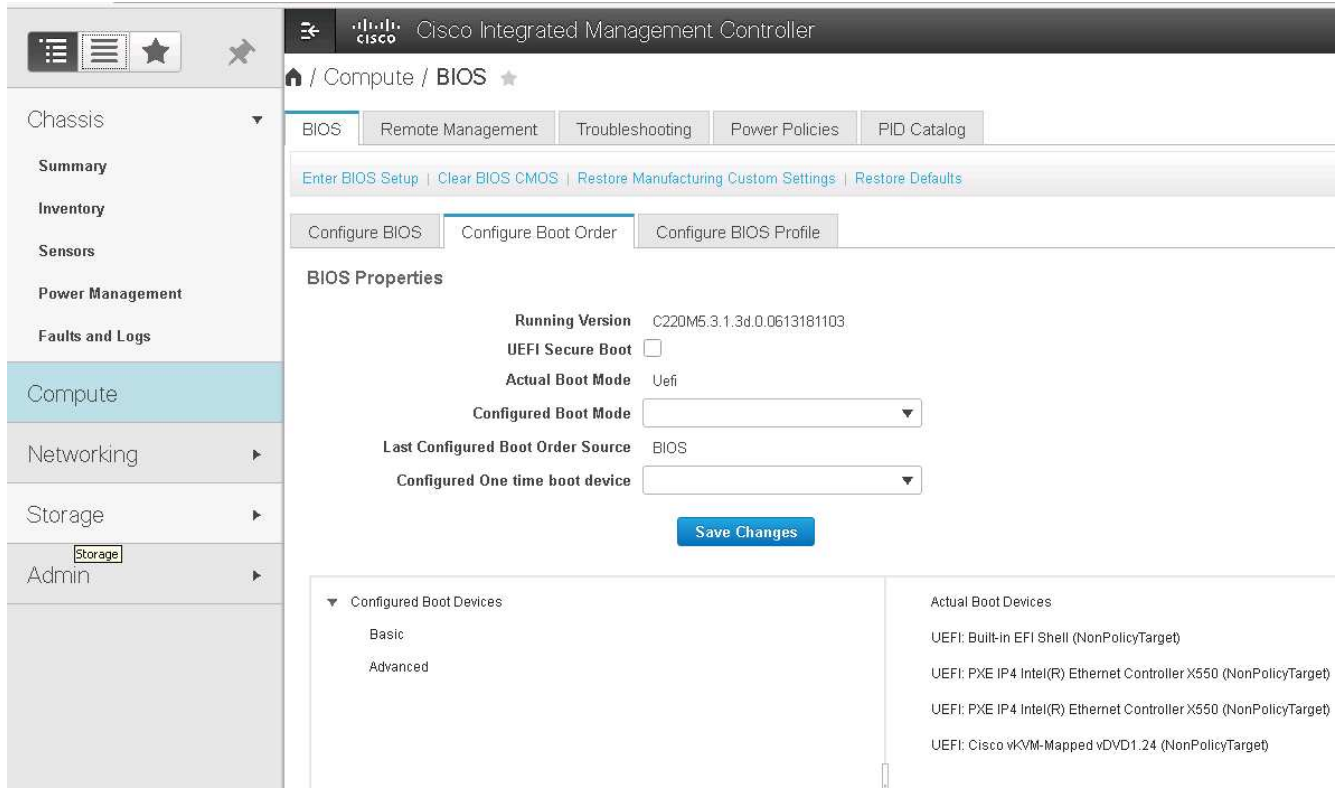

- 3. Configurare i seguenti dispositivi facendo clic su dispositivo in Add Boot Device (Aggiungi dispositivo di avvio) e selezionando la scheda Advanced (Avanzate).
	- Aggiungere supporti virtuali
		- NOME: KVM-CD-DVD
		- SOTTOTIPO: DVD MAPPATO KVM
		- Stato: Attivato
		- Ordine: 1
	- Aggiungere l'avvio iSCSI.
		- Nome: ISCSI-A.
- Stato: Attivato
- Ordine: 2
- Slot: MLOM
- Porta: 0
- Fare clic su Add iSCSI Boot.
	- Nome: ISCSI-B.
	- Stato: Attivato
	- Ordine: 3
	- Slot: MLOM
	- Porta: 1
- 4. Fare clic su Aggiungi dispositivo.
- 5. Fare clic su Save Changes (Salva modifiche), quindi su Close (Chiudi)

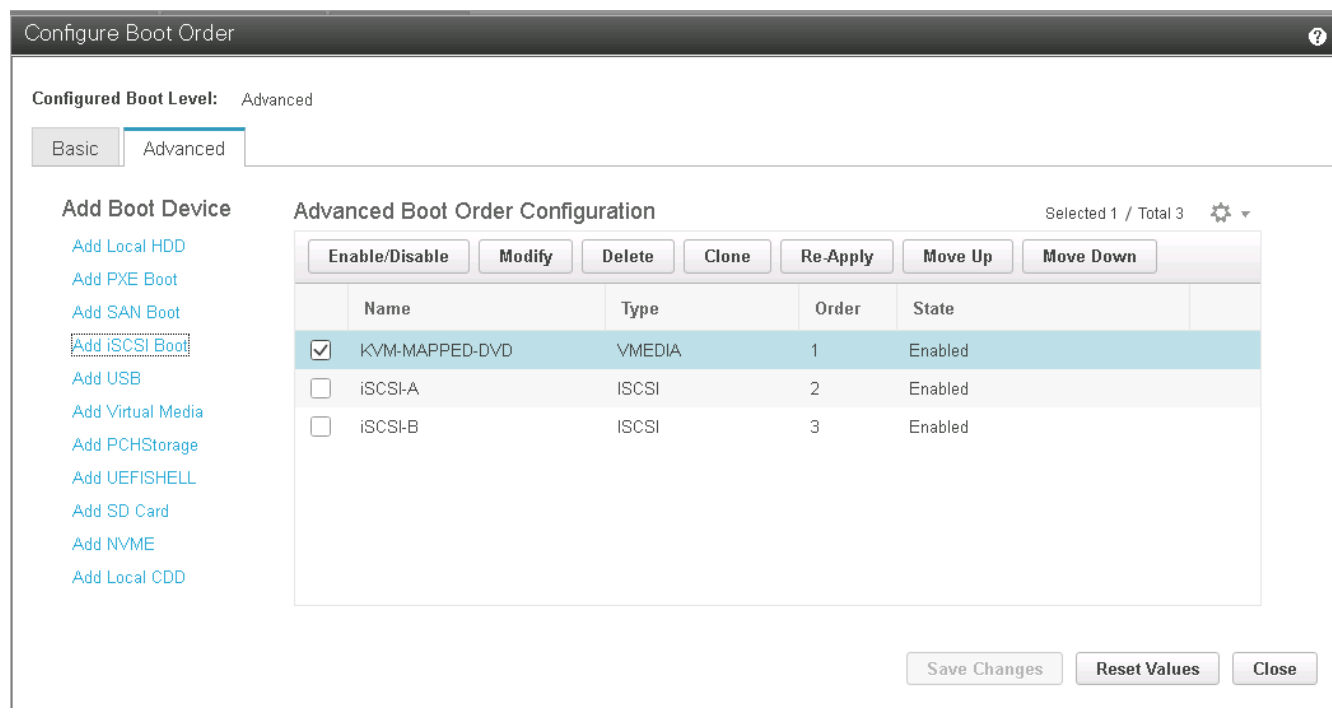

6. Riavviare il server per eseguire l'avvio con il nuovo ordine di avvio.

# **Disattivazione del controller RAID (se presente)**

Se il server C-Series contiene un controller RAID, attenersi alla seguente procedura. Non è necessario un controller RAID per l'avvio dalla configurazione SAN. In alternativa, è anche possibile rimuovere fisicamente il controller RAID dal server.

- 1. Fare clic su BIOS nel riquadro di navigazione sinistro di CIMC.
- 2. Selezionare Configure BIOS (Configura BIOS).
- 3. Scorrere verso il basso fino a PCIe slot:HBA Option ROM.
- 4. Se il valore non è già disattivato, impostarlo su Disabled (Disattivato).

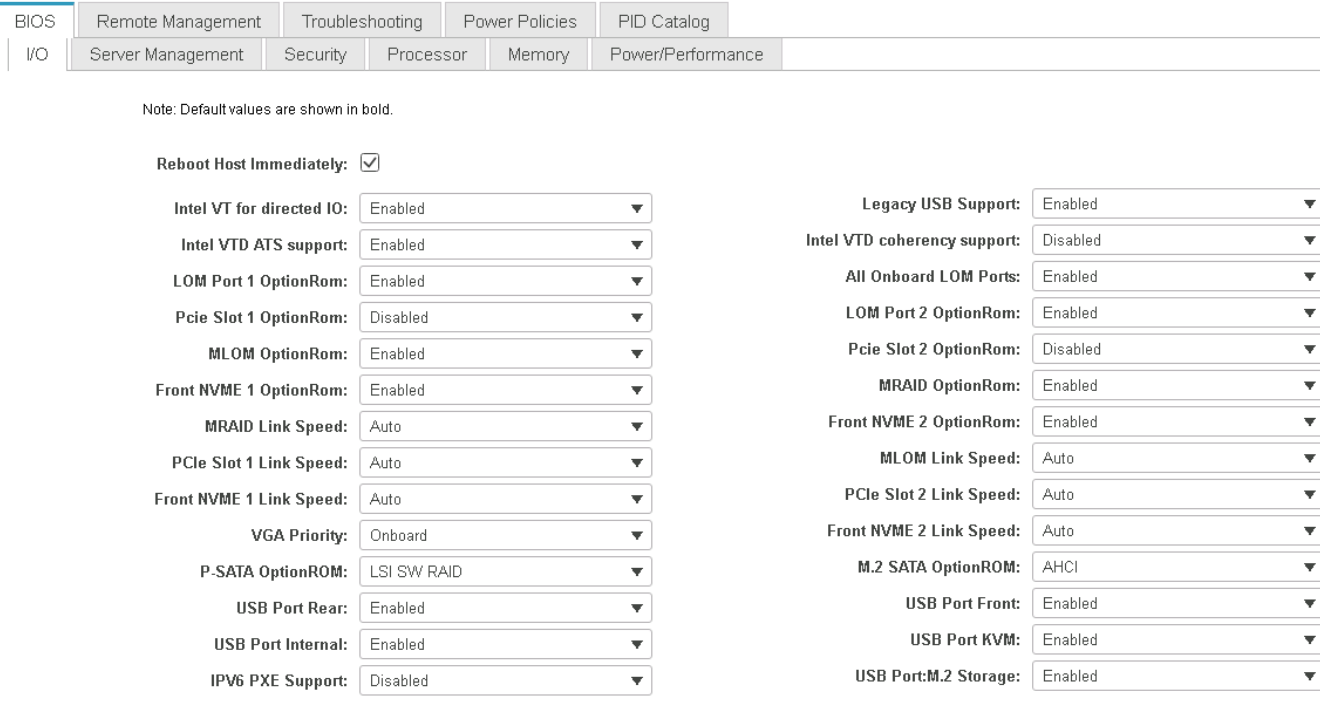

# **Configurare Cisco VIC1387 per l'avvio iSCSI**

La seguente procedura di configurazione riguarda Cisco VIC 1387 per l'avvio iSCSI.

### **Creare vNIC iSCSI**

- 1. Fare clic su Add (Aggiungi) per creare una vNIC.
- 2. Nella sezione Add vNIC (Aggiungi vNIC), immettere le seguenti impostazioni:
	- Nome: ISCSI-vNIC-A.
	- MTU: 9000
	- VLAN predefinita: <<var\_iscsi\_vlan\_a>>
	- Modalità VLAN: TRUNK
	- Enable PXE boot (attiva avvio PXE): Controllare

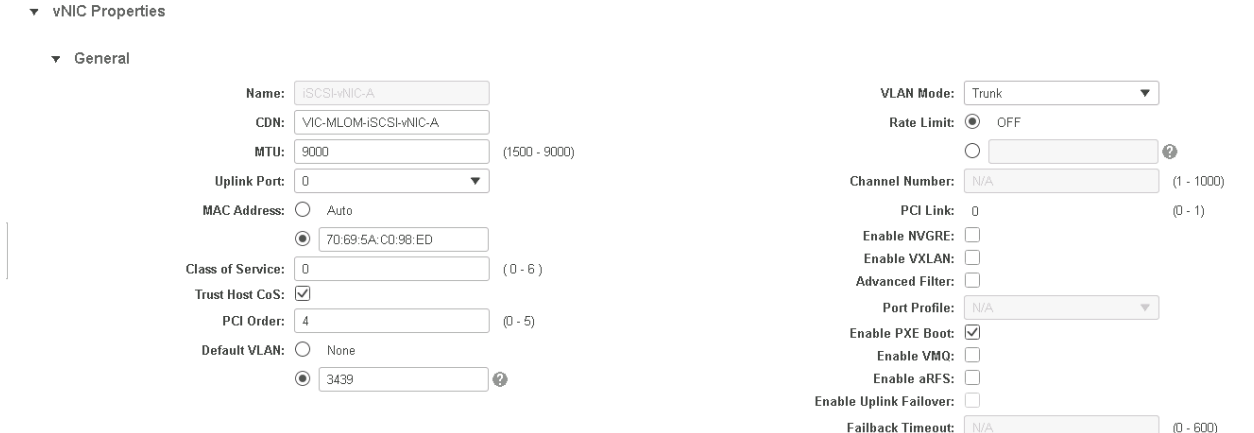

- 3. Fare clic su Add vNIC (Aggiungi vNIC), quindi su OK.
- 4. Ripetere la procedura per aggiungere una seconda vNIC.
	- a. Assegnare un nome alla vNIC iSCSI-vNIC-B.
	- b. Invio << var iscsi vlan b>> Come VLAN.
	- c. Impostare la porta uplink su 1.
- 5. Selezionare la vNIC iSCSI-vNIC-A sulla sinistra.

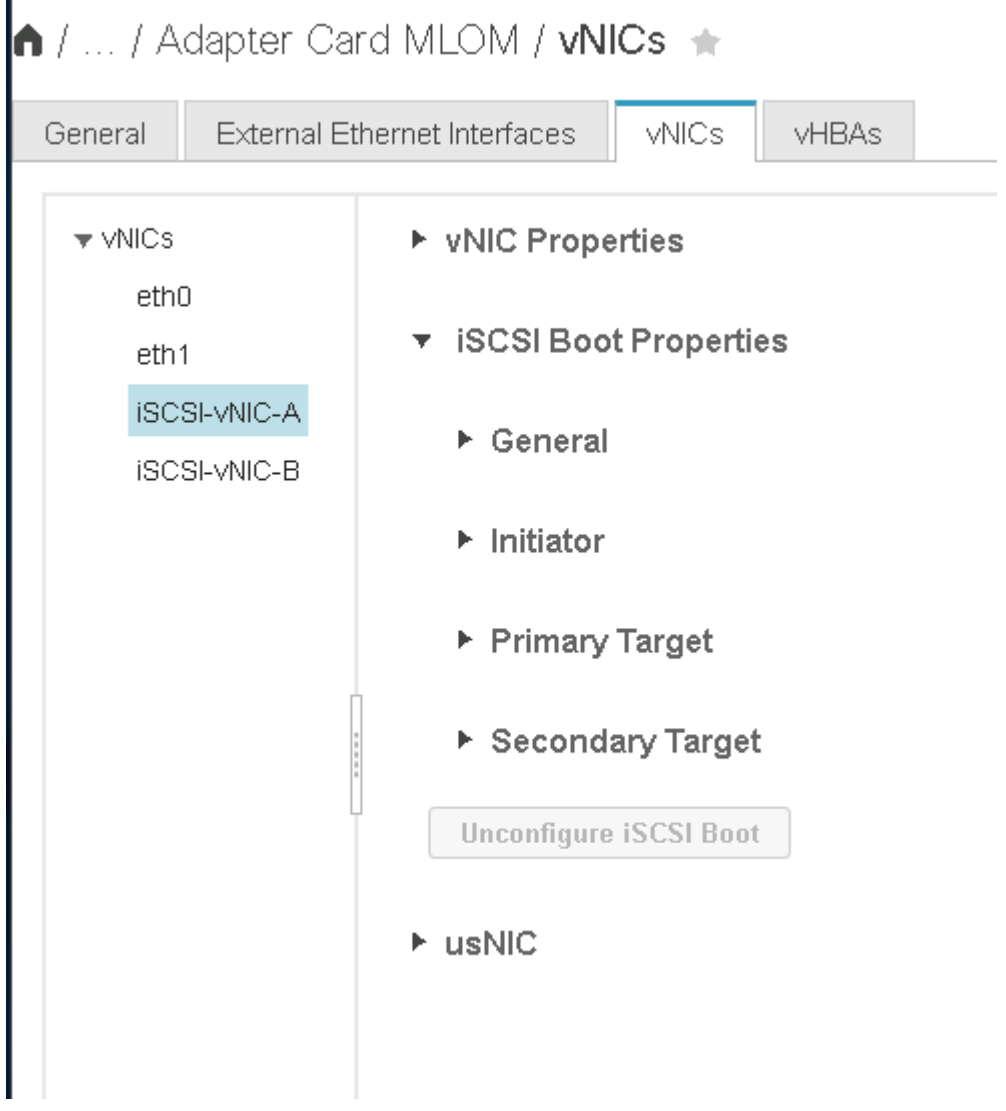

- 6. In iSCSI Boot Properties (Proprietà di avvio iSCSI), immettere i dettagli dell'iniziatore:
	- Nome:[var\_ucsa\_initiator\_name\_a]
	- Indirizzo IP:[var\_esxi\_hostA\_iscsiA\_ip]
	- Subnet mask:[var\_esxi\_hostA\_iscsiA\_mask]
	- Gateway:[var\_esxi\_hostA\_iscsiA\_gateway]

1 / ... / Adapter Card MLOM / vNICs +

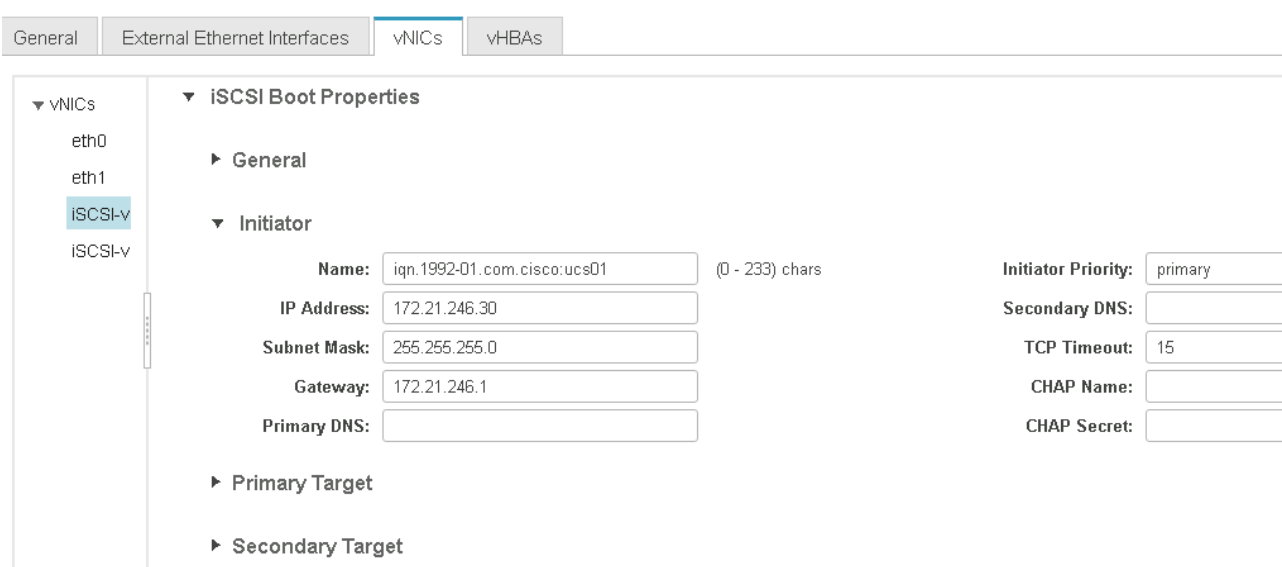

- 7. Inserire i dettagli principali del target.
	- Name (Nome): Numero IQN di infra-SVM
	- IP address (Indirizzo IP): Indirizzo IP di iscsi\_lif01a
	- LUN di boot: 0
- 8. Inserire i dettagli della destinazione secondaria.
	- Name (Nome): Numero IQN di infra-SVM
	- IP address (Indirizzo IP): Indirizzo IP di iscsi\_lif02a
	- LUN di boot: 0

È possibile ottenere il numero IQN dello storage eseguendo vserver iscsi show comando.

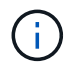

Assicurarsi di registrare i nomi IQN per ogni vNIC. Sono necessari per un passaggio successivo.

n / ... / Adapter Card MLOM / vNICs +

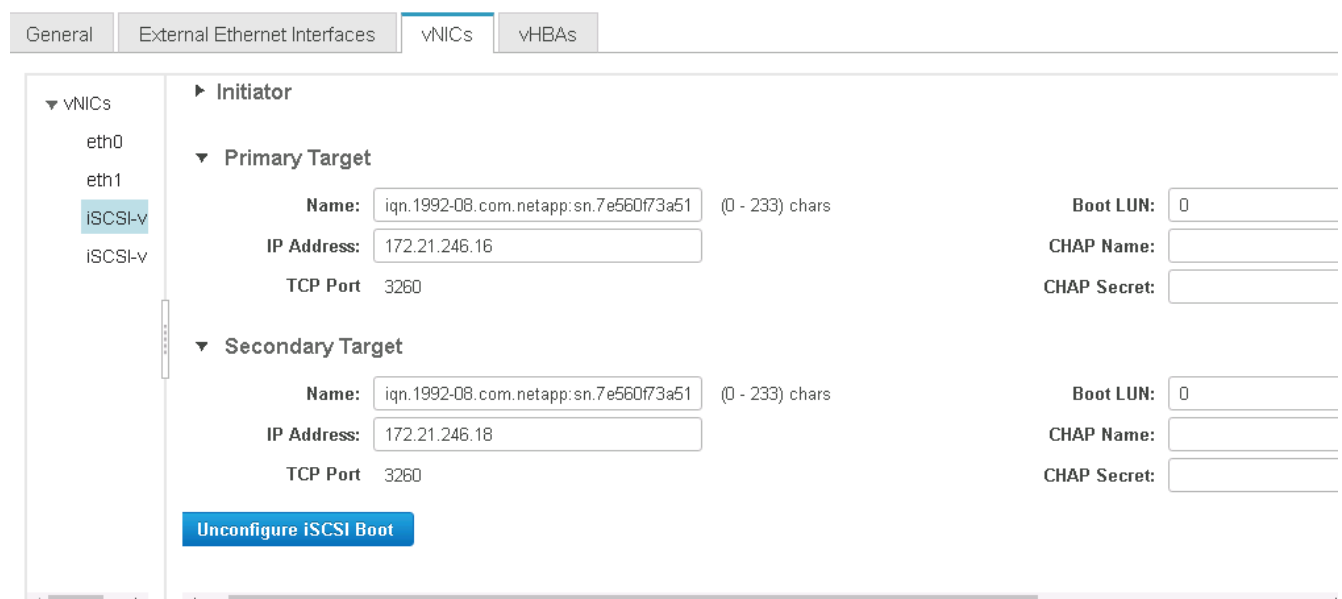

- 9. Fare clic su Configura iSCSI.
- 10. Selezionare la vNIC iSCSI-vNIC- B E fare clic sul pulsante iSCSI Boot (Avvio iSCSI) situato nella parte superiore della sezione host Ethernet Interfaces (interfacce Ethernet host).
- 11. Ripetere la procedura da configurare iSCSI-vNIC-B.
- 12. Inserire i dettagli dell'iniziatore.
	- Nome: << var ucsa initiator name b>>
	- Indirizzo IP: <<var esxi hostb iscsib ip>>
	- Subnet mask: <<var esxi hostb iscsib mask>>
	- Gateway: << var esxi hostb iscsib qateway>>
- 13. Inserire i dettagli principali del target.
	- Name (Nome): Numero IQN di infra-SVM
	- IP address (Indirizzo IP): Indirizzo IP di iscsi\_lif01b
	- LUN di boot: 0
- 14. Inserire i dettagli della destinazione secondaria.
	- Name (Nome): Numero IQN di infra-SVM
	- IP address (Indirizzo IP): Indirizzo IP di iscsi\_lif02b
	- LUN di boot: 0

È possibile ottenere il numero IQN dello storage utilizzando vserver iscsi show comando.

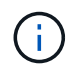

Assicurarsi di registrare i nomi IQN per ogni vNIC. Sono necessari per un passaggio successivo.

15. Fare clic su Configura ISCSI.

16. Ripetere questa procedura per configurare l'avvio iSCSI per il server Cisco UCS B.

### **Configurare vNIC per ESXi**

- 1. Dalla finestra del browser dell'interfaccia CIMC, fare clic su Inventory (inventario), quindi su Cisco VIC adapter (adattatori VIC Cisco) nel riquadro destro.
- 2. In schede adattatore, selezionare Cisco UCS VIC 1387, quindi selezionare le vNIC sottostanti.

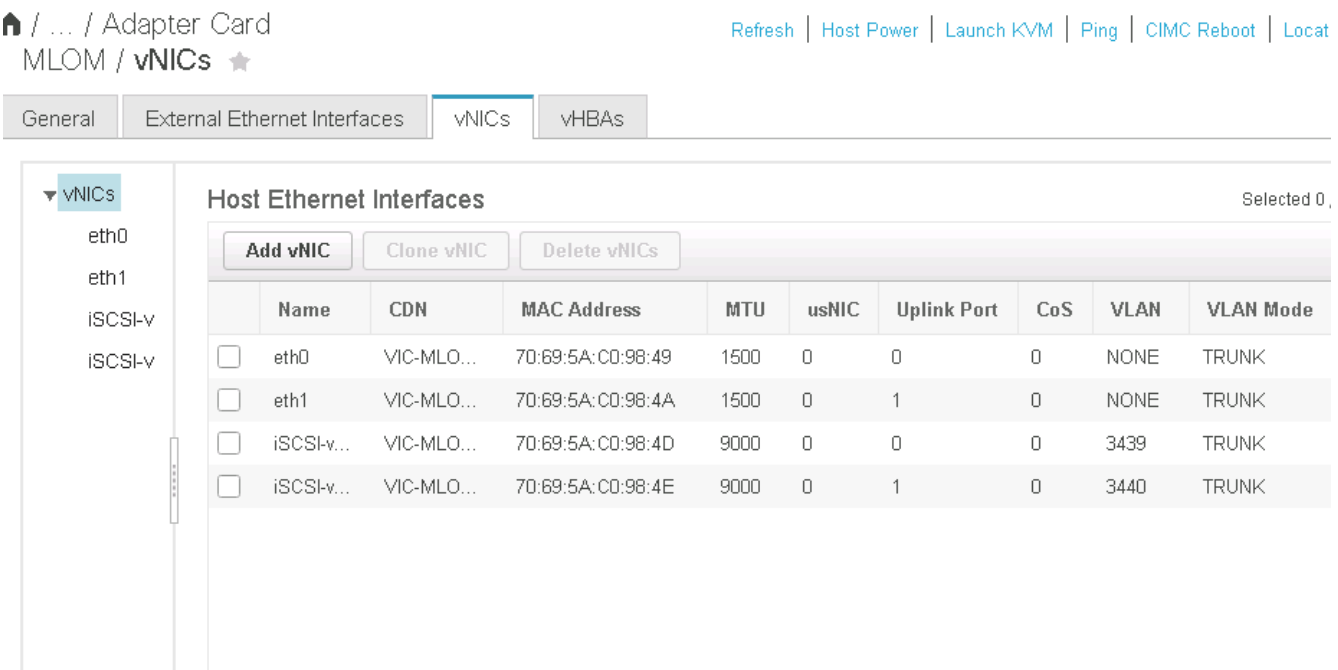

- 3. Selezionare eth0 e fare clic su Proprietà.
- 4. Impostare MTU su 9000. Fare clic su Salva modifiche.

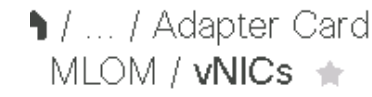

 $(\sf{i})$ 

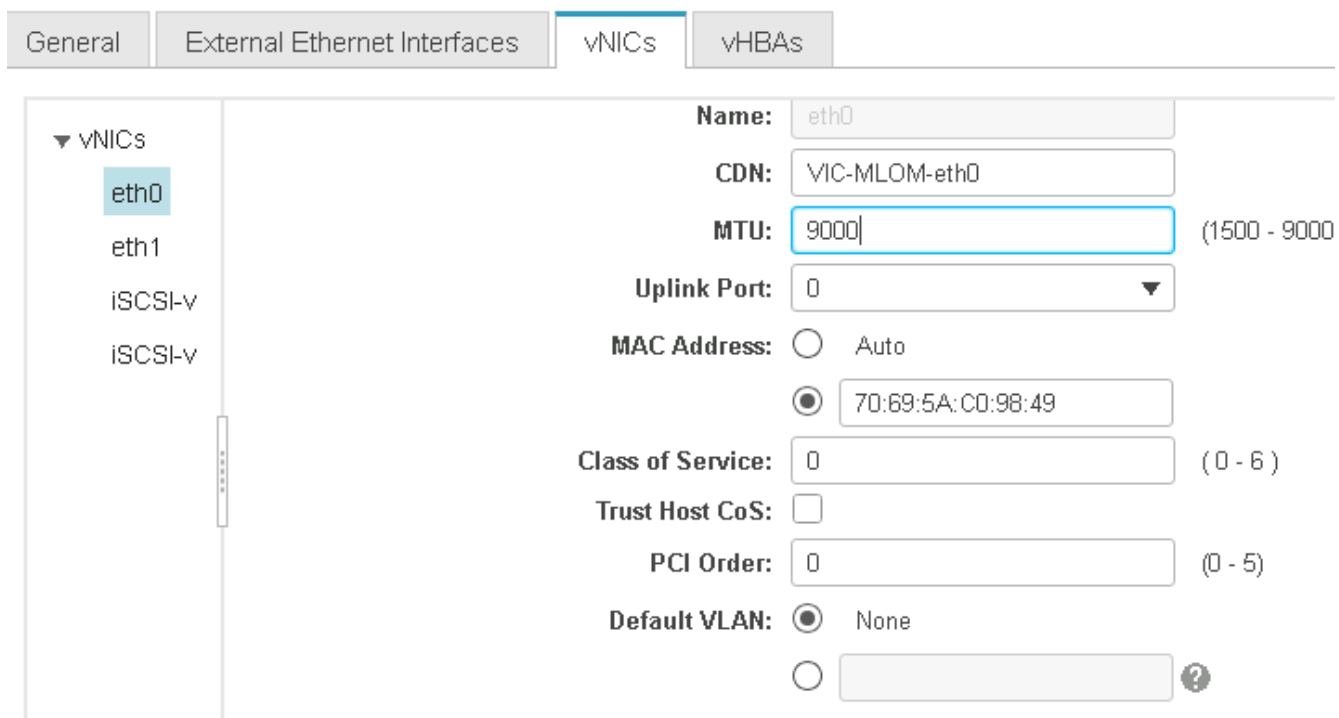

5. Ripetere i passaggi 3 e 4 per eth1, verificando che la porta uplink sia impostata su 1 per eth1.

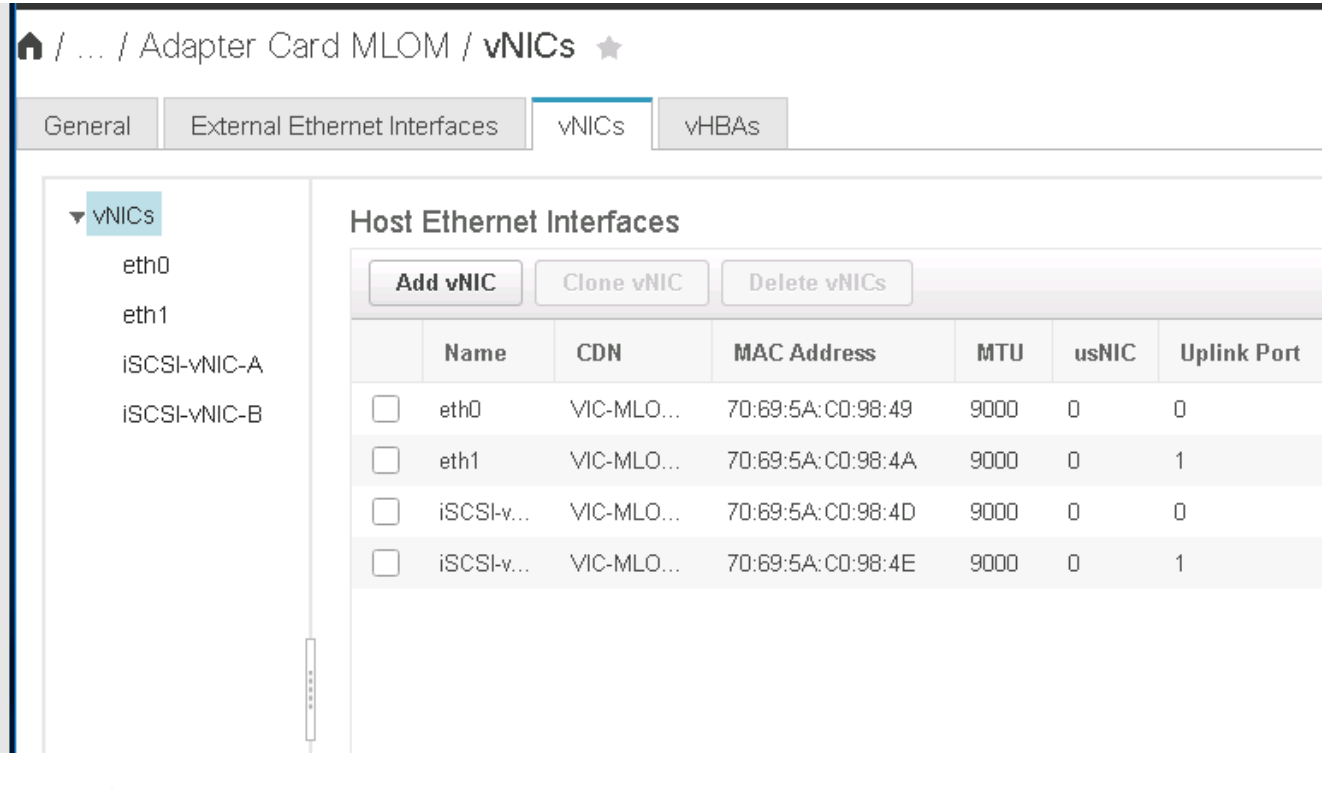

Questa procedura deve essere ripetuta per ogni nodo iniziale di Cisco UCS Server e per ogni nodo aggiuntivo di Cisco UCS Server aggiunto all'ambiente.

# <span id="page-55-0"></span>**Procedura di implementazione dello storage NetApp AFF (parte 2)**

# **Configurazione dello storage di boot SAN ONTAP**

### **Creare igroups iSCSI**

Per creare igroups, completare il seguente passaggio:

Per questa fase, sono necessari gli IQN iSCSI Initiator della configurazione del server.

1. Dalla connessione SSH del nodo di gestione del cluster, eseguire i seguenti comandi. Per visualizzare i tre igroups creati in questa fase, eseguire il comando igroup show.

```
igroup create –vserver Infra-SVM –igroup VM-Host-Infra-A –protocol iscsi
-ostype vmware -initiator <<var vm host infra a iSCSI-A vNIC IQN>>,
<<var_vm_host_infra_a_iSCSI-B_vNIC_IQN>>
igroup create –vserver Infra-SVM –igroup VM-Host-Infra-B –protocol iscsi
-ostype vmware -initiator << var vm host infra b iSCSI-A vNIC IQN>>,
<<var_vm_host_infra_b_iSCSI-B_vNIC_IQN>>
```
Questa fase deve essere completata quando si aggiungono altri server Cisco UCS C-**Series** 

# **Mappare le LUN di avvio a igroups**

Per mappare le LUN di avvio a igroups, eseguire i seguenti comandi dalla connessione SSH di gestione del cluster:

```
lun map –vserver Infra-SVM –volume esxi_boot –lun VM-Host-Infra- A –igroup
VM-Host-Infra- A –lun-id 0
lun map –vserver Infra-SVM –volume esxi_boot –lun VM-Host-Infra- B –igroup
VM-Host-Infra- B –lun-id 0
```
Questa fase deve essere completata quando si aggiungono altri server Cisco UCS C-Series.

["Procedura di implementazione di VMware vSphere 6.7."](#page-55-1)

# <span id="page-55-1"></span>**Procedura di implementazione di VMware vSphere 6.7**

Questa sezione fornisce procedure dettagliate per l'installazione di VMware ESXi 6.7 in una configurazione FlexPod Express. Le procedure di implementazione che seguono sono personalizzate per includere le variabili di ambiente descritte nelle sezioni precedenti.

Esistono diversi metodi per l'installazione di VMware ESXi in un ambiente di questo tipo. Questa procedura

(†

utilizza la console KVM virtuale e le funzioni dei supporti virtuali dell'interfaccia CIMC per i server Cisco UCS C-Series per mappare i supporti di installazione remota su ciascun server.

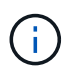

Questa procedura deve essere completata per il server Cisco UCS A e il server Cisco UCS B.

Questa procedura deve essere completata per tutti i nodi aggiuntivi aggiunti al cluster.

### **Accedere all'interfaccia CIMC per i server standalone Cisco UCS C-Series**

La procedura riportata di seguito illustra in dettaglio il metodo di accesso all'interfaccia CIMC per i server standalone Cisco UCS C-Series. È necessario accedere all'interfaccia CIMC per eseguire il KVM virtuale, che consente all'amministratore di avviare l'installazione del sistema operativo tramite supporti remoti.

### **Tutti gli host**

- 1. Accedere a un browser Web e immettere l'indirizzo IP dell'interfaccia CIMC per Cisco UCS C-Series. Questa fase avvia l'applicazione GUI CIMC.
- 2. Accedere all'interfaccia utente CIMC utilizzando il nome utente e le credenziali admin.
- 3. Nel menu principale, selezionare la scheda Server.
- 4. Fare clic su Avvia console KVM.

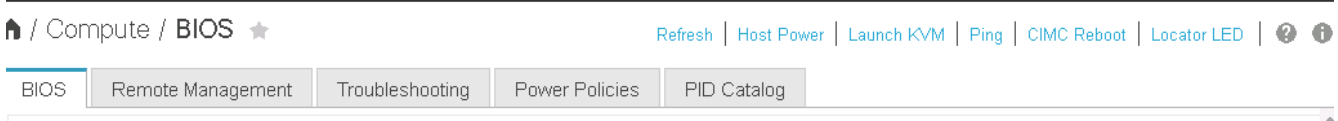

- 5. Dalla console KVM virtuale, selezionare la scheda Virtual Media (supporti virtuali).
- 6. Selezionare Map CD/DVD (Mappa CD/DVD).

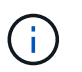

Potrebbe essere necessario fare clic su Activate Virtual Devices (attiva dispositivi virtuali). Selezionare Accetta questa sessione, se richiesto.

- 7. Accedere al file di immagine ISO del programma di installazione di VMware ESXi 6.7 e fare clic su Apri. Fare clic su Map Device (Connetti dispositivo)
- 8. Selezionare il menu Power (alimentazione) e scegliere Power Cycle System (Avvio a freddo). Fare clic su Sì.

### **Installare VMware ESXi**

La seguente procedura descrive come installare VMware ESXi su ciascun host.

#### **Scarica L'immagine personalizzata di ESXI 6.7 Cisco**

- 1. Passare a. ["Pagina di download di VMware vSphere"](https://my.vmware.com/web/vmware/info/slug/datacenter_cloud_infrastructure/vmware_vsphere/6_7) Per ISO personalizzati.
- 2. Fare clic su Vai a Download accanto al CD di installazione Cisco Custom Image for ESXi 6.7 GA.
- 3. Scaricare il CD di installazione Cisco Custom Image per ESXi 6.7 GA (ISO).

#### **Tutti gli host**

1. All'avvio del sistema, il computer rileva la presenza del supporto di installazione di VMware ESXi.

2. Selezionare il programma di installazione di VMware ESXi dal menu visualizzato.

Il programma di installazione viene caricato. Questa operazione richiede alcuni minuti.

- 3. Una volta completato il caricamento del programma di installazione, premere Invio per continuare l'installazione.
- 4. Dopo aver letto il contratto di licenza con l'utente finale, accettarlo e continuare con l'installazione premendo F11.
- 5. Selezionare il LUN NetApp precedentemente configurato come disco di installazione per ESXi e premere Invio per continuare l'installazione.

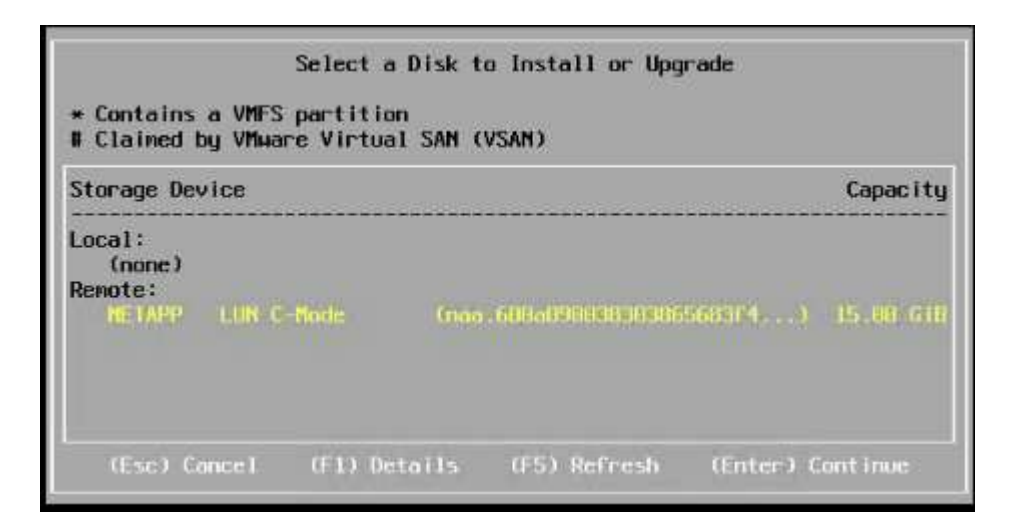

- 6. Selezionare il layout di tastiera appropriato e premere Invio.
- 7. Inserire e confermare la password root e premere Invio.
- 8. Il programma di installazione avvisa che le partizioni esistenti vengono rimosse nel volume. Continuare con l'installazione premendo F11. Il server si riavvia dopo l'installazione di ESXi.

# **Configurare il networking per la gestione degli host VMware ESXi**

La seguente procedura descrive come aggiungere la rete di gestione per ciascun host VMware ESXi.

# **Tutti gli host**

- 1. Una volta riavviato il server, immettere l'opzione per personalizzare il sistema premendo F2.
- 2. Effettuare l'accesso con root come nome di accesso e password root precedentemente inserita durante il processo di installazione.
- 3. Selezionare l'opzione Configure Management Network (Configura rete di gestione).
- 4. Selezionare Network Adapter (adattatori di rete) e premere Invio.
- 5. Selezionare le porte desiderate per vSwitch0. Premere Invio.

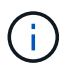

Selezionare le porte corrispondenti a eth0 e eth1 in CIMC.

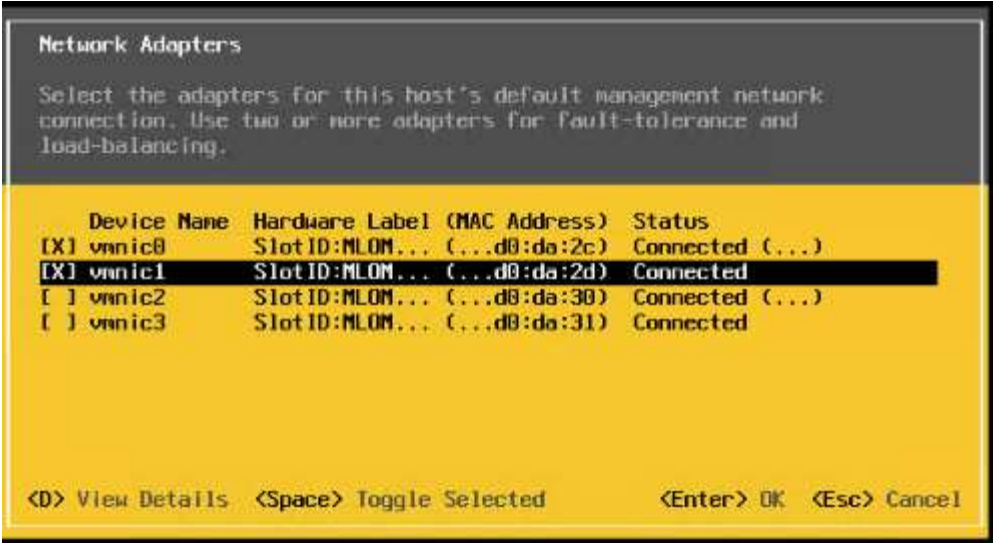

- 6. Selezionare VLAN (opzionale) e premere Invio.
- 7. Inserire l'ID VLAN << mgmt vlan id>>. Premere Invio.
- 8. Dal menu Configure Management Network (Configura rete di gestione), selezionare IPv4 Configuration (Configurazione IPv4) per configurare l'indirizzo IP dell'interfaccia di gestione. Premere Invio.
- 9. Utilizzare i tasti freccia per evidenziare Set Static IPv4 address (Imposta indirizzo IPv4 statico) e utilizzare la barra spaziatrice per selezionare questa opzione.
- 10. Inserire l'indirizzo IP per la gestione dell'host VMware ESXi <<esxi host mgmt ip>>.
- 11. Inserire la subnet mask per l'host VMware ESXi <<esxi\_host\_mgmt\_netmask>>.
- 12. Immettere il gateway predefinito per l'host VMware ESXi <<esxi\_host\_mgmt\_gateway>>.
- 13. Premere Invio per accettare le modifiche apportate alla configurazione IP.
- 14. Accedere al menu di configurazione IPv6.
- 15. Utilizzare la barra spaziatrice per disattivare IPv6 deselezionando l'opzione Enable IPv6 (riavvio richiesto). Premere Invio.
- 16. Accedere al menu per configurare le impostazioni DNS.
- 17. Poiché l'indirizzo IP viene assegnato manualmente, le informazioni DNS devono essere inserite anche manualmente.
- 18. Inserire l'indirizzo IP del server DNS primario [nameserver\_ip].
- 19. (Facoltativo) inserire l'indirizzo IP del server DNS secondario.
- 20. Inserire l'FQDN per il nome host VMware ESXi: [esxi\_host\_fqdn].
- 21. Premere Invio per accettare le modifiche apportate alla configurazione DNS.
- 22. Uscire dal sottomenu Configure Management Network (Configura rete di gestione) premendo Esc.
- 23. Premere Y per confermare le modifiche e riavviare il server.
- 24. Disconnettersi dalla console VMware premendo Esc.

# **Configurare l'host ESXi**

Per configurare ciascun host ESXi, sono necessarie le informazioni riportate nella seguente tabella.

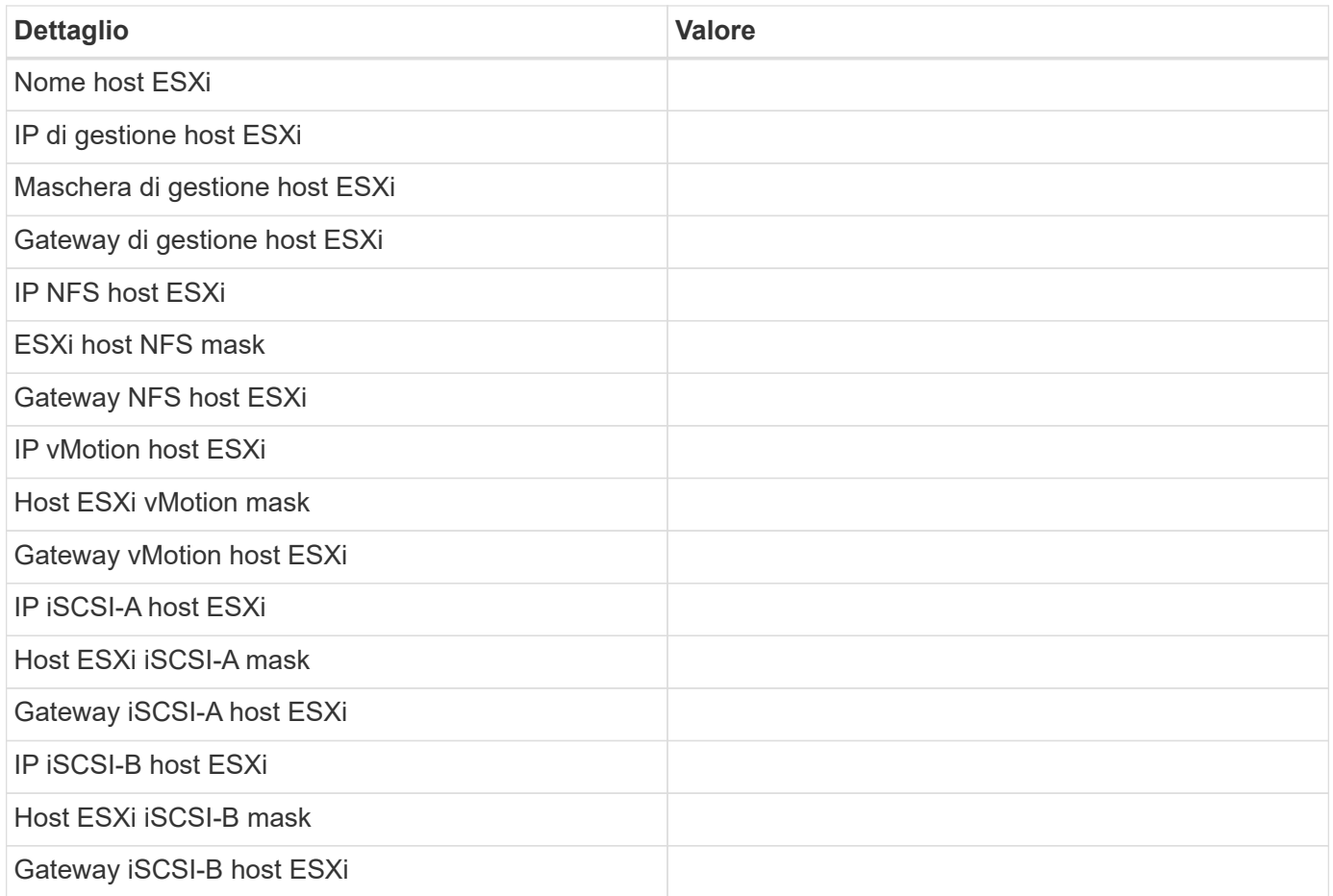

# **Accedere all'host ESXi**

- 1. Aprire l'indirizzo IP di gestione dell'host in un browser Web.
- 2. Accedere all'host ESXi utilizzando l'account root e la password specificati durante il processo di installazione.
- 3. Leggi la dichiarazione sul programma di miglioramento basato sull'esperienza dei clienti VMware. Dopo aver selezionato la risposta corretta, fare clic su OK.

# **Configurare l'avvio iSCSI**

- 1. Selezionare Networking (rete) a sinistra.
- 2. A destra, selezionare la scheda Virtual Switches (interruttori virtuali).

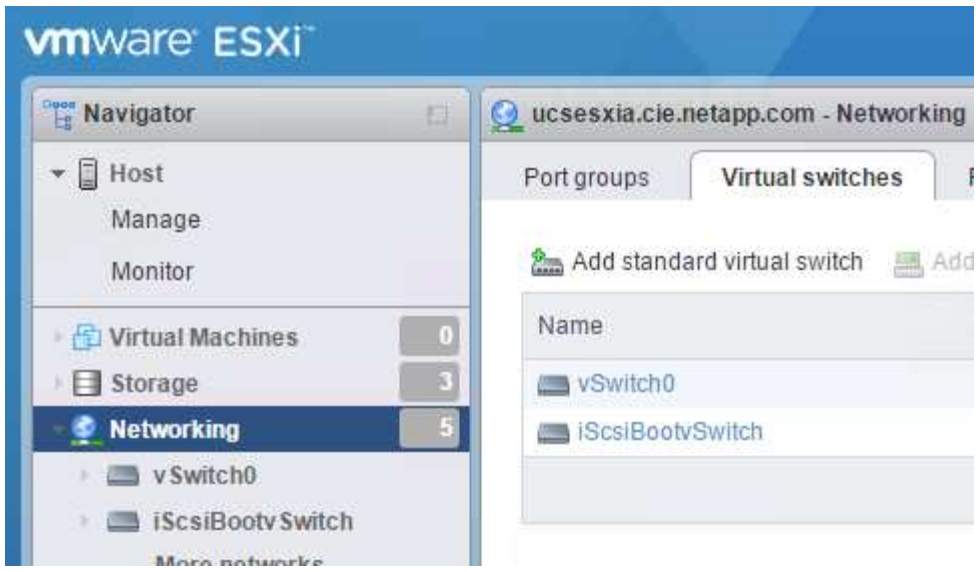

- 3. Fare clic su iScsiBootvSwitch.
- 4. Selezionare Modifica impostazioni.
- 5. Impostare la MTU su 9000 e fare clic su Save (Salva).
- 6. Fare clic su Networking (rete) nel riquadro di navigazione a sinistra per tornare alla scheda Virtual Switches (Switch virtuali).
- 7. Fare clic su Add Standard Virtual Switch.
- 8. Fornire il nome iScsiBootvSwitch-B Per il nome vSwitch.
	- Impostare MTU su 9000.
	- Selezionare vmnic3 dalle opzioni Uplink 1.
	- Fare clic su Aggiungi.

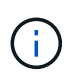

Vmnic2 e vmnic3 vengono utilizzati per l'avvio iSCSI in questa configurazione. Se si dispone di schede di rete aggiuntive nell'host ESXi, è possibile che siano presenti numeri vmnic diversi. Per confermare quali NIC vengono utilizzate per l'avvio iSCSI, associare gli indirizzi MAC sulle vNIC iSCSI in CIMC alle vmniche in ESXi.

- 9. Nel riquadro centrale, selezionare la scheda NIC VMkernel.
- 10. Selezionare Add VMkernel NIC (Aggiungi NIC VMkernel).
	- Specificare un nuovo nome di gruppo di porte di iScsiBootPG-B.
	- Selezionare iScsiBootvSwitch-B per lo switch virtuale.
	- Invio <<iscsib\_vlan\_id>> Per l'ID VLAN.
	- Impostare la MTU su 9000.
	- Espandere Impostazioni IPv4.
	- Selezionare Static Configuration (Configurazione statica).
	- Invio <<var\_hosta\_iscsib\_ip>> Per Indirizzo.
	- Invio <<var\_hosta\_iscsib\_mask>> Per Subnet Mask.
	- Fare clic su Crea.

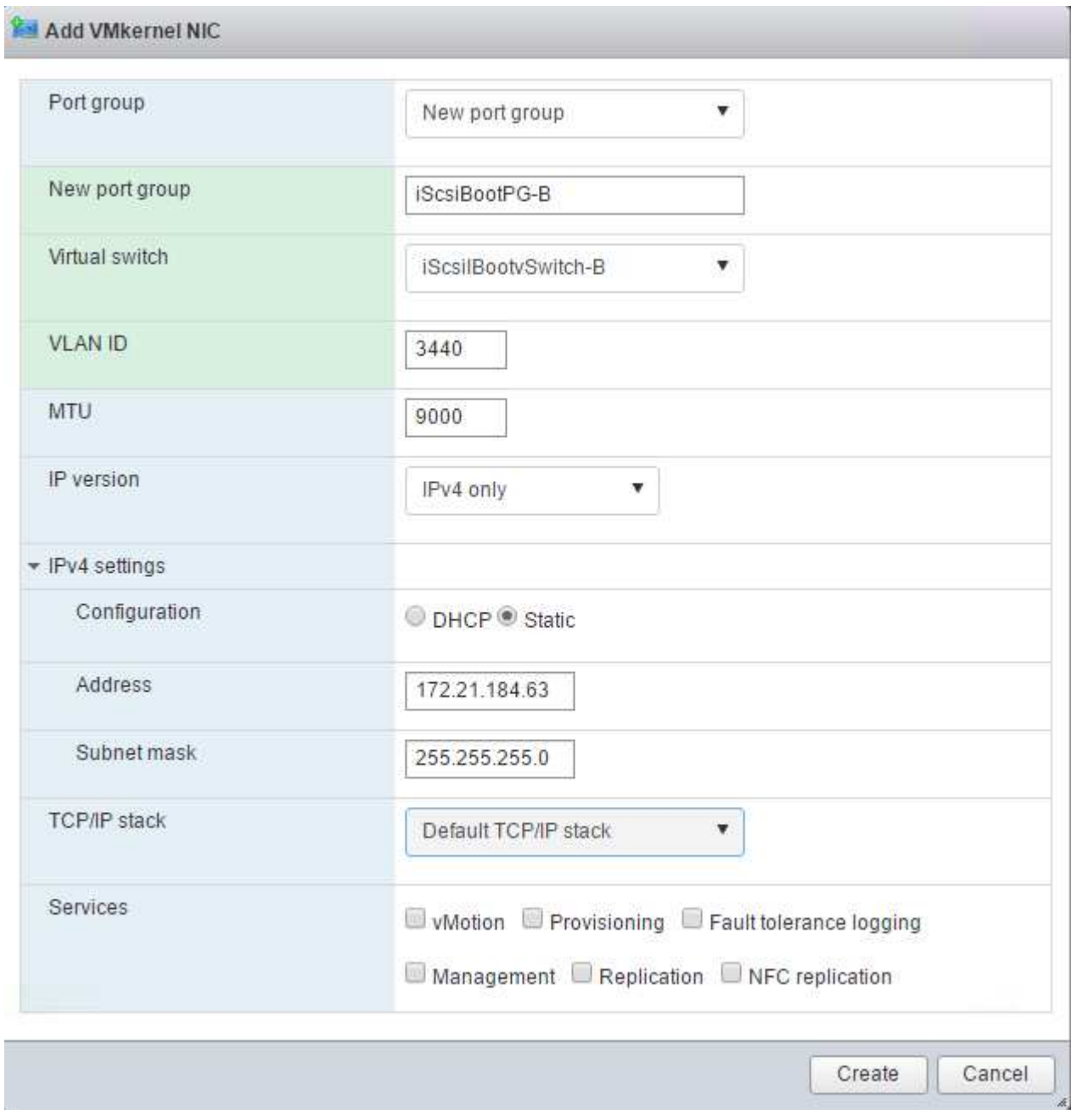

Impostare MTU su 9000 ON iScsiBootPG- A.

# **Configurare il multipathing iSCSI**

 $\bigcirc$ 

Per configurare il multipathing iSCSI sugli host ESXi, attenersi alla seguente procedura:

- 1. Selezionare Storage (archiviazione) nel riquadro di navigazione a sinistra. Fare clic su adattatori.
- 2. Selezionare l'adattatore software iSCSI e fare clic su Configure iSCSI (Configura iSCSI).

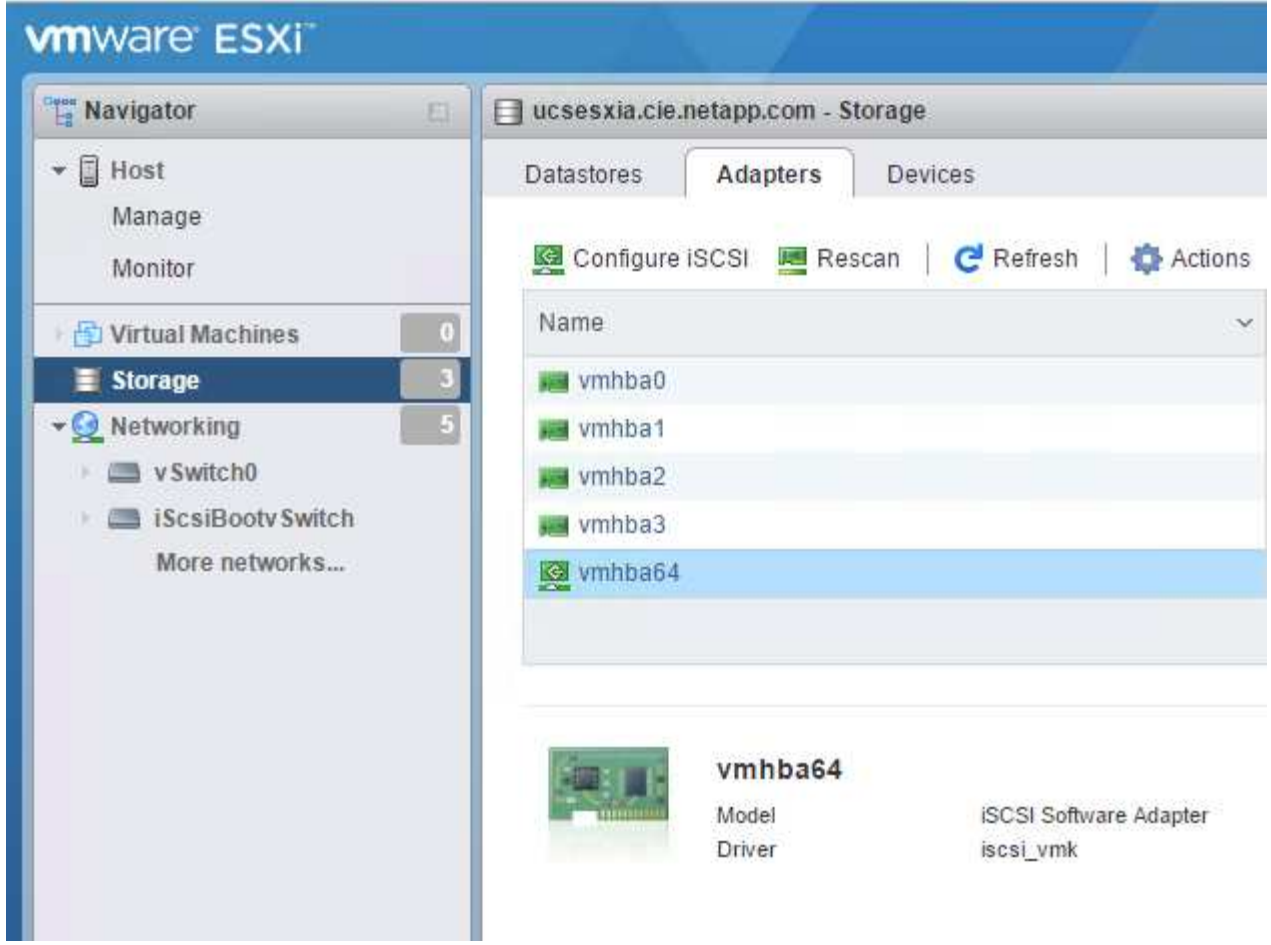

3. In Dynamic Targets (destinazioni dinamiche), fare clic su Add Dynamic Target (Aggiungi destinazione dinamica

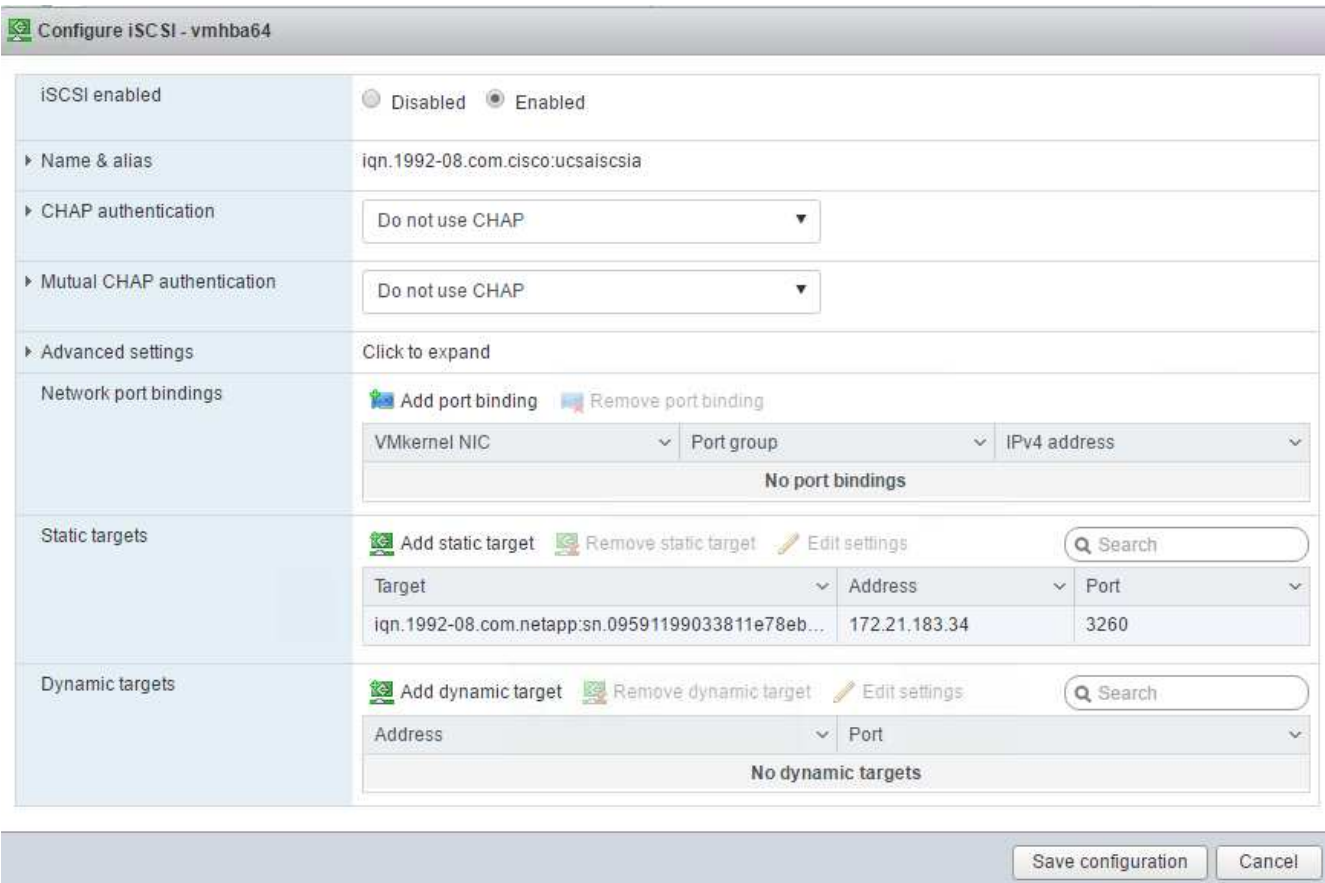

- 4. Inserire l'indirizzo IP iscsi lif01a.
	- Ripetere l'operazione con gli indirizzi IP iscsi\_lif01b, iscsi\_lif02a, e. iscsi\_lif02b.
	- Fare clic su Salva configurazione.

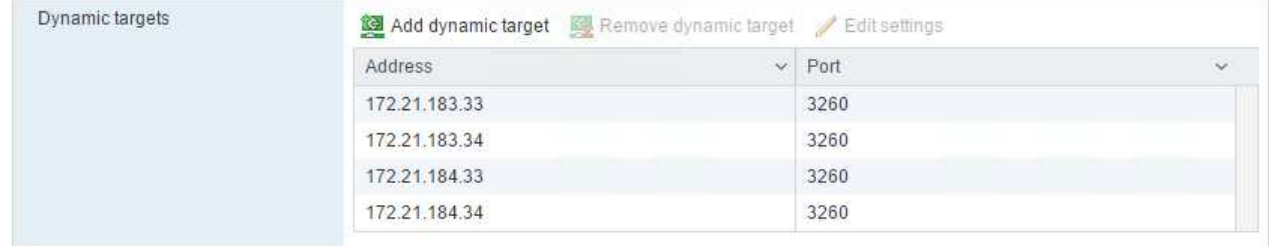

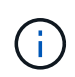

È possibile trovare gli indirizzi IP LIF iSCSI eseguendo il comando `Network interface show `(Mostra interfaccia di rete) sul cluster NetApp o osservando la scheda Network Interfaces (interfacce di rete) in Gestore di sistema OnCommand.

# **Configurare l'host ESXi**

- 1. Nel riquadro di spostamento a sinistra, selezionare rete.
- 2. Selezionare vSwitch0.

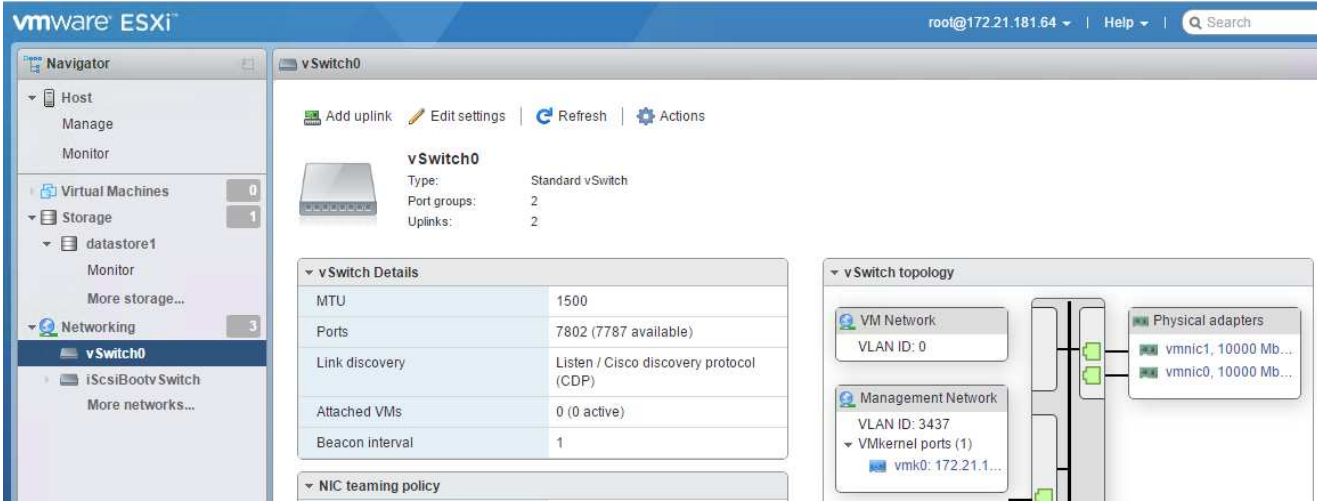

- 3. Selezionare Edit Settings (Modifica impostazioni).
- 4. Impostare la MTU su 9000.
- 5. Espandere NIC Teaming e verificare che vmnic0 e vmnic1 siano impostati su Active.

# **Configurare i gruppi di porte e le NIC VMkernel**

- 1. Nel riquadro di spostamento a sinistra, selezionare rete.
- 2. Fare clic con il pulsante destro del mouse sulla scheda gruppi di porte.

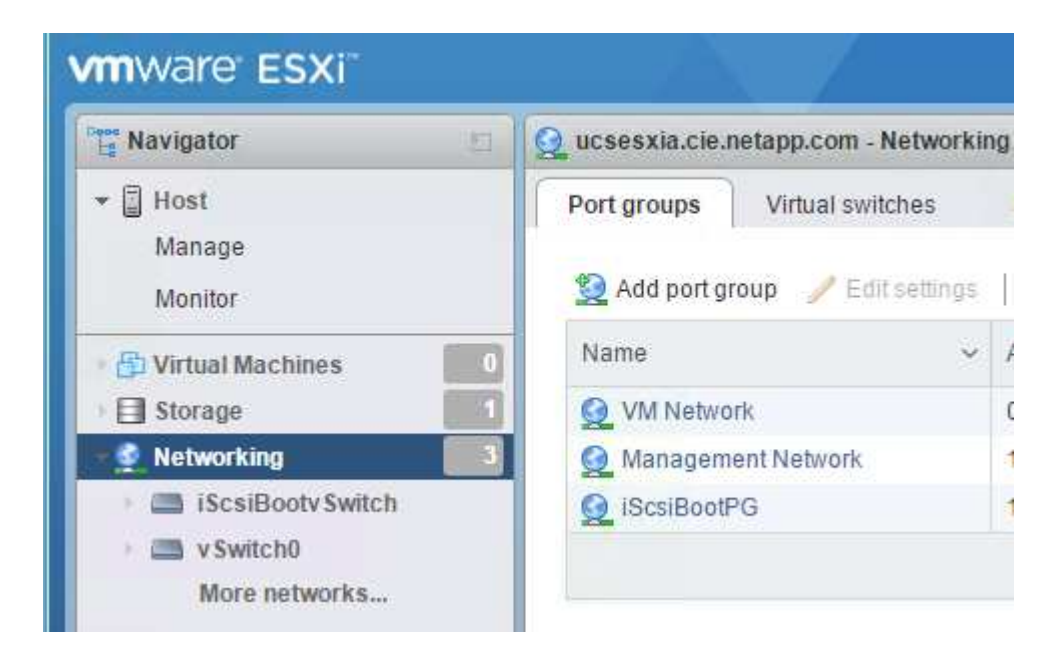

- 3. Fare clic con il pulsante destro del mouse su rete VM e selezionare Modifica. Impostare l'ID VLAN su <<var\_vm\_traffic\_vlan>>.
- 4. Fare clic su Aggiungi gruppo di porte.
	- Assegnare un nome al gruppo di porte MGMT-Network.
	- Invio <<mgmt\_vlan>> Per l'ID VLAN.
	- Assicurarsi che vSwitch0 sia selezionato.
	- Fare clic su Aggiungi.

5. Fare clic sulla scheda NIC VMkernel.

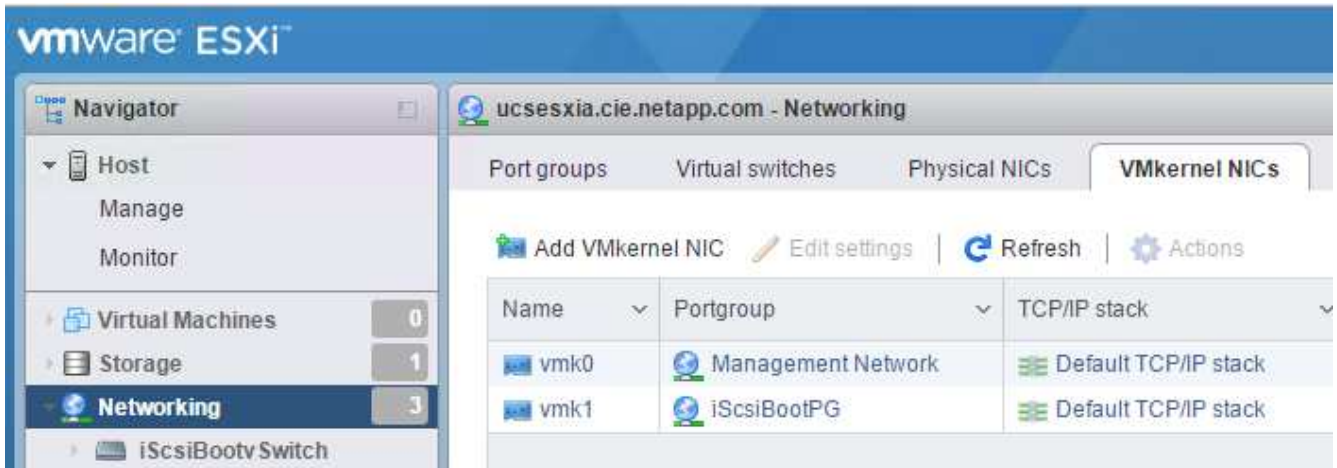

- 6. Selezionare Add VMkernel NIC (Aggiungi NIC VMkernel).
	- Selezionare New Port Group (nuovo gruppo di porte).
	- Assegnare un nome al gruppo di porte NFS-Network.
	- Invio <<nfs\_vlan\_id>> Per l'ID VLAN.
	- Impostare la MTU su 9000.
	- Espandere Impostazioni IPv4.
	- Selezionare Static Configuration (Configurazione statica).
	- Invio <<var\_hosta\_nfs\_ip>> Per Indirizzo.
	- Invio <<var\_hosta\_nfs\_mask>> Per Subnet Mask.
	- Fare clic su Crea.

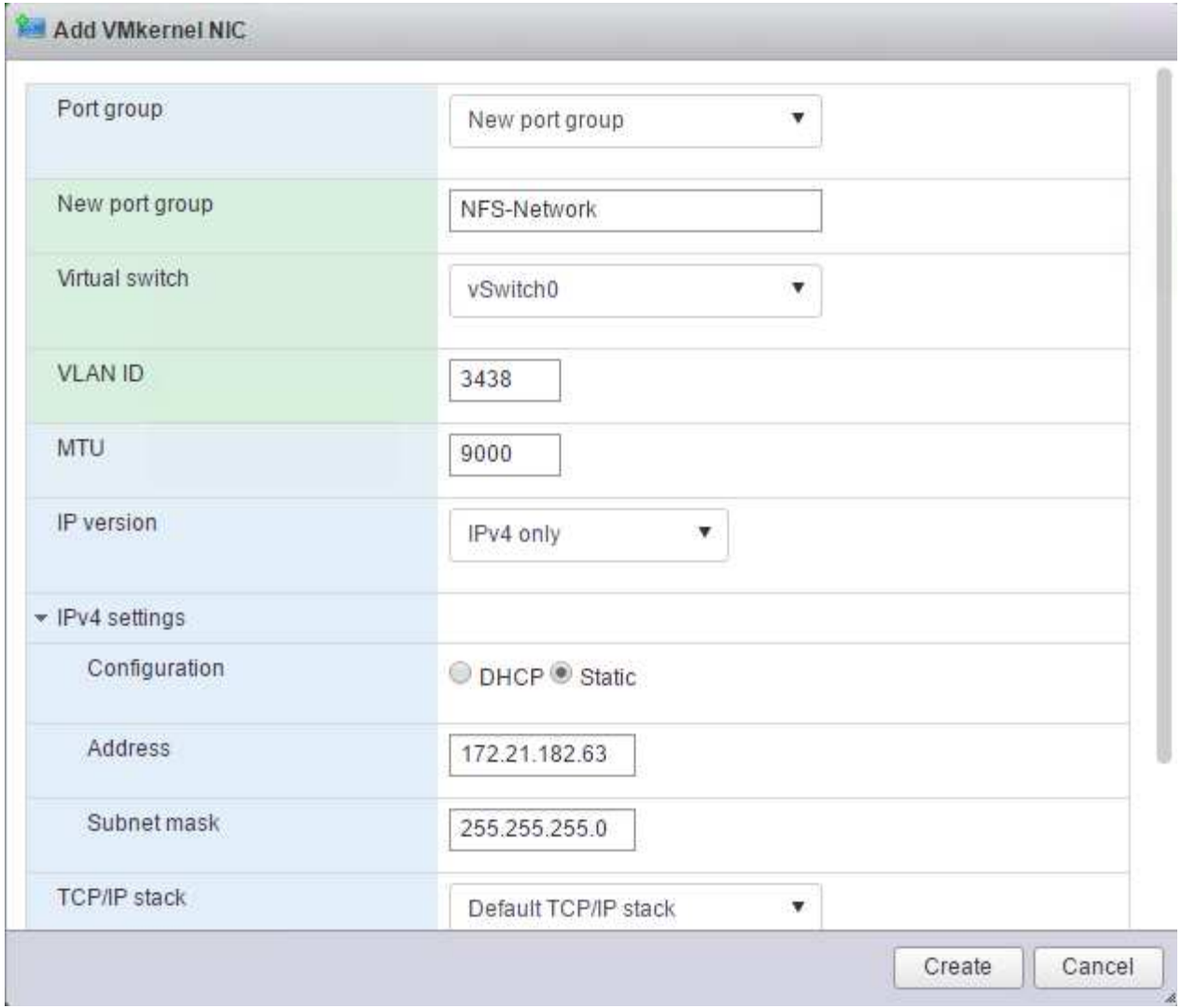

- 7. Ripetere questa procedura per creare la porta VMkernel vMotion.
- 8. Selezionare Add VMkernel NIC (Aggiungi NIC VMkernel).
	- a. Selezionare New Port Group (nuovo gruppo di porte).
	- b. Assegnare un nome al gruppo di porte vMotion.
	- c. Invio <<vmotion\_vlan\_id>> Per l'ID VLAN.
	- d. Impostare la MTU su 9000.
	- e. Espandere Impostazioni IPv4.
	- f. Selezionare Static Configuration (Configurazione statica).
	- g. Invio << var hosta vmotion ip>> Per Indirizzo.
	- h. Invio <<var\_hosta\_vmotion\_mask>> Per Subnet Mask.
	- i. Assicurarsi che la casella di controllo vMotion sia selezionata dopo Impostazioni IPv4.

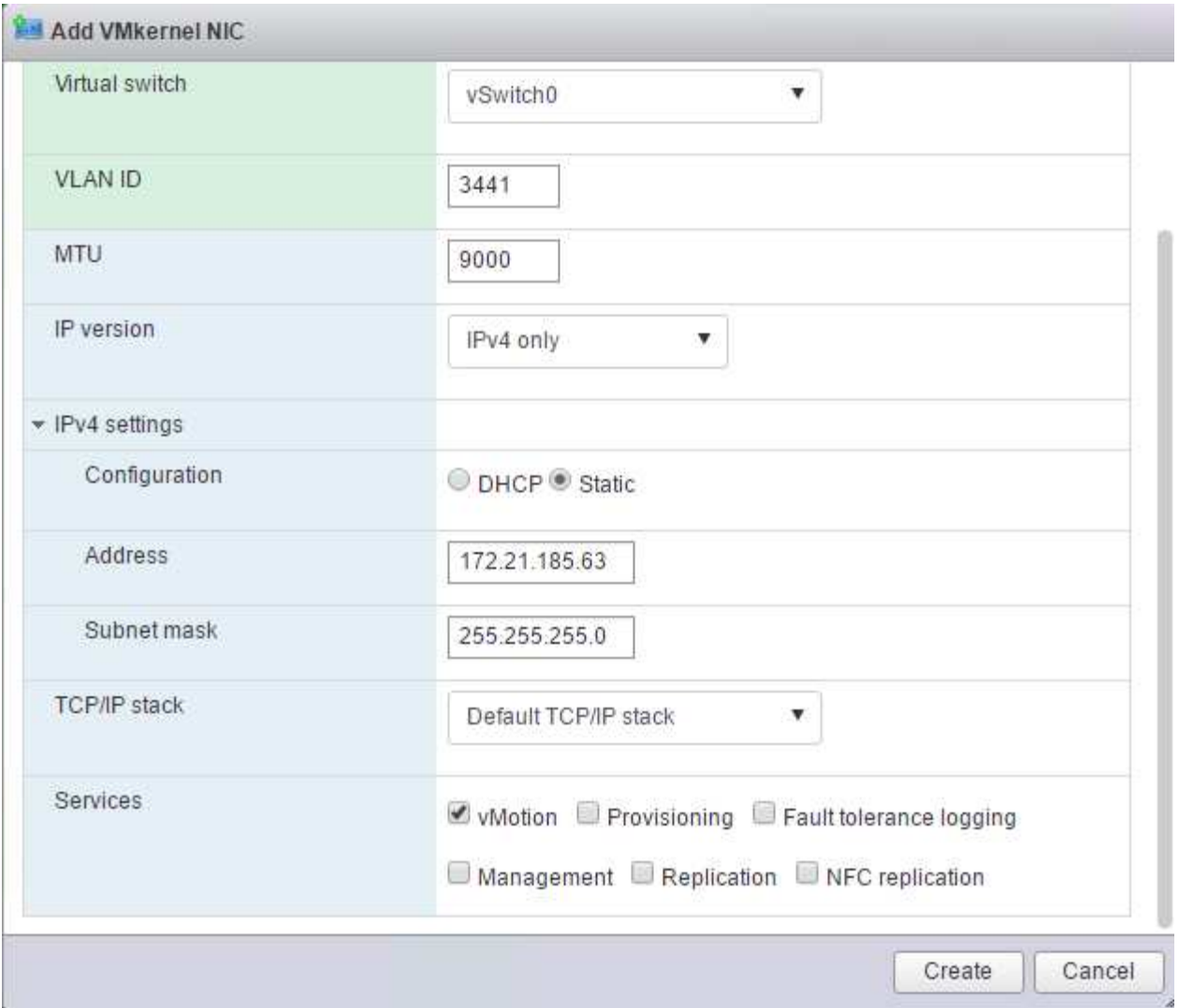

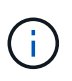

Esistono diversi modi per configurare il networking ESXi, tra cui l'utilizzo dello switch distribuito VMware vSphere, se la licenza lo consente. Le configurazioni di rete alternative sono supportate in FlexPod Express se sono richieste per soddisfare i requisiti di business.

# **Montare i primi datastore**

I primi datastore da montare sono il datastore infra\_datastore\_1 per le macchine virtuali e il datastore infra\_swap per i file di swap delle macchine virtuali.

1. Fare clic su Storage (archiviazione) nel riquadro di spostamento di sinistra, quindi su New Datastore (nuovo archivio dati).

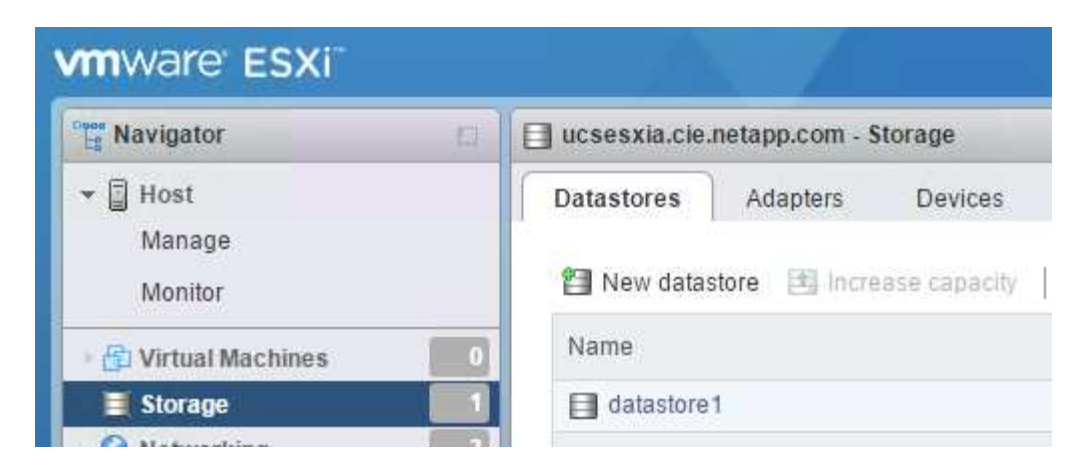

2. Selezionare Mount NFS Datastore (monta archivio dati NFS).

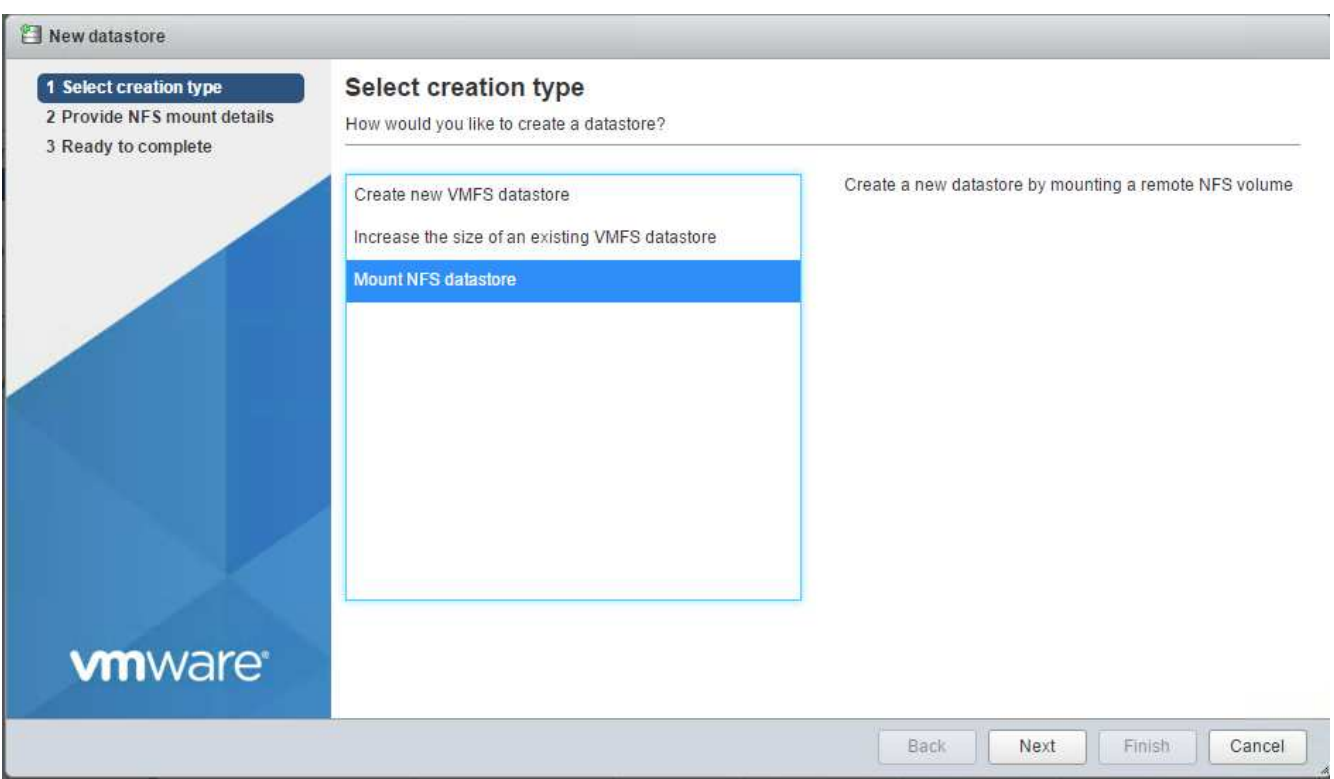

- 3. Quindi, inserire le seguenti informazioni nella pagina fornire i dettagli del montaggio NFS:
	- Nome: infra\_datastore\_1
	- Server NFS: << var nodea nfs lif>>
	- Share: /Infra\_datastore\_1
	- Assicurarsi che sia selezionato NFS 3.
- 4. Fare clic su fine. È possibile visualizzare il completamento dell'attività nel riquadro attività recenti.
- 5. Ripetere questa procedura per montare il datastore infra\_swap:
	- Nome: infra\_swap
	- Server NFS: <<var\_nodea\_nfs\_lif>>
	- Condividere: /infra\_swap

◦ Assicurarsi che sia selezionato NFS 3.

### **Configurare NTP**

Per configurare NTP per un host ESXi, attenersi alla seguente procedura:

1. Fare clic su Manage (Gestisci) nel riquadro di navigazione a sinistra. Selezionare sistema nel riquadro di destra, quindi fare clic su Data e ora.

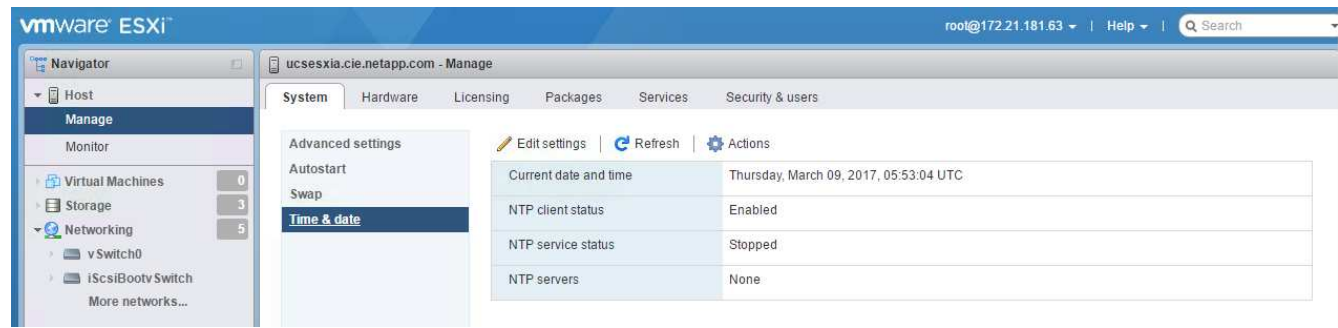

- 2. Selezionare Use Network Time Protocol (attiva client NTP).
- 3. Selezionare Start and Stop with host (Avvia e arresta con host) come criterio di avvio del servizio NTP.
- 4. Invio <<var\_ntp>> Come server NTP. È possibile impostare più server NTP.
- 5. Fare clic su Salva.

 $\sim$ 

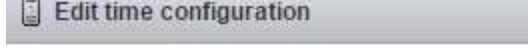

Specify how the date and time of this host should be set.

۲

Manually configure the date and time on this host

03/09/2017 12:56 AM

Use Network Time Protocol (enable NTP client)

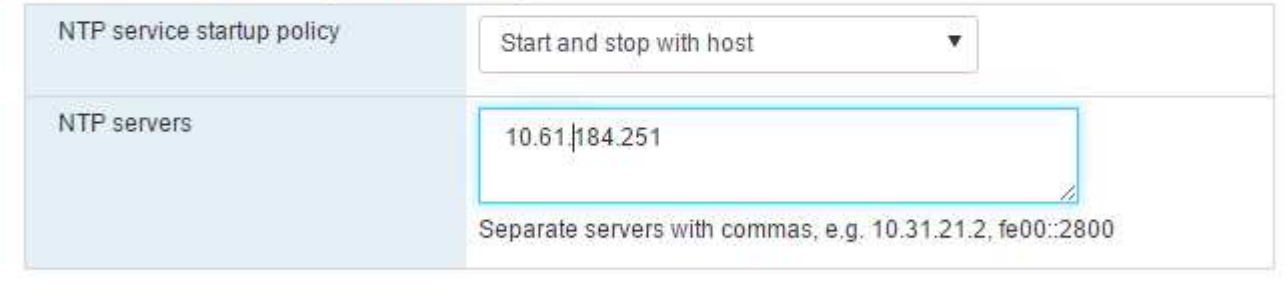

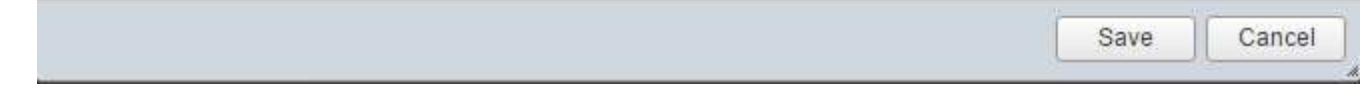

### **Spostare la posizione del file di swap della macchina virtuale**

Questi passaggi forniscono informazioni dettagliate sullo spostamento della posizione del file di swap della macchina virtuale.

1. Fare clic su Manage (Gestisci) nel riquadro di navigazione a sinistra. Selezionare System (sistema) nel riquadro di destra, quindi fare clic su Swap (Scambia).

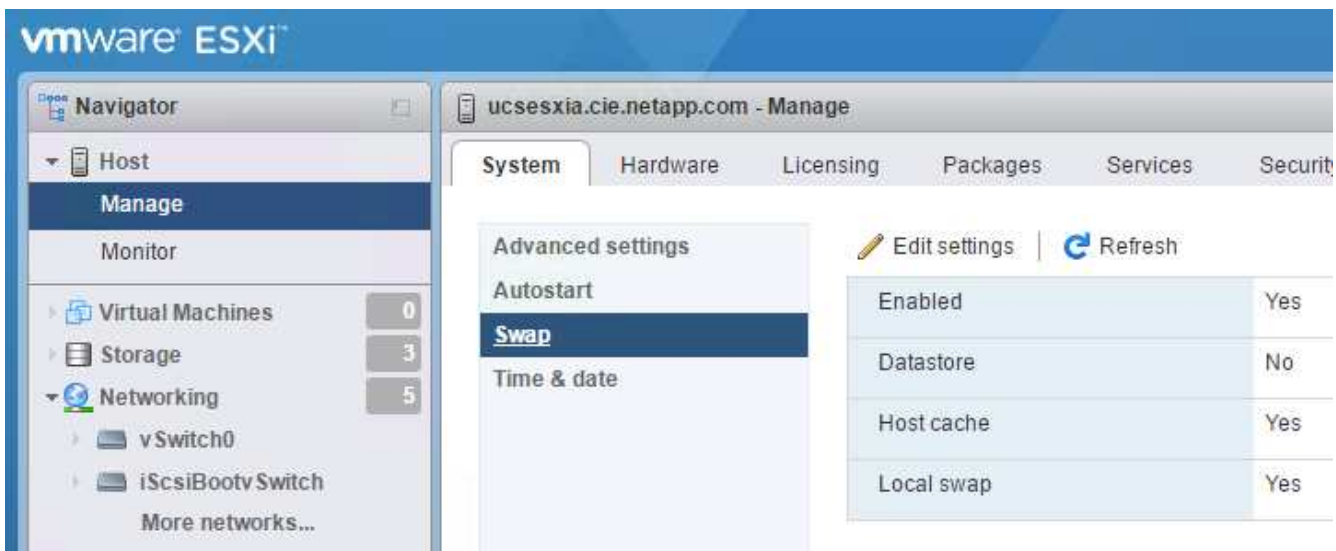

2. Fare clic su Modifica impostazioni. Selezionare infra\_swap dalle opzioni Datastore.

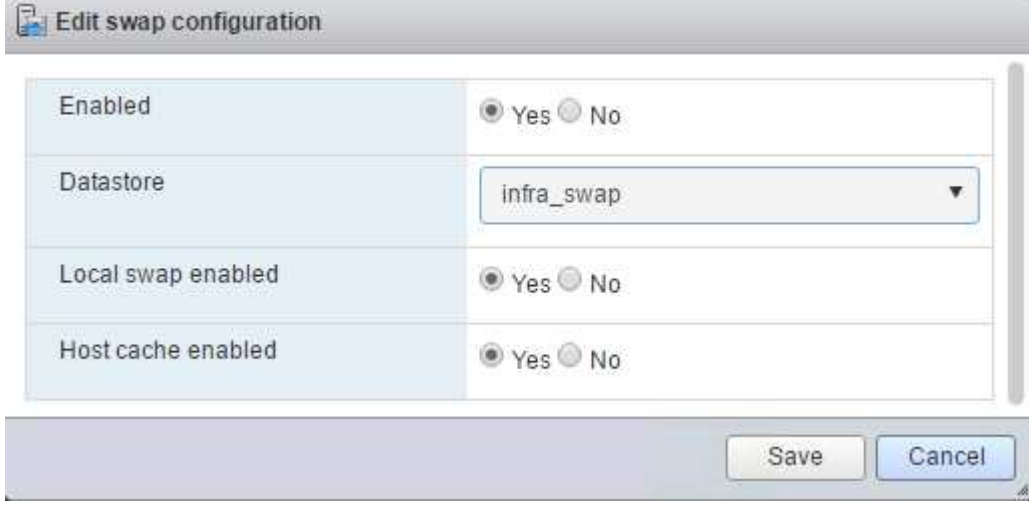

3. Fare clic su Salva.

# **Installare il plug-in NetApp NFS 1.0.20 per VMware VAAI**

Per installare il plug-in NetApp NFS 1.0.20 per VMware VAAI, attenersi alla seguente procedura.

1. Immettere i seguenti comandi per verificare che VAAI sia attivato:

```
esxcfg-advcfg -g /DataMover/HardwareAcceleratedMove
esxcfg-advcfg -g /DataMover/HardwareAcceleratedInit
```
Se VAAI è attivato, questi comandi producono il seguente output:

```
~ # esxcfg-advcfg -g /DataMover/HardwareAcceleratedMove
Value of HardwareAcceleratedMove is 1
~ # esxcfg-advcfg -g /DataMover/HardwareAcceleratedInit
Value of HardwareAcceleratedInit is 1
```
2. Se VAAI non è abilitato, immettere i seguenti comandi per abilitare VAAI:

```
esxcfg-advcfg -s 1 /DataMover/HardwareAcceleratedInit
esxcfg-advcfg -s 1 /DataMover/HardwareAcceleratedMove
```
Questi comandi producono il seguente output:

```
~ # esxcfg-advcfg -s 1 /Data Mover/HardwareAcceleratedInit
Value of HardwareAcceleratedInit is 1
~ # esxcfg-advcfg -s 1 /DataMover/HardwareAcceleratedMove
Value of HardwareAcceleratedMove is 1
```
- 3. Scarica il plug-in NetApp NFS per VMware VAAI:
	- a. Accedere alla ["pagina di download del software"](https://mysupport.netapp.com/NOW/download/software/nfs_plugin_vaai_esxi6/1.1.2/).
	- b. Scorrere verso il basso e fare clic su NetApp NFS Plug-in for VMware VAAI.
	- c. Selezionare la piattaforma ESXi.
	- d. Scarica il bundle offline (.zip) o il bundle online (.vib) del plug-in più recente.
- 4. Installare il plug-in sull'host ESXi utilizzando ESX CLI.
- 5. Riavviare l'host ESXI.

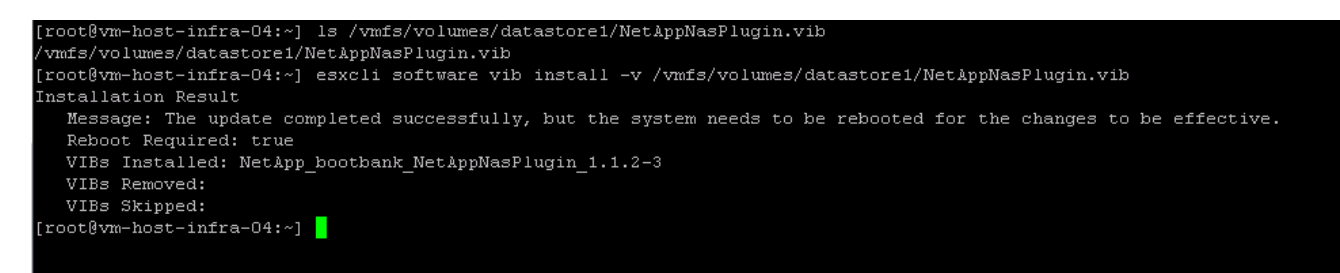

["Installazione di VMware vCenter Server 6.7"](#page-71-0)

# <span id="page-71-0"></span>**Installare VMware vCenter Server 6.7**

Questa sezione fornisce procedure dettagliate per l'installazione di VMware vCenter Server 6.7 in una configurazione FlexPod Express.

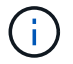

FlexPod utilizza l'appliance server vCenter (VCSA).
#### **Scarica l'appliance server VMware vCenter**

1. Scarica VCSA. Per accedere al collegamento per il download, fare clic sull'icona Get vCenter Server (Ottieni server vCenter) durante la gestione dell'host ESXi.

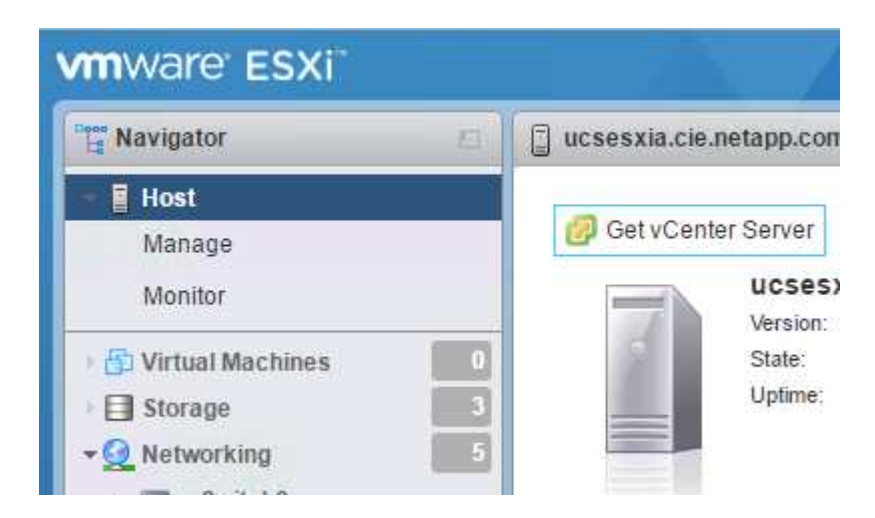

2. Scaricare VCSA dal sito VMware.

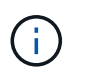

Sebbene sia supportato l'installabile di Microsoft Windows vCenter Server, VMware consiglia VCSA per le nuove implementazioni.

- 3. Montare l'immagine ISO.
- 4. Accedere alla directory vcsa-ui-installer> win32. Fare doppio clic su installer.exe.
- 5. Fare clic su Installa.
- 6. Fare clic su Avanti nella pagina Introduzione.
- 7. Accettare il contratto di licenza con l'utente finale.
- 8. Selezionare Embedded Platform Services Controller come tipo di implementazione.

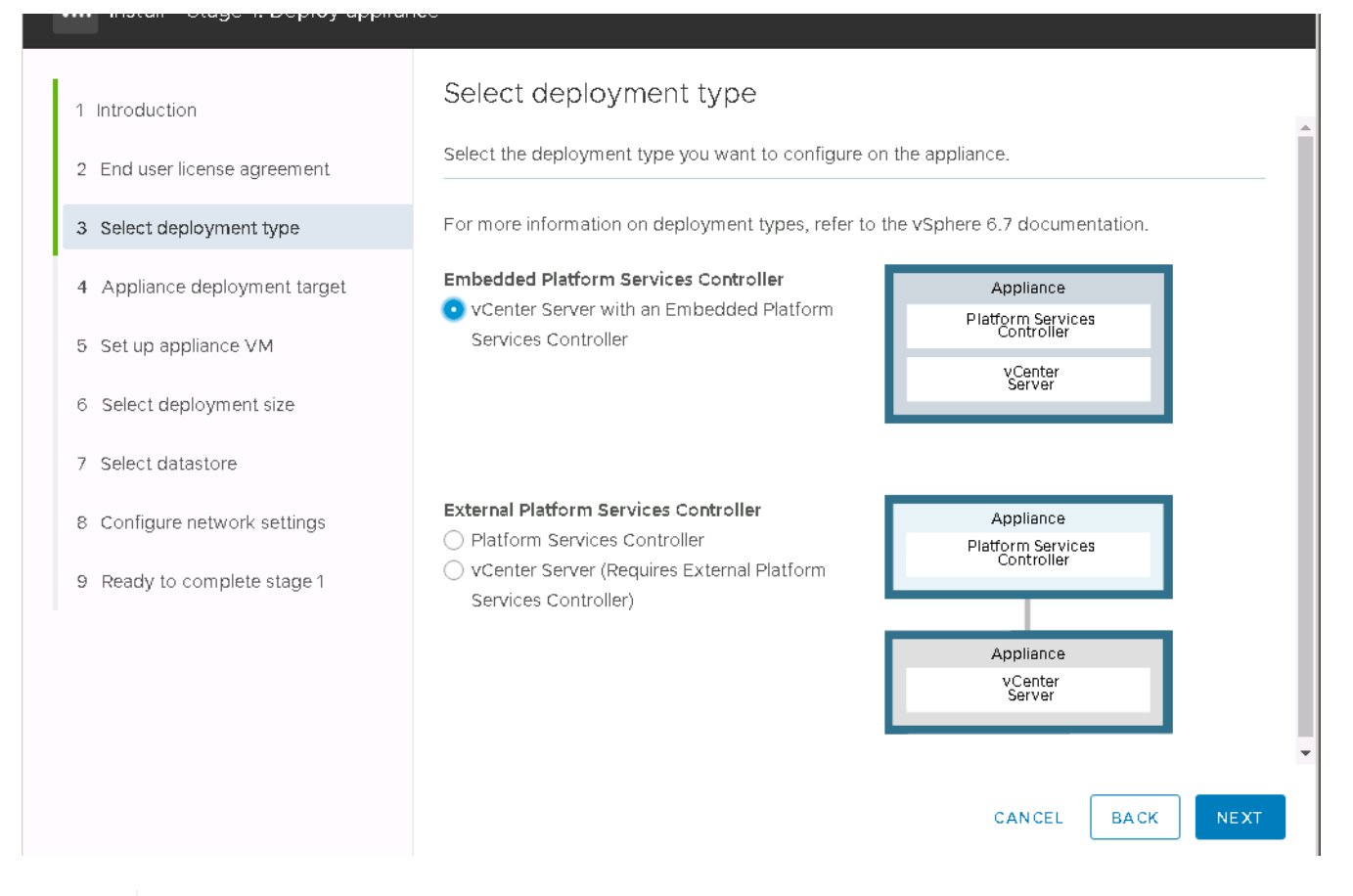

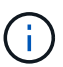

Se necessario, l'implementazione del controller dei servizi della piattaforma esterna è supportata anche come parte della soluzione FlexPod Express.

9. In Appliance Deployment Target (destinazione di implementazione dell'appliance), immettere l'indirizzo IP di un host ESXi implementato, il nome utente root e la password root.

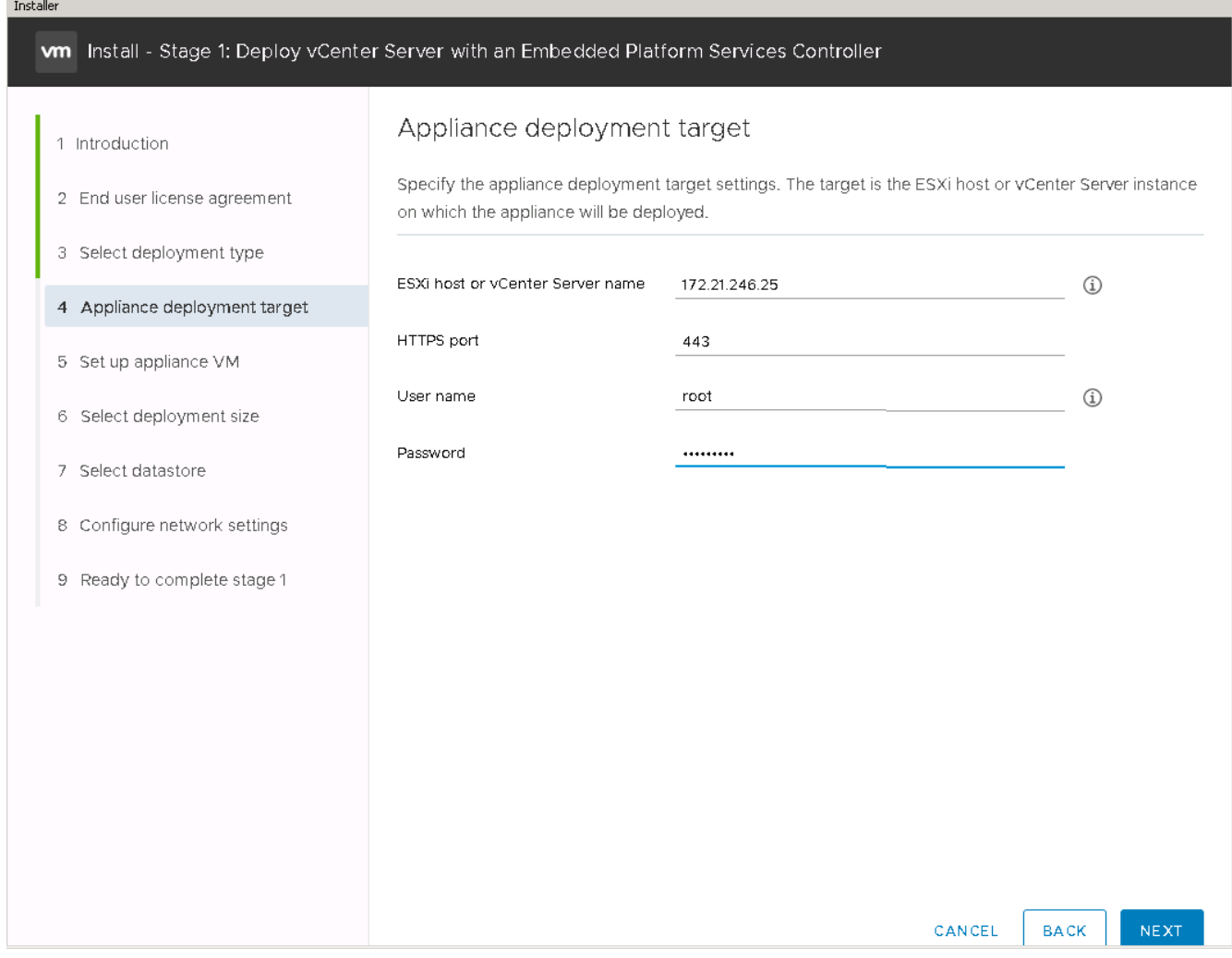

10. Impostare la VM dell'appliance immettendo VCSA Come nome della macchina virtuale e password root che si desidera utilizzare per VCSA.

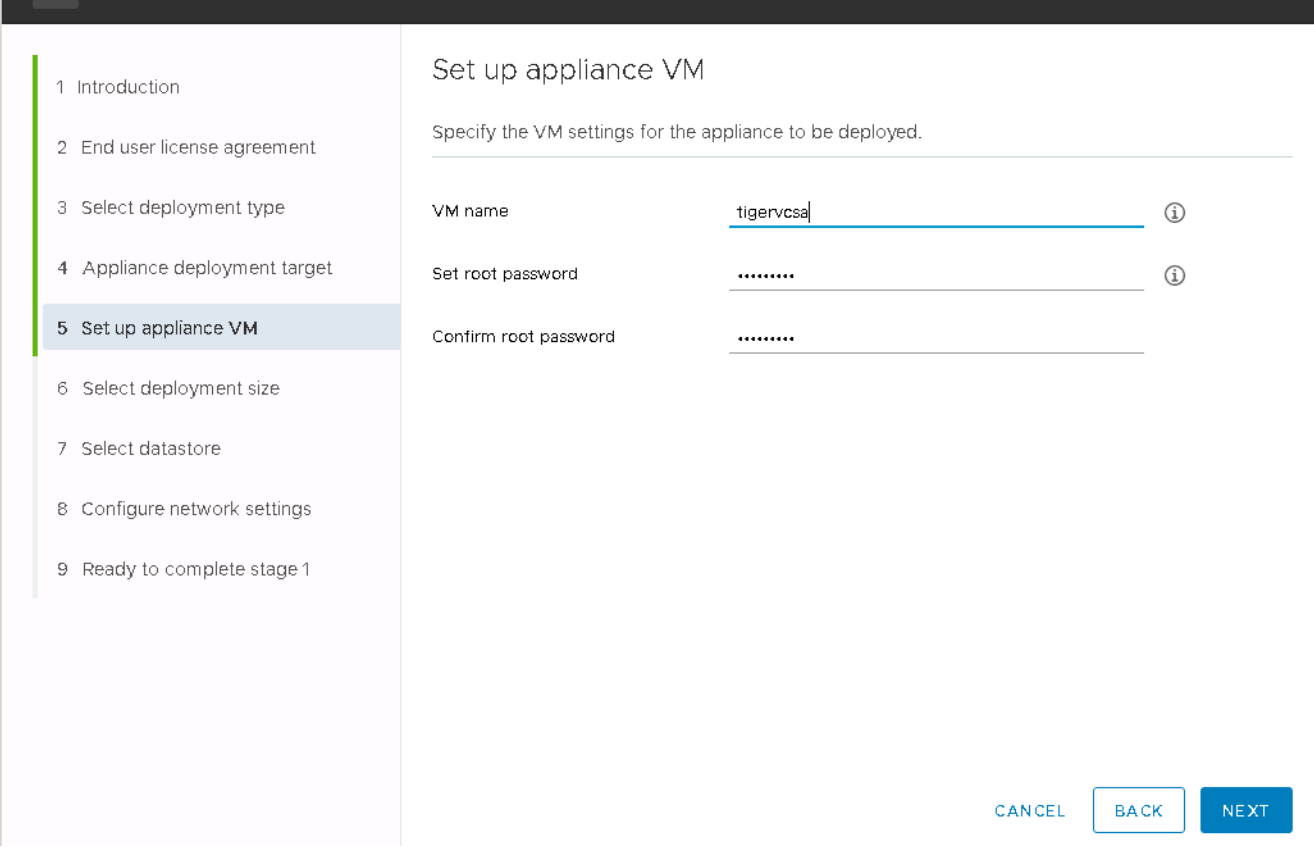

11. Selezionare la dimensione di implementazione più adatta al proprio ambiente. Fare clic su Avanti.

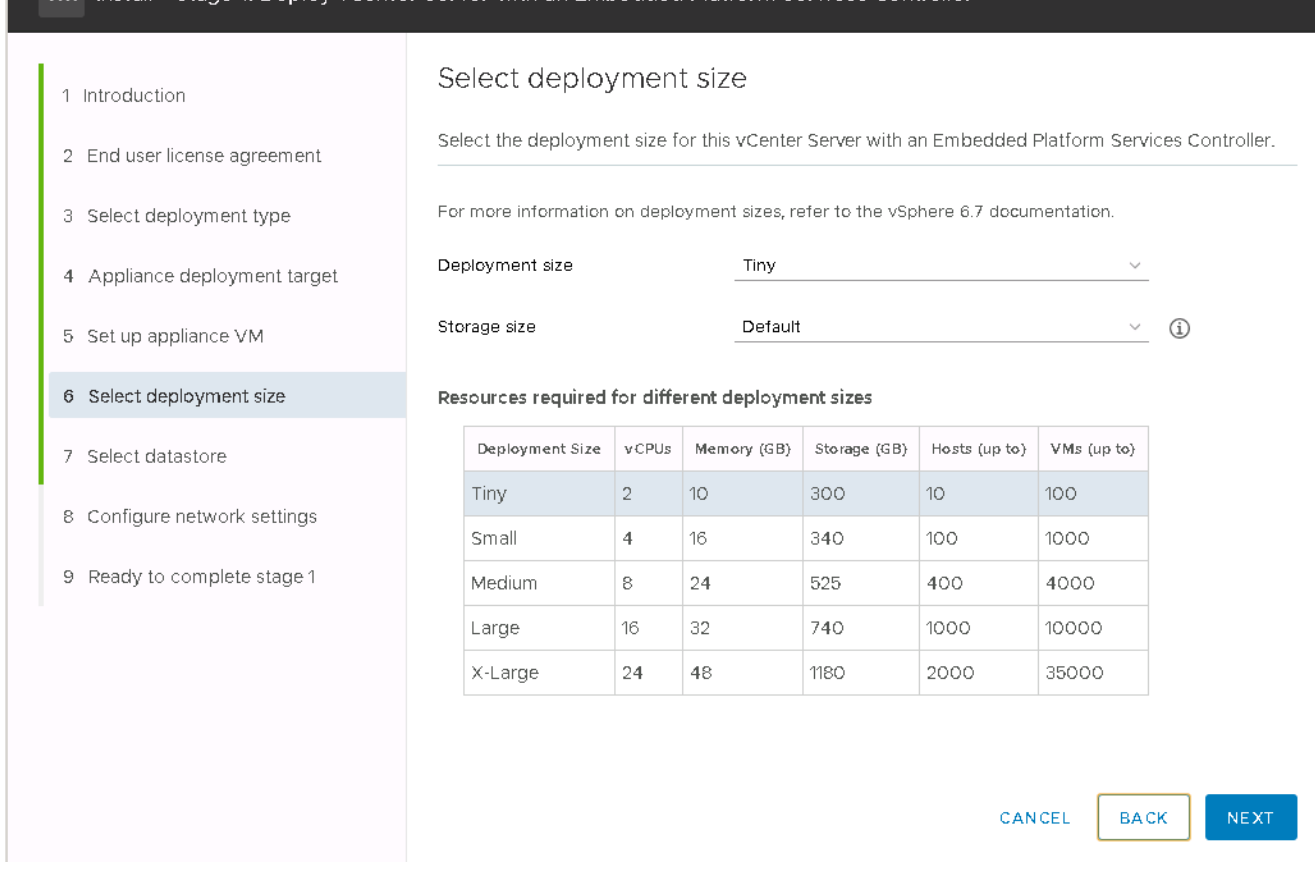

12. Selezionare il datastore infra\_datastore\_1. Fare clic su Avanti.

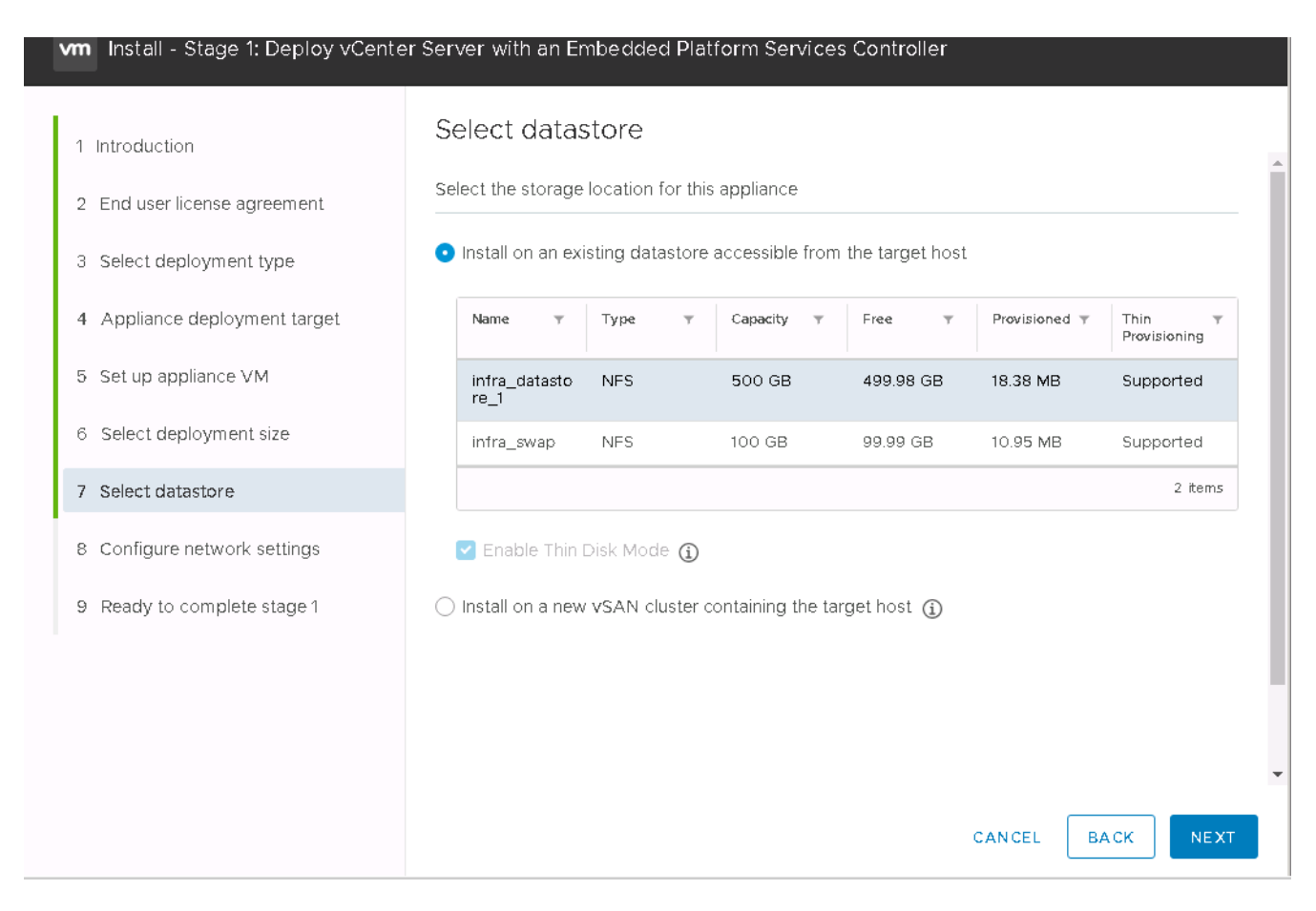

- 13. Inserire le seguenti informazioni nella pagina Configure network settings (Configura impostazioni di rete) e fare clic su Next (Avanti).
	- a. Selezionare MGMT-Network for Network (rete MGMT per rete).
	- b. Inserire l'FQDN o l'IP da utilizzare per VCSA.
	- c. Inserire l'indirizzo IP da utilizzare.
	- d. Inserire la subnet mask da utilizzare.
	- e. Inserire il gateway predefinito.
	- f. Inserire il server DNS.
- 14. Nella pagina Pronto per completare la fase 1, verificare che le impostazioni immesse siano corrette. Fare clic su fine.

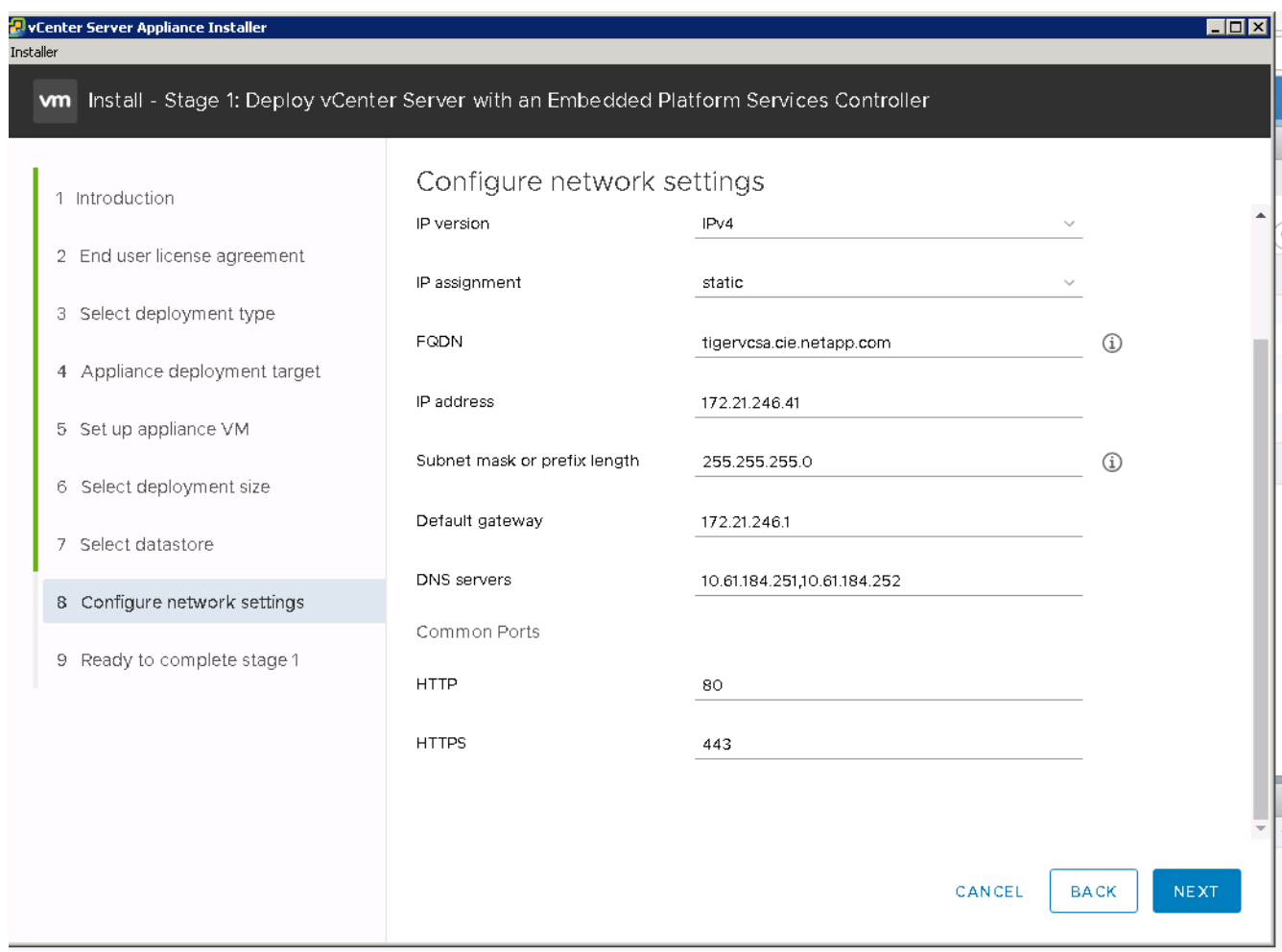

VCSA viene installato ora. Questo processo richiede alcuni minuti.

- 15. Al termine della fase 1, viene visualizzato un messaggio che indica che il processo è stato completato. Fare clic su Continue (continua) per iniziare la configurazione della fase 2.
- 16. Nella pagina Introduzione alla fase 2, fare clic su Avanti.

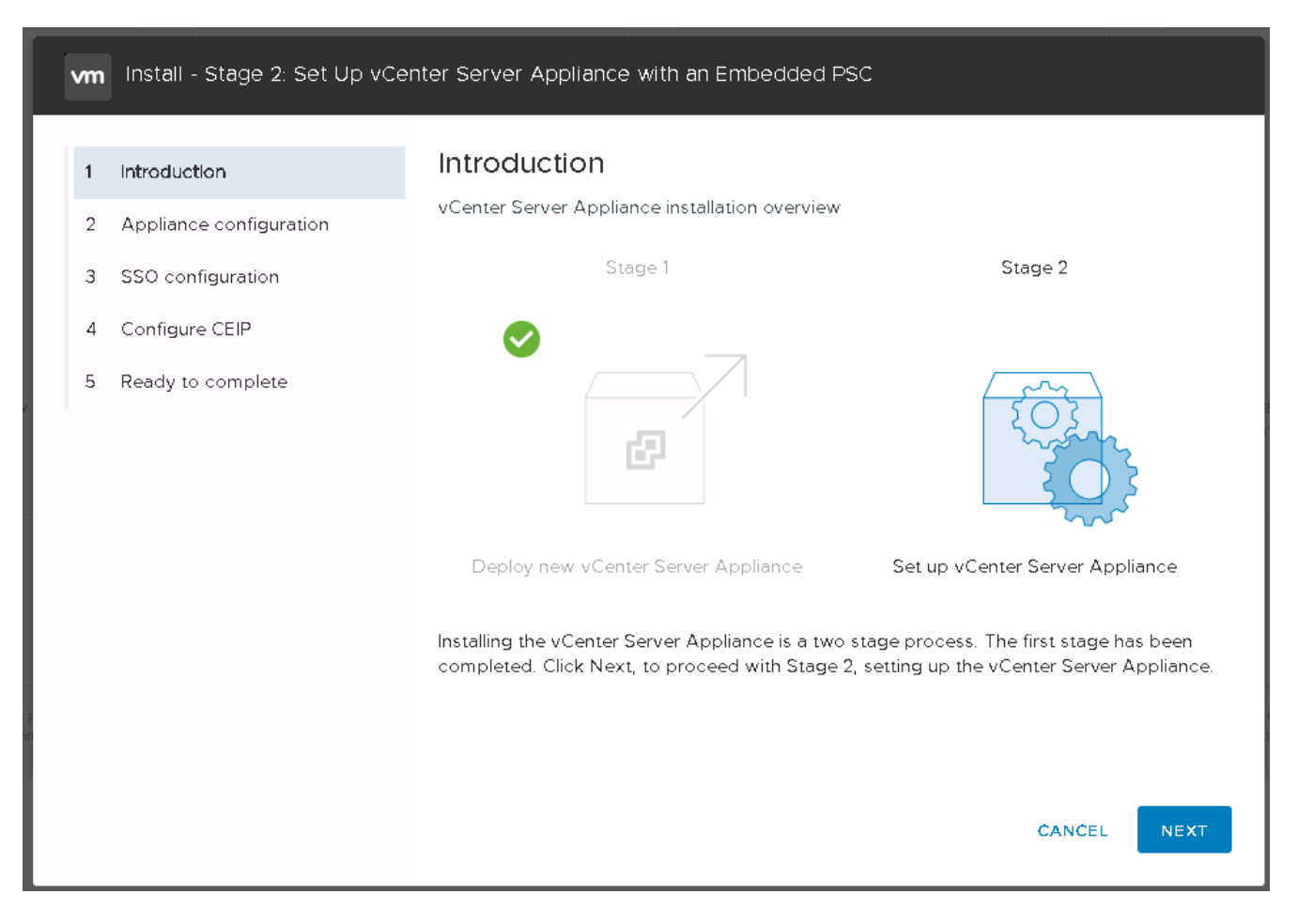

17. Invio <<var ntp\_id>> Per l'indirizzo del server NTP. È possibile immettere più indirizzi IP NTP.

Se si intende utilizzare vCenter Server High Availability (ha), assicurarsi che l'accesso SSH sia attivato.

18. Configurare il nome di dominio SSO, la password e il nome del sito. Fare clic su Avanti.

Registrare questi valori come riferimento, soprattutto se si discosta dal nome di dominio vsphere.local.

- 19. Se lo desideri, partecipa al programma VMware Customer Experience. Fare clic su Avanti.
- 20. Visualizzare il riepilogo delle impostazioni. Fare clic su fine o utilizzare il pulsante Indietro per modificare le impostazioni.
- 21. Viene visualizzato un messaggio che indica che non sarà possibile sospendere o interrompere il completamento dell'installazione dopo l'avvio. Fare clic su OK per continuare.

La configurazione dell'appliance continua. Questa operazione richiede alcuni minuti.

Viene visualizzato un messaggio che indica che la configurazione è stata eseguita correttamente.

È possibile fare clic sui collegamenti forniti dal programma di installazione per accedere a vCenter Server.

["Configurazione del clustering di VMware vCenter Server 6.7 e vSphere."](#page-78-0)

## <span id="page-78-0"></span>**Configurare il clustering di VMware vCenter Server 6.7 e vSphere**

Per configurare VMware vCenter Server 6.7 e il clustering vSphere, attenersi alla

### seguente procedura:

- 1. Accedere a [https://\<<FQDN](https://<<FQDN) or IP of vCenter>>/vsphere-client/.
- 2. Fare clic su Launch vSphere Client.
- 3. Accedere con il nome utente [administrator@vsphere.local](mailto:administrator@vspehre.local) e la password SSO immessa durante il processo di configurazione di VCSA.
- 4. Fare clic con il pulsante destro del mouse sul nome di vCenter e selezionare New Datacenter (nuovo data center).
- 5. Inserire un nome per il data center e fare clic su OK.

#### **Creare il cluster vSphere**

Per creare un cluster vSphere, attenersi alla seguente procedura:

- 1. Fare clic con il pulsante destro del mouse sul data center appena creato e selezionare New Cluster (nuovo cluster).
- 2. Inserire un nome per il cluster.
- 3. Attivare DR e vSphere ha selezionando le caselle di controllo.
- 4. Fare clic su OK.

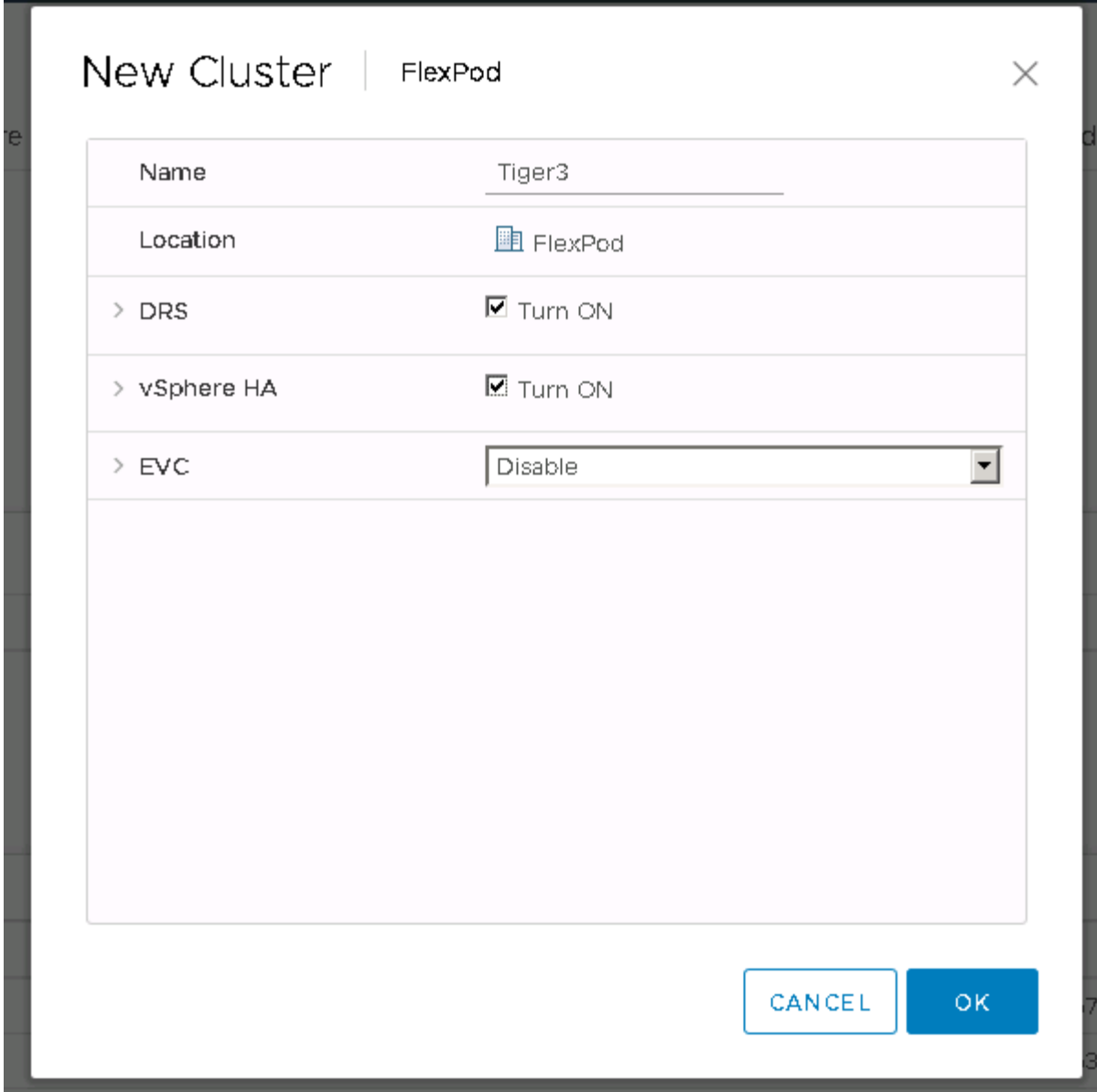

## **Aggiungere host ESXi al cluster**

1. Fare clic con il pulsante destro del mouse sul cluster e selezionare Add host (Aggiungi host).

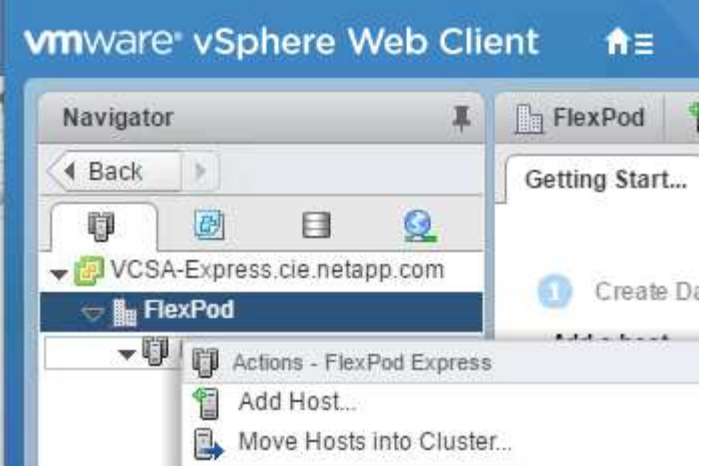

- 2. Per aggiungere un host ESXi al cluster, attenersi alla seguente procedura:
	- a. Inserire l'IP o l'FQDN dell'host. Fare clic su Avanti.
	- b. Immettere il nome utente root e la password. Fare clic su Avanti.
	- c. Fare clic su Yes (Sì) per sostituire il certificato dell'host con un certificato firmato dal server di certificazione VMware.
	- d. Fare clic su Avanti nella pagina Riepilogo host.
	- e. Fare clic sull'icona + verde per aggiungere una licenza all'host vSphere.

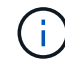

Questa fase può essere completata in un secondo momento, se lo si desidera.

- f. Fare clic su Next (Avanti) per disattivare la modalità di blocco.
- g. Fare clic su Next (Avanti) nella pagina VM location (posizione macchina virtuale).
- h. Consultare la pagina Pronto per il completamento. Utilizzare il pulsante Indietro per apportare eventuali modifiche o selezionare fine.
- 3. Ripetere i passaggi 1 e 2 per l'host Cisco UCS B. Questo processo deve essere completato per tutti gli host aggiuntivi aggiunti alla configurazione di FlexPod Express.

#### **Configurare il coredump sugli host ESXi**

- 1. Utilizzando SSH, connettersi all'host ESXi IP di gestione, immettere root per il nome utente e la password root.
- 2. Eseguire i seguenti comandi:

```
esxcli system coredump network set -i ip_address_of_core_dump_collector
-v vmk0 -o 6500
esxcli system coredump network set --enable=true
esxcli system coredump network check
```
3. Il messaggio Verified the configured netdump server is running viene visualizzato dopo l'immissione del comando finale.

Questo processo deve essere completato per tutti gli host aggiuntivi aggiunti a FlexPod Express.

# **Conclusione**

FlexPod offre una soluzione semplice ed efficace grazie a un design validato che utilizza componenti leader del settore. Grazie alla scalabilità attraverso l'aggiunta di componenti aggiuntivi, FlexPod può essere personalizzato in base alle specifiche esigenze aziendali. FlexPod Express è stato progettato tenendo conto delle piccole e medie imprese, delle ROBOs e di altre aziende che richiedono soluzioni dedicate.

## **Dove trovare ulteriori informazioni**

Per ulteriori informazioni sulle informazioni descritte in questo documento, consultare i seguenti documenti e/o siti Web:

• Documentazione sui prodotti NetApp

["http://docs.netapp.com"](http://docs.netapp.com)

• Guida alla progettazione di FlexPod Express con VMware vSphere 6.7 e NetApp AFF A220

["https://www.netapp.com/us/media/nva-1125-design.pdf"](https://www.netapp.com/us/media/nva-1125-design.pdf)

#### **Informazioni sul copyright**

Copyright © 2024 NetApp, Inc. Tutti i diritti riservati. Stampato negli Stati Uniti d'America. Nessuna porzione di questo documento soggetta a copyright può essere riprodotta in qualsiasi formato o mezzo (grafico, elettronico o meccanico, inclusi fotocopie, registrazione, nastri o storage in un sistema elettronico) senza previo consenso scritto da parte del detentore del copyright.

Il software derivato dal materiale sottoposto a copyright di NetApp è soggetto alla seguente licenza e dichiarazione di non responsabilità:

IL PRESENTE SOFTWARE VIENE FORNITO DA NETAPP "COSÌ COM'È" E SENZA QUALSIVOGLIA TIPO DI GARANZIA IMPLICITA O ESPRESSA FRA CUI, A TITOLO ESEMPLIFICATIVO E NON ESAUSTIVO, GARANZIE IMPLICITE DI COMMERCIABILITÀ E IDONEITÀ PER UNO SCOPO SPECIFICO, CHE VENGONO DECLINATE DAL PRESENTE DOCUMENTO. NETAPP NON VERRÀ CONSIDERATA RESPONSABILE IN ALCUN CASO PER QUALSIVOGLIA DANNO DIRETTO, INDIRETTO, ACCIDENTALE, SPECIALE, ESEMPLARE E CONSEQUENZIALE (COMPRESI, A TITOLO ESEMPLIFICATIVO E NON ESAUSTIVO, PROCUREMENT O SOSTITUZIONE DI MERCI O SERVIZI, IMPOSSIBILITÀ DI UTILIZZO O PERDITA DI DATI O PROFITTI OPPURE INTERRUZIONE DELL'ATTIVITÀ AZIENDALE) CAUSATO IN QUALSIVOGLIA MODO O IN RELAZIONE A QUALUNQUE TEORIA DI RESPONSABILITÀ, SIA ESSA CONTRATTUALE, RIGOROSA O DOVUTA A INSOLVENZA (COMPRESA LA NEGLIGENZA O ALTRO) INSORTA IN QUALSIASI MODO ATTRAVERSO L'UTILIZZO DEL PRESENTE SOFTWARE ANCHE IN PRESENZA DI UN PREAVVISO CIRCA L'EVENTUALITÀ DI QUESTO TIPO DI DANNI.

NetApp si riserva il diritto di modificare in qualsiasi momento qualunque prodotto descritto nel presente documento senza fornire alcun preavviso. NetApp non si assume alcuna responsabilità circa l'utilizzo dei prodotti o materiali descritti nel presente documento, con l'eccezione di quanto concordato espressamente e per iscritto da NetApp. L'utilizzo o l'acquisto del presente prodotto non comporta il rilascio di una licenza nell'ambito di un qualche diritto di brevetto, marchio commerciale o altro diritto di proprietà intellettuale di NetApp.

Il prodotto descritto in questa guida può essere protetto da uno o più brevetti degli Stati Uniti, esteri o in attesa di approvazione.

LEGENDA PER I DIRITTI SOTTOPOSTI A LIMITAZIONE: l'utilizzo, la duplicazione o la divulgazione da parte degli enti governativi sono soggetti alle limitazioni indicate nel sottoparagrafo (b)(3) della clausola Rights in Technical Data and Computer Software del DFARS 252.227-7013 (FEB 2014) e FAR 52.227-19 (DIC 2007).

I dati contenuti nel presente documento riguardano un articolo commerciale (secondo la definizione data in FAR 2.101) e sono di proprietà di NetApp, Inc. Tutti i dati tecnici e il software NetApp forniti secondo i termini del presente Contratto sono articoli aventi natura commerciale, sviluppati con finanziamenti esclusivamente privati. Il governo statunitense ha una licenza irrevocabile limitata, non esclusiva, non trasferibile, non cedibile, mondiale, per l'utilizzo dei Dati esclusivamente in connessione con e a supporto di un contratto governativo statunitense in base al quale i Dati sono distribuiti. Con la sola esclusione di quanto indicato nel presente documento, i Dati non possono essere utilizzati, divulgati, riprodotti, modificati, visualizzati o mostrati senza la previa approvazione scritta di NetApp, Inc. I diritti di licenza del governo degli Stati Uniti per il Dipartimento della Difesa sono limitati ai diritti identificati nella clausola DFARS 252.227-7015(b) (FEB 2014).

#### **Informazioni sul marchio commerciale**

NETAPP, il logo NETAPP e i marchi elencati alla pagina<http://www.netapp.com/TM> sono marchi di NetApp, Inc. Gli altri nomi di aziende e prodotti potrebbero essere marchi dei rispettivi proprietari.